## **SONY**

# **Remote Control Panel**

#### **Manual de instrucciones**

Antes de poner en funcionamiento la unidad, lea atentamente este manual y guárdelo para cualquier referencia posterior.

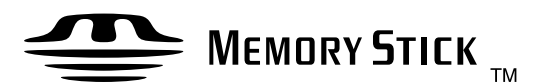

## **RCP-D50/D51**

2003 by Sony Corporation

## **ADVERTENCIA**

Para prevenir el riesgo de incendios o de electrocución, no exponga la unidad a la lluvia ni a la humedad.

Para evitar descargas eléctricas, no abra la unidad. En caso de avería, solicite el servicio de personal cualificado únicamente.

#### **Para los clientes de Europa**

Este producto con la marca CE está de acuerdo con la Directriz de EMC (89/336/EEC) emitida por la Comisión de la Comunidad Europea.

La conformidad con esta directriz implica la conformidad las normas europeas siguientes:

• EN55103-1: Interferencia electromagnética (Emisión)

• EN55103-2: Susceptibilidad electromagnética (Inmunidad) Este producto está ha sido diseñado para utilizarse en los entornos electromagnéticos siguientes: E1 (zona residencial), E2 (zona comercial e industrial ligera), E3 (exteriores urbanos), y E4 (entorno con EMC controlada, p. ej., estudio de televisión).

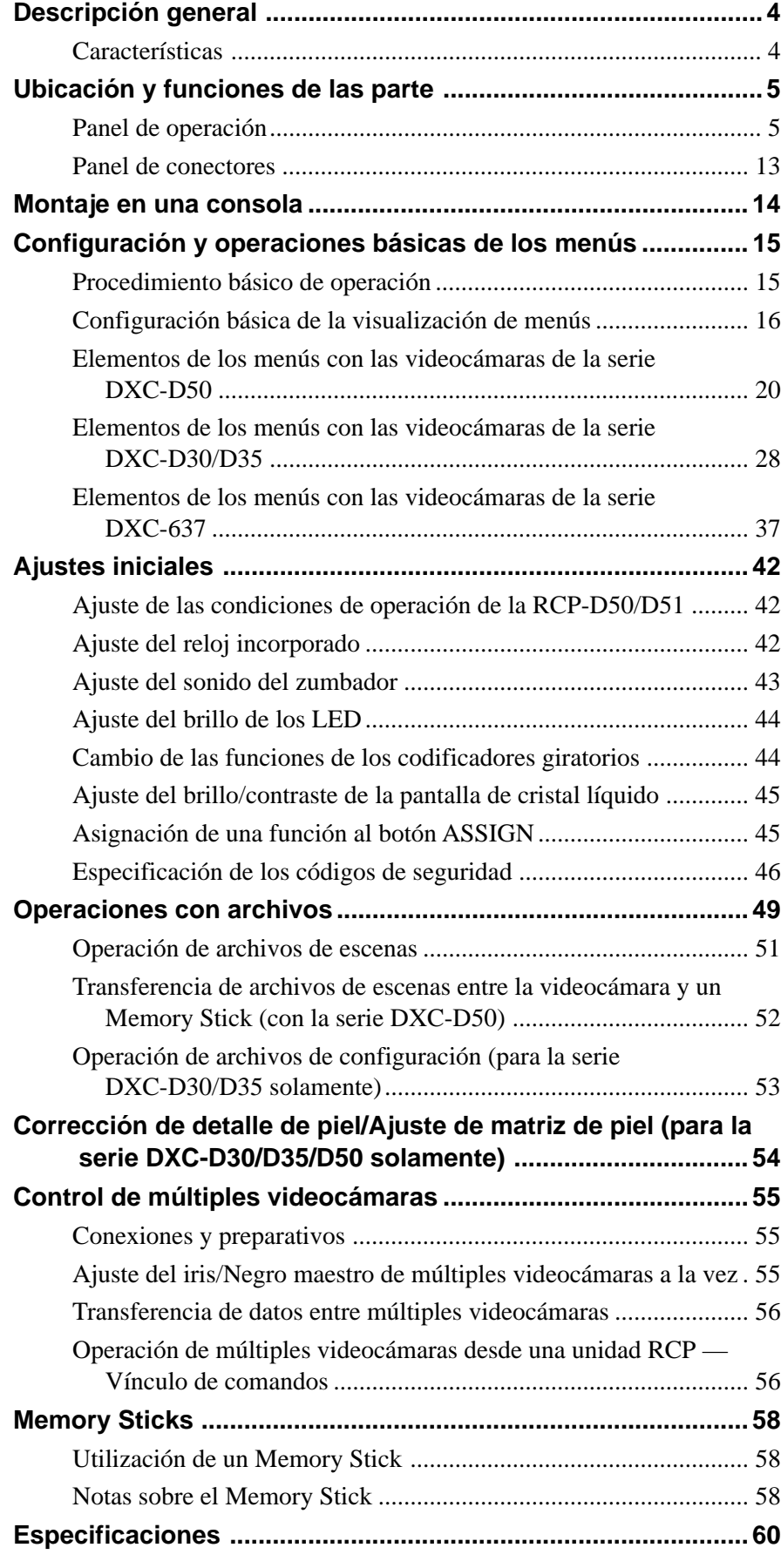

<span id="page-3-0"></span>El panel de control remoto RCP-D50/D51 permite la operación remota de las videocámaras en color de la serie DXC-D50, DXC-D30/D35, o DXC-637.

El RCP-D50 y el RCP-D51 son completamente idénticos en sus funciones excepto con respecto a los ajustes del iris y del negro maestro.

Para los ajustes del iris y del negro maestro, el RCP-D50 utiliza un control de tipo palanca de juego mientras que el RCP-D51 usa mandos giratorios.

## **Características**

## **Disposición óptica de las partes de control para la operación básica de la videocámara**

Este panel de control remoto dispone de las funciones de control esenciales para la operación básica de una videocámara.

Los botones, mandos, y demás controles han sido dispuestos de acuerdo con sus funciones y teniendo en cuenta su frecuencia de uso. Los indicadores y botones se encienden o parpadean para indicar el estado de operación del sistema. Además, existen marcos protectores para evitar el uso accidental de los botones vitales para la operación de la videocámara. Estas características aseguran la utilización fácil y libre de errores de este panel de control remoto.

## **Control completo de las operaciones de videofilmación**

Además de controlar los ajustes de la videocámara, esta unidad puede controlar las operaciones de trípode (panoramización horizontal y vertical) y los ajustes del objetivo (enfoque y zoom).

## **Archivo de escena**

La unidad dispone de memoria para almacenar datos sobre las condiciones de videofilmación para 20 escenas diferentes, a fin de permitir el reajuste fácil de la videocámara para cualquier escena memorizada. (Cuando haya conectado una videocámara de la serie DXC-D50), los datos se conservarán en dicha videocámara.)

## **Coordinación de ajustes entre varias videocámaras**

En un sistema que incluya varias videocámaras conectadas a través de unidades de control de videocámara (CCU), la conexión de las CCU permitirá a esta unidad configurar todas las videocámaras en la condición del mismo color.

## **Confirmación de las condiciones y el estado de operación de la videocámara**

El panel de cristal líquido de esta unidad indicará las condiciones de la videocámara, tales como la posición del filtro óptico, el valor, y el ajuste del prolongador del objetivo. Los resultados de las pruebas de autodiagnóstico de la videocámara también se visualizarán en el panel de cristal líquido.

## **Transmisión de señales a través de una línea digital**

Entre este panel de control remoto y la unidad de control de la videocámara, las señales se transmitirán a través de un solo cable conector (CCA-7), asegurando señales fiables. La alimentación de operación también se suministra a través del cable.

## **Ranura para Memory Stick**

Los diversos datos, incluyendo archivos de escenas, podrán almacenarse en un **Memory Stick** y reproducirse en cualquier momento.

## **Panel sensible al tacto con pantalla de cristal líquido de 31/2 pulgadas para varias operaciones**

El panel de control tiene un panel sensible al tacto que permite seleccionar y ajustar varios elementos en la pantalla de cristal líquido en formato de menú.

## **Función de visualización de vídeo**

La pantalla de cristal líquido puede visualizar también imágenes de la videocámara conectada, permitiéndole utilizarla como un conveniente monitor de vídeo.

## **Cuatro unidades que pueden montarse en un bastidor de 19 pulgadas**

En un bastidor estándar EIA de 19 pulgadas podrán montarse en línea hasta cuatro unidades.

## <span id="page-4-0"></span>**Panel de operación**

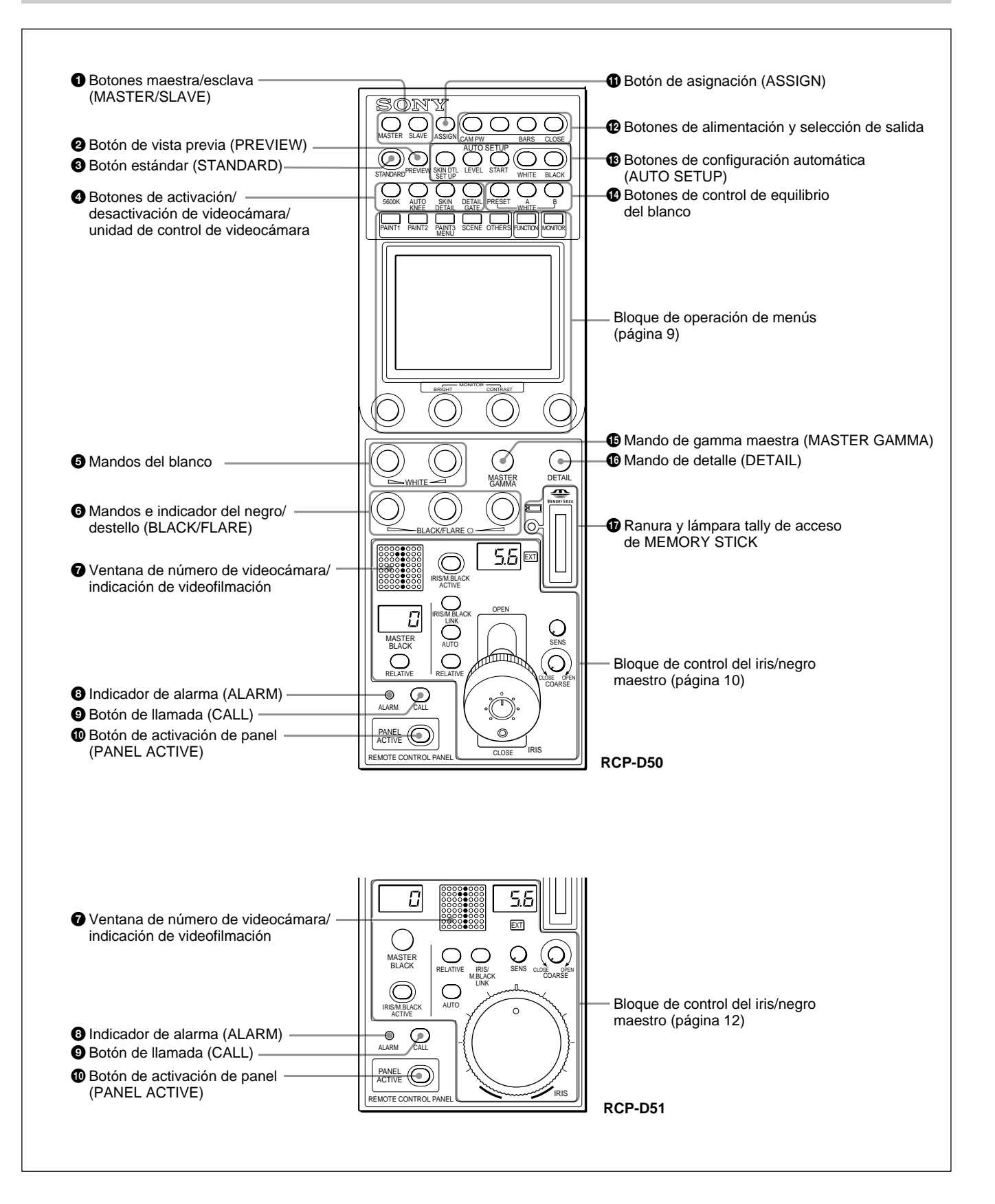

#### 1 **Botones maestra/esclava (MASTER/SLAVE)**

Cuando ajuste el equilibrio del blanco de múltiples videocámaras en el modo maestro/esclavo, designe la videocámara maestra o las videocámaras esclavas. Presione y haga que se encienda el botón MASTER para especificar la videocámara conectada como maestra.

Presione y haga que se encienda el botón SLAVE para especificar la videocámara conectada como esclava. Las videocámaras esclavas seguirán los ajustes de la videocámara maestra.

Si presiona un botón encendido, éste se apagará.

### 2 **Botón de vista previa (PREVIEW)**

Presione este botón para controlar un dispositivo externo conectado al conector EXT I/O del panel de conectores.

*Con respecto a las especificaciones de operación, consulte "*3 *Conector entrada/salida externa (EXT I/O) (9 contactors" de "Panel de control" de la página 13.*

### 3 **Botón estándar (STANDARD)**

Cuando presione este botón, la videocámara se inicializará en su estado estándar y el botón se encenderá durante varios segundos.

Si presiona el botón mientras esté encendido, la videocámara recuperará el estado anterior al encendido del botón.

## 4 **Botones de activación/desactivación de videocámara/unidad de control de videocámara**

Desde este panel podrán activar y desactivarse varias funciones de la videocámara o la unidad de control de videocámara (CCU).

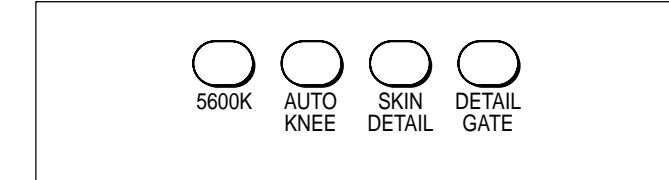

#### **5600K (válido solamente con la serie DXC-D50):**

Función de conversión de la temperatura de color eléctrica de 5600K.

- **AUTO KNEE (rodilla automática):** Función de rodilla automática. Cuando este botón esté encendido, el punto de rodilla se ajustará automáticamente de acuerdo con el contenido de luz de la imagen.
- **SKIN DETAIL (detalle de piel):** Función de detalle de piel

**DETAIL GATE (compuerta de detalle):** Función de compuerta de detalle de piel. Cuando este botón esté encendido, la gama de ajuste del detalle del tono de piel se visualizará en blanco en la pantalla del monitor.

*Con respecto a los detalles sobre el detalle de piel y la compuerta de detalle de piel, consulte "Corrección de detalle de piel/ajuste de matriz de piel (para la serie DXC-D30/D35/D50 solamente)" de la página 54.*

#### 5 **Mandos WHITE (ajuste manual del equilibrio del blanco)**

Se utilizan para ajustar manualmente el equilibrio del blanco.

El mando izquierdo es para la señal R, y el derecho para la señal B.

#### 6 **Mandos e indicador BLACK/FLARE (ajuste manual del equilibrio del negro/equilibrio de destello)**

Se utilizan para ajustar manualmente el equilibrio del negro (cuando el indicador no está encendido) o el equilibrio de destello (cuando el indicador está encendido).

Desde la izquierda, los mandos son para el ajuste de la señal R, G, y B.

La selección entre el equilibrio del blanco y el equilibrio de destello se realiza utilizando el menú OTHERS.

*Consulte "Cambio de las funciones de los codificadores giratorios" de la página 44.*

#### 7 **Ventana de número de videocámara/indicación de videofilmación**

El número de la videocámara que esté controlándose de este panel se visualizará en naranja.

Cuando se envíe una señal tally roja a la videocámara, el número se visualizará en negro y el fondo del número se encenderá en rojo.

Cuando se envíe una señal tally verde a la videocámara, el número se visualizará en negro y el fondo del número se encenderá en verde.

Cuando se envíen ambas señales indicadoras, roja y verde, la mitad izquierda del fondo se encenderá en rojo, y la mitad derecha se encenderá en verde.

## 8 **Indicador de alarma (ALARM)**

Se encenderá cuando ocurra un problema en el sistema de la videocámara y se activará la función de autodiagnóstico en la videocámara o la unidad de control de videocámara (CCU).

## 9 **Botón de llamada (CALL)**

Cuando la videocámara esté conectada a través de una unidad de control de videocámara (CCU), presione este botón para enviar una señal a la videocámara en la que se encenderá el botón CALL. Las lámparas tally de la videocámara y la lámpara tally roja de la CCU se encenderán cuando no estén encendidas, o se apagarán cuando lo estén.

## 0 **Botón de activación de panel (PANEL ACTIVE)**

Presiónelo y haga que se encienda el botón para permitir que este panel controle el sistema de la videocámara (estado de panel activo). El botón IRIS/M.BLACK ACTIVE del bloque de control del negro maestro también se encenderá. Si presiona este botón y lo apaga, el panel se bloqueará, impidiendo una mala operación accidental. Si ha sido activado Panel Active Lock con un código de seguridad, los botones PANEL ACTIVE e IRIS/ M.BLACK ACTIVE se bloquearán al mantener presionado el botón PANEL ACTIVE durante más de 2 segundos en estado de Panel Active.

*Con respecto a los detalles sobre Panel Active Lock, consulte "Especificación de los códigos de seguridad" de l página 46.*

## $\bullet$  Botón de asignación (ASSIGN)

A este botón podrán asignársele varias funciones utilizando "SW Setting" del menú RCP Config. Menu (En la fábrica no asignó ninguna función).

*Para asignar una función, consulte "Asignación de una función al botón ASSIGN" de la página 45.*

## $\Phi$  Botones de alimentación y selección de salida

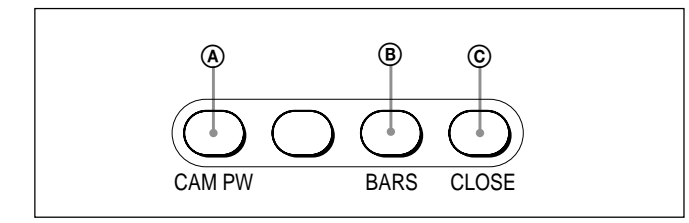

## A **Botón alimentación de videocámara (CAM PW)**

Cuando la unidad esté conectada a la CCU-TX7, podrá conectar la alimentación de la videocámara presionando y haciendo que se encienda el botón. (El botón parpadeará rápidamente hasta que la videocámara esté lista para la transmisión.) Cuando vuelva a presionar el botón, éste comenzará a parpadear y la alimentación se desconectará.

## B **Botón BARS (señal de barras de color)**

Presione y haga que se encienda este botón para activar el generador de señal de barras de color de la videocámara y enviar la señal de barras de color respectiva.

Si vuelve a presionar este botón, se apagará, y se visualizarán las imágenes de la videocámara.

## C **Botón CLOSE (cierre)**

Presione este botón y haga que se encienda para cerrar el iris. Para desactivar el modo de cierre, vuelva a presionar este botón de forma que se apague. El modo de cierre también se desactivará cuando presione el botón STANDARD o el botón IRIS/ M.BLACK LINK, u opere un archivo de escena.

#### $\bigcirc$  Botones de configuración automática (AUTO **SETUP)**

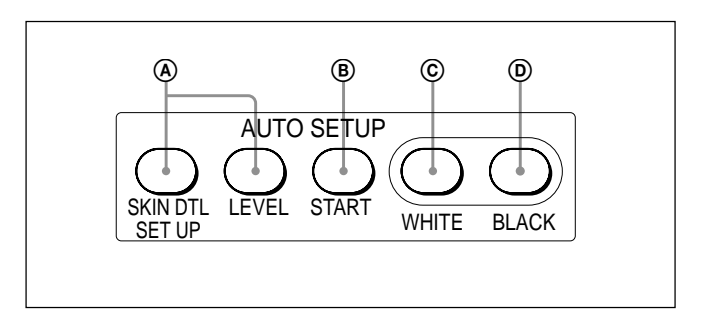

#### A **Botones de selección de elementos de ajuste automático**

Presione estos botones y haga que se enciendan para seleccionar los elementos a ajustarse automáticamente. **SKIN DTL SETUP (configuración de detalle de la**

**piel):** Detalle de la piel

**LEVEL (nivel):** Equilibrio de gamma, punto de rodilla, nivel del negro maestro, etc.

*Con respecto a los detalles sobre el detalle de piel y la compuerta de detalle de piel, consulte "Corrección de detalle de la piel/ajuste de matriz de piel (para la serie DXC-D30/D35/D50 solamente)" de la página 54.*

## B **Botón START (inicio)**

Presiónelo para iniciar el ajuste automático de los elementos seleccionados.

El botón estará encendido durante el ajuste, y se apagará cuando finalice dicho ajuste.

## C **Botón WHITE (equilibrio del blanco)**

Presiónelo para ajustar automáticamente el equilibrio del blanco.

El botón estará encendido durante el ajuste, y se apagará cuando finalice dicho ajuste.

## D **Botón BLACK (equilibrio del negro)**

Presiónelo para ajustar automáticamente el equilibrio del negro y el ajuste del negro. El botón estará encendido durante el ajuste, y se apagará cuando finalice dicho ajuste.

## **Nota**

Si ocurre un error durante el ajuste, el botón presionado parpadeará.

## qf **Botones de control de equilibrio del blanco**

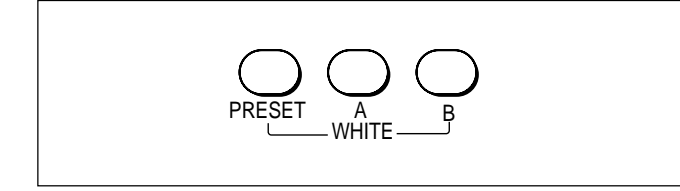

- **PRESET (preajuste):** Presione este botón y haga que se encienda para recuperar el equilibrio del blanco preajustado de la videocámara.
- **A (memoria A):** Presione este botón y haga que se encienda para invocar el equilibrio del blanco almacenado en la memoria A de la videocámara.
- **B (memoria B) (válido solamente con la serie DXC-D50):** Presione este botón y haga que se encienda para invocar el equilibrio del blanco almacenado en la memoria A de la videocámara.

## **Nota**

Cuando esté activada la función ATW (equilibrio del blanco de seguimiento automático), los botones de control del equilibrio del blanco no funcionarán.

#### $\bigoplus$  Mando de gamma maestra (MASTER **GAMMA)**

Se utiliza para ajustar la gamma maestra.

## $\bullet$  Mando de detalle (DETAIL)

Se utiliza para ajustar el nivel de detalle.

### qj **Ranura y lámpara tally de acceso de MEMORY STICK**

Inserte un **Memory Stick** para almacenar datos de ajuste, tales con archivos de referencia y archivos de escenas de la videocámara o la unidad de control de videocámara (CCU).

La lámpara de acceso mostrará el estado del **Memory Stick**.

**Apagada:** No hay **Memory Stick** insertado.

**Encendida en verde:** Hay un **Memory Stick** en la ranura. En esta condición, usted podrá extraer de forma segura el **Memory Stick**.

**Encendida en rojo:** Se están leyendo/escribiendo datos. Si extrae el **Memory Stick** en esta condición, los datos no se garantizarán. Pueden perderse todos los datos.

## **Nota**

Si en la pantalla de cristal líquido del bloque de operación de menús está visualizándose "Check Memory Stick", compruebe si el **Memory Stick** tiene suficiente capacidad de almacenamiento o si se ha formateado correctamente.

*Con respecto al Memory Stick, consulte la página 58.*

## **Bloque de operación de menús**

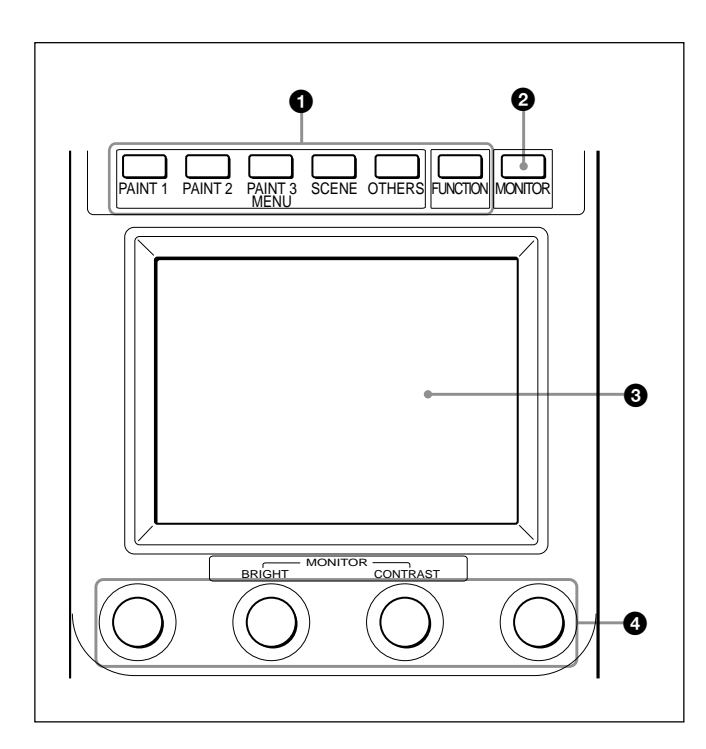

### 1 **Botones de menú (MENU)**

Seleccionan el modo de menú.

Si presiona y hace que se encienda uno de estos botones, el menú para el modo seleccionado aparecerá en la pantalla de cristal líquido.

- **PAINT 1/2/3 (Paint 1/2/3):** Cada uno selecciona el menú Paint para ajustar varios elementos de Paint, como blando, negro, y destello. La configuración del menú Paint dependerá de la videocámara conectada. Cuando estén disponibles Paint 4 y Paint 5, usted podrá seleccionarlos presionando  $\blacktriangle$ o V de la visualización del menú Paint (*consulte la página 16*) o el botón PAINT 3.
- **SCENE (escena):** Selecciona el menú de Operación de archivos para registrar invocar archivos de escenas.
- **OTHERS (otros):** Selecciona el menú OTHERS para realizar varios ajustes, tales como las condiciones operacionales de este panel de control.
- **FUNCTION (función):** Selecciona el menú de Funciones para controlar varias funciones de la videocámara y la unidad de control de videocámara (CCU).

*Con respecto a los elementos de cada menú, consulte "Configuración y operaciones básicas de los menús" de la página 15.*

## 2 **Botón de monitor (MONITOR)**

Presione este botón para hacer que se visualicen las imágenes procedentes de la videocámara conectada en la pantalla de cristal líquido. Para volver a la visualización de esta unidad, presione de nuevo el botón.

Con una videocámara de la serie DXC-D50 conectada, cada vez que presione el botón MONITOR, se visualizarán en secuencia las imágenes de la videocámara, las imágenes de la videocámara con caracteres superpuestos, y la visualización de este menú. (Cuando utilice una CCU, las imágenes de la videocámara no se visualizarán con caracteres.) Si no se visualizan las imágenes de la videocámara con la CCU-TX7 conectada, consulte a su proveedor Sony.

#### 3 **Pantalla de cristal líquido/panel sensible al tacto**

Normalmente visualiza los estados (consulte la página 16).

Cuando presione un botón MENU, se visualizará el menú correspondiente para permitirle ajustar los elementos visualizados.

Cuando presione el botón MONITOR, se visualizarán las imágenes procedentes de la videocámara.

## 4 **Mandos de control (codificadores giratorios)**

En el modo Menú, ajustan los elementos seleccionados en el panel sensible al tacto.

Cuando se visualicen las imágenes procedentes de la videocámara en la pantalla de cristal líquido (botón MONITOR encendido), usted podrá ajustar el brillo de las mismas con el segundo mando desde la izquierda (BRIGHT), y su contraste con el tercer mando desde la izquierda (CONTRAST).

## **Bloque de control del iris/negro maestro (RCP-D50)**

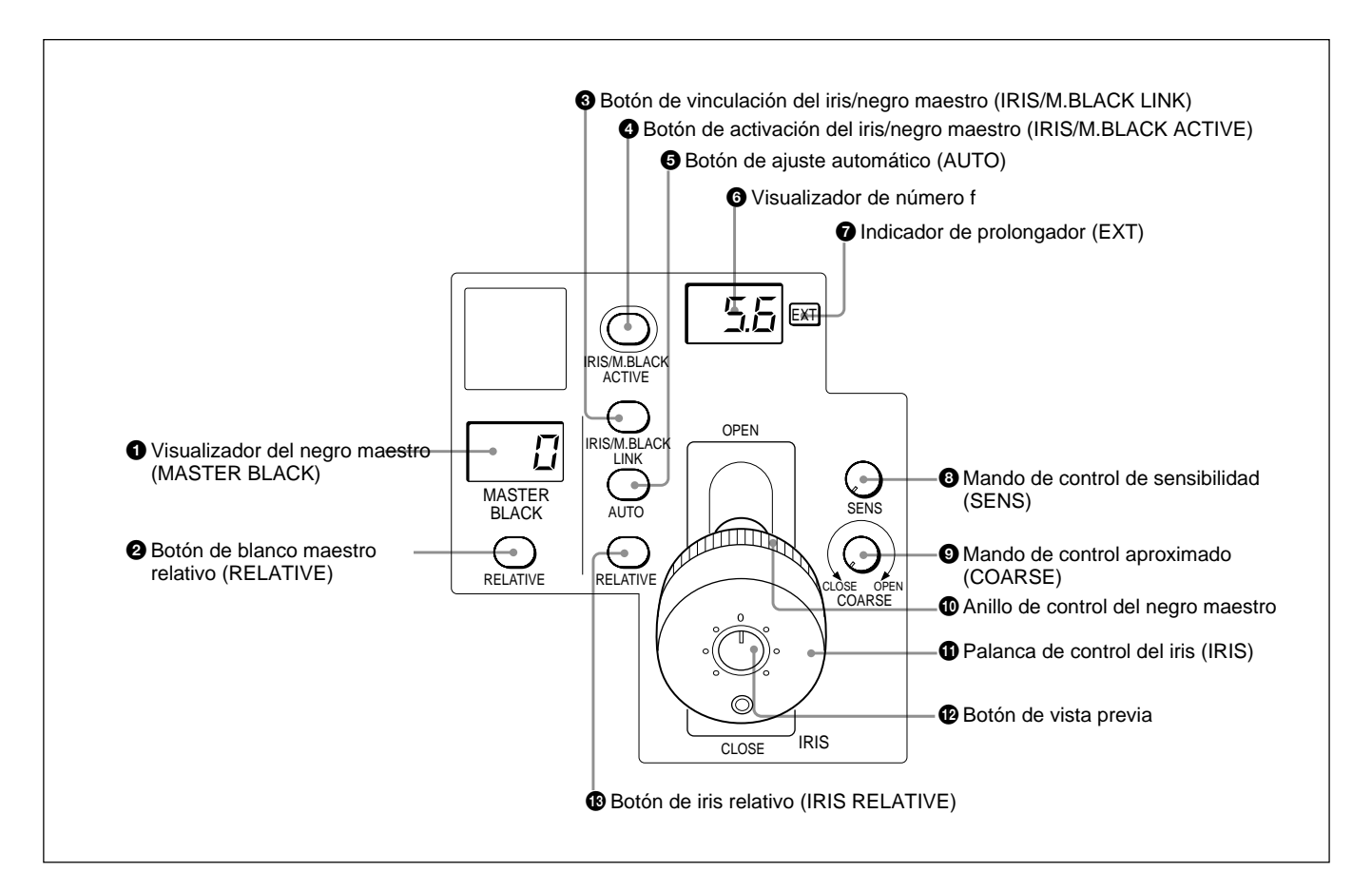

#### 1 **Visualizador del negro maestro (MASTER BLACK)**

Visualiza el ajuste del negro maestro actual en la gama de –99 a +99.

## 2 **Botón de blanco maestro relativo (RELATIVE)**

Cuando esté encendido el botón IRIS/M.BLACK ACTIVE, el modo de ajuste del negro maestro podrá seleccionarse con este botón.

Presione este botón y haga que se encienda para el modo Relative, o presiónelo para que se apague para el modo Absolute.

Cuando no esté encendido el botón IRIS/M.BLACK ACTIVE, se seleccionará automáticamente el modo Relative, y este botón no funcionará.

## **Nota**

Cuando VR STD MODE esté ajustado a VR Setting del menú RCP Conf, el modo Relative no se seleccionará incluso aunque apague el botón IRIS/ M.BLACK ACTIVE. Cuando haga que se encienda el botón IRIS/M.BLACK ACTIVE, se restablecerá el valor del negro maestro correspondiente a la posición del anillo de control del negro maestro.

### 3 **Botón de vinculación del iris/negro maestro (IRIS/M.BLACK LINK)**

Presione este botón y haga que se encienda para realizar ajustes vinculados de iris y negro maestro para varias videocámaras.

*Con respecto a los detalles, consulte "Ajuste del iris/Negro maestro de múltiples videocámaras la vez" de la página 55.*

### 4 **Botón de activación del iris/negro maestro (IRIS/M.BLACK ACTIVE)**

Presione este botón y haga que se encienda para habilitar el bloque del control del iris/negro maestro del panel.

Cuando presione el botón PANEL ACTIVE, también se encenderá este botón.

Si presiona este botón y lo apaga, el panel se bloqueará, impidiendo una mala operación accidental.

### 5 **Botón de ajuste automático (AUTO)**

Presione este botón y haga que se encienda para ajustar automáticamente el iris de acuerdo con la cantidad de luz de entrada.

Cuando este botón esté encendido, el valor de referencia para el ajuste automático del iris podrá ajustarse con el control del iris.

Si presiona el botón cuando esté encendido, se apagará y se habilitará el ajuste manual del iris.

## 6 **Visualizador de número f**

Muestra el número f del ajuste actual del iris. Cuando el iris esté cerrado, se visualizará "CL". Cuando haya conectado la serie DXC-D50, se visualizará "OP" para el valor máximo de número f.

## 7 **Indicador de prolongador (EXT)**

Se encenderá cuando utilice un prolongador de objetivo.

## 8 **Mando de control de sensibilidad (SENS)**

Se utiliza para el ajuste manual del iris en el modo Absolute.

Este mando no funcionará cuando se haya seleccionado el modo Relative.

*Consulte la tabla "Funciones de ajuste del iris" de la derecha.*

## 9 **Mando de control aproximado (COARSE)**

Se utiliza para el ajuste manual del iris.

*Consulte la tabla "Funciones de ajuste del iris" de la derecha.*

## 0 **Anillo de control del negro maestro**

Gírelo para ajustar manualmente el nivel del negro maestro.

## $\Phi$  Palanca de control del iris (IRIS)

Cuando el botón AUTO no esté encendido, usted podrá ajustar manualmente el iris moviendo la palanca. Cuando el botón AUTO esté encendido, usted podrá ajustar el valor de referencia para el ajuste automático del iris.

*Consulte la tabla "Funciones de ajuste del iris" de la derecha.*

## $\Phi$  Botón de vista previa

Presione este botón para controlar un dispositivo externo conectado al conector EXT I/O del panel de conectores.

*Con respecto a las especificaciones de operación, consulte "*3 *Conector entrada/salida externa (EXT I/O) (9 contactors" de "Panel de control" de la página 13.*

## $\bigoplus$  Botón de iris relativo (IRIS RELATIVE)

Cuando esté encendido el botón IRIS/M.BLACK ACTIVE, el modo de ajuste del iris podrá seleccionarse con este botón.

Presione este botón y haga que se encienda para el modo Relative, o presiónelo para que se apague para el modo Absolute.

Cuando no esté encendido el botón IRIS/M.BLACK ACTIVE, se seleccionará automáticamente el modo Relative, y este botón no funcionará.

### **Nota**

Cuando VR STD MODE esté ajustado a VR Setting del menú RCP Config. Menu, el modo Relative no se seleccionará incluso aunque apague el botón IRIS/ M.BLACK ACTIVE. Cuando encienda el botón IRIS/ M.BLACK ACTIVE, se restablecerá el ajuste correspondiente a la posición de la palanca IRIS.

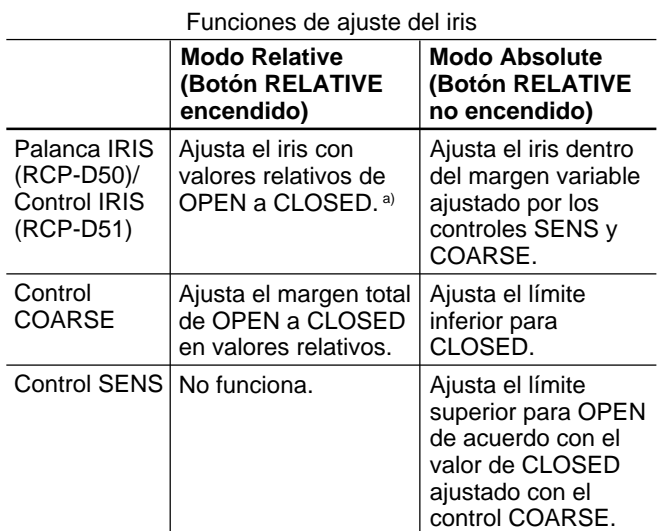

a) El margen ajustable podrá establecerse con "VR Rel. Scale" del menú RCP Config. Menu.

## **Bloque de control del iris/negro maestro (RCP-D51)**

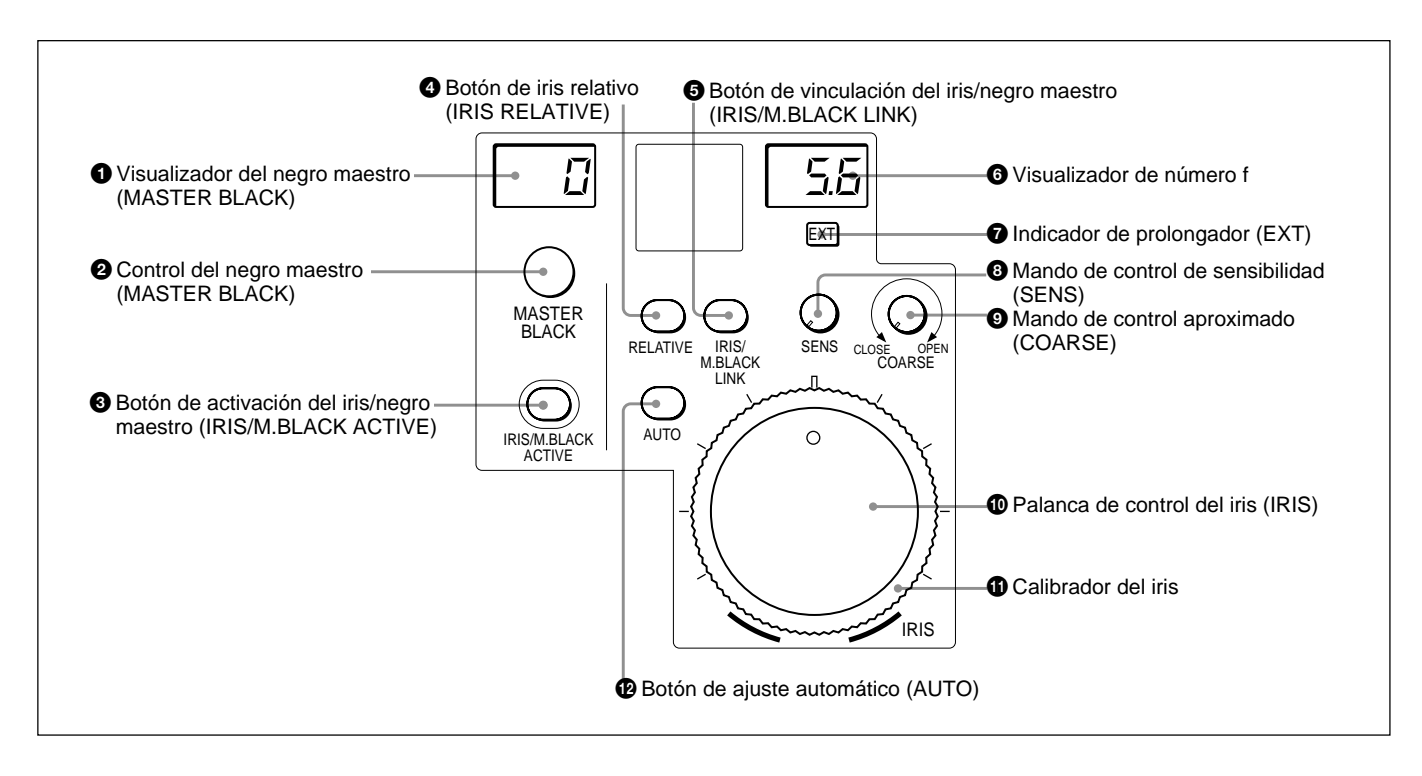

#### 1 **Visualizador del negro maestro (MASTER BLACK)**

Visualiza el ajuste del negro maestro actual en la gama de –99 a +99.

## 2 **Control del negro maestro (MASTER BLACK)**

Ajusta manualmente el nivel del negro maestro. El ajuste se indicará en el visualizador MASTER BLACK.

#### 3 **Botón de activación del iris/negro maestro (IRIS/M.BLACK ACTIVE)**

Presione este botón y haga que se encienda para habilitar el bloque del control del iris/negro maestro del panel.

Cuando presione el botón PANEL ACTIVE, también se encenderá este botón.

Si presiona este botón y lo apaga, el panel se bloqueará, impidiendo una mala operación accidental.

#### 4 **Botón de iris relativo (IRIS RELATIVE)**

Cuando esté encendido el botón IRIS/M.BLACK ACTIVE, el modo de ajuste del iris podrá seleccionarse con este botón.

Presione este botón y haga que se encienda para el modo Relative, o presiónelo para que se apague para el modo Absolute.

Cuando no esté encendido el botón IRIS/M.BLACK ACTIVE, se seleccionará automáticamente el modo Relative, y este botón no funcionará.

#### **Nota**

Cuando VR STD MODE esté ajustado a VR Setting del menú RCP Conf, el modo Relative no se seleccionará incluso aunque apague el botón IRIS/ M.BLACK ACTIVE. Cuando encienda el botón IRIS/ M.BLACK ACTIVE, se restablecerá el ajuste correspondiente a la posición del control IRIS.

### 5 **Botón de vinculación del iris/negro maestro (IRIS/M.BLACK LINK)**

Presione este botón y haga que se encienda para realizar ajustes vinculados de iris y negro maestro para varias videocámaras.

*Con respecto a los detalles, consulte "Ajuste del iris/Negro maestro de múltiples videocámaras a la vez" de la página 55.*

## 6 **Visualizador de número f**

Muestra el número f del ajuste actual del iris. Cuando el iris esté cerrado, se visualizará "CL".

Cuando haya conectado la serie DXC-D50, se visualizará "OP" para el valor máximo de número f.

## <span id="page-12-0"></span>7 **Indicador de prolongador (EXT)**

Se encenderá cuando utilice un prolongador de objetivo.

## 8 **Mando de control de sensibilidad (SENS)**

Se utiliza para el ajuste manual del iris en el modo Absolute.

Este mando no funcionará cuando se haya seleccionado el modo Relative.

*Consulte la tabla "Funciones de ajuste del iris" de la página 11.*

## 9 **Mando de control aproximado (COARSE)**

Se utiliza para el ajuste manual del iris. *Consulte la tabla "Funciones de ajuste del iris" de la página 11.*

## 0 **Control del iris (IRIS)**

Cuando el botón AUTO no esté encendido, usted podrá ajustar manualmente el iris moviendo la palanca. Cuando el botón AUTO esté encendido, usted podrá ajustar el valor de referencia para el ajuste automático del iris.

*Consulte la tabla "Funciones de ajuste del iris" de la página 11.*

## $\Phi$  Calibrador del iris

Gire el calibrador para ajustar la línea en la posición del iris más frecuentemente utilizada, para poder utilizarla como referencia para el ajuste manual del iris.

## $\bullet$  **Botón de ajuste automático (AUTO)**

Presione este botón y haga que se encienda para ajustar automáticamente el iris de acuerdo con la cantidad de luz de entrada.

Cuando este botón esté encendido, el valor de referencia para el ajuste automático del iris podrá ajustarse con el control del iris.

Si presiona el botón cuando esté encendido, se apagará y se habilitará el ajuste manual del iris. <sup>1</sup>

## **Panel de conectores**

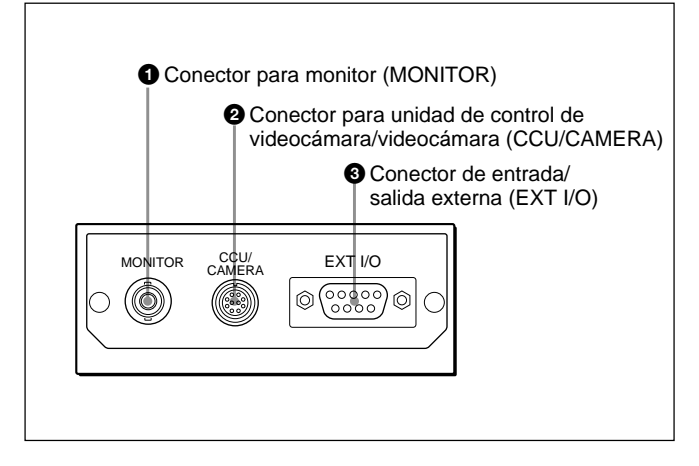

1 **Conector para monitor (MONITOR) (tipo BNC)** Conéctelo a un videomonitor.

#### 2 **Conector para unidad de control de videocámara/videocámara (CCU/CAMERA) (10 contactos)**

Conéctelo al conector REMOTE de una unidad de control de videocámara o al conector REMOTE de una red de comando de videocámaras.

### 3 **Conector de entrada/salida externa (EXT I/O) (9 contactos)**

Este conector le permitirá controlar un dispositivo externo utilizando el botón PREVIEW (*página 6*) o el botón de vista previa (*página 11*).

#### **Especificaciones de operación**

Mientras mantenga presionado el botón PREVIEW o el interruptor de vista previa (RCP-D50 solamente), los contactos 1 y 2 del conector EXT I/O estarán cortocircuitados.

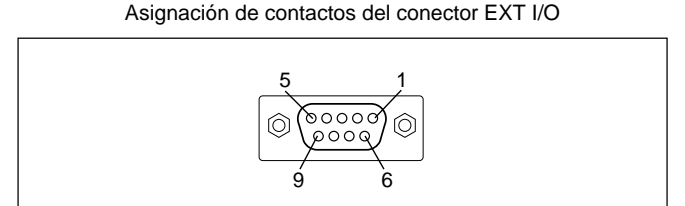

## **Precaución**

Cuado instale este panel, deje una holgura de 7 cm o más detrás del panel de conectores para evitar dañar los cables.

## <span id="page-13-0"></span>**Montaje en una consola**

El RCP-D50/D51 podrá montarse en una consola de la forma mostrada a continuación.

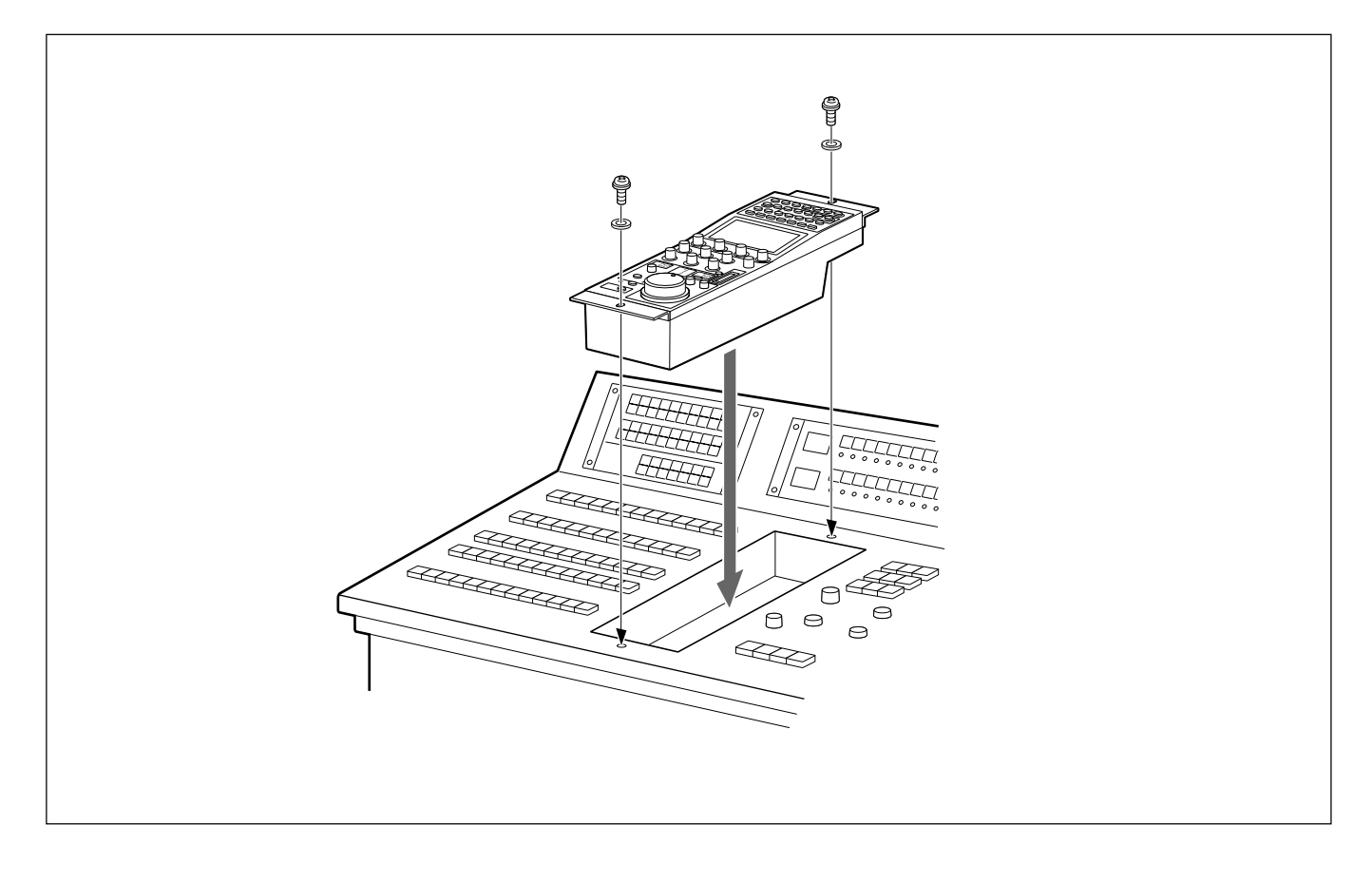

## <span id="page-14-0"></span>**Configuración y operaciones básicas de los menús**

El RCP-D50/D51 proporciona operaciones de menús para varias funciones tales como ajustes de los equipos del sistema.

## **Procedimiento básico de operación**

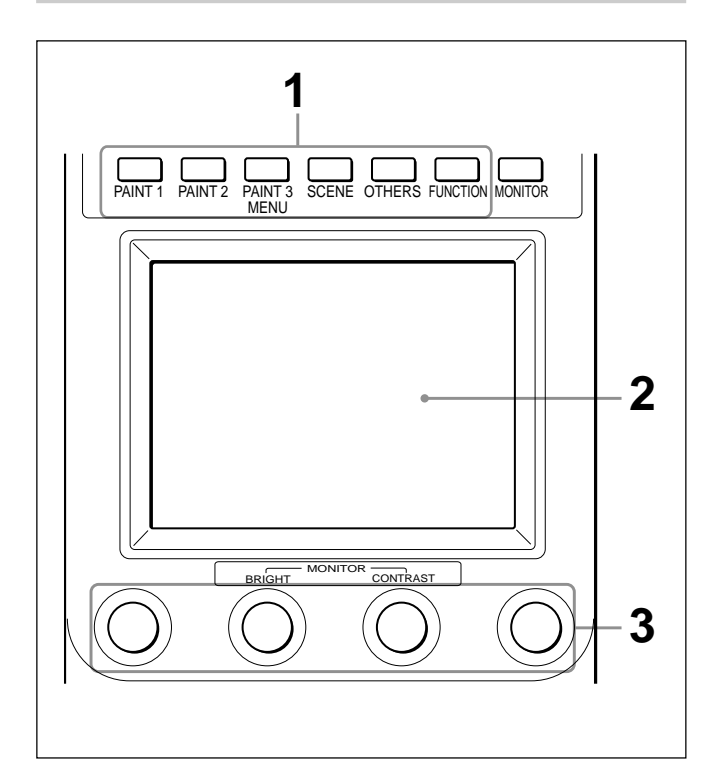

**1** Para hacer que se visualice un menú, presione y haga que se encienda uno de los botones MENU.

Se iniciará el modo de operación de menús, y en el visualizador aparecerá el menú para el botón presionado.

**PAINT 1/2/3 (Paint 1/2/3):** Menú Paint **SCENE (escena):** Menú de operación de archivos de escenas

**OTHERS (otros):** Menú OTHERS **FUNCTION (función):** Menú de Funciones

## **Nota**

Los elementos visualizados en el menú dependerán de la videocámara conectada.

**2** Seleccione el elemento que desee ajustar.

Presione el botón que muestre el elemento en el menú para obtener la visualización de ajuste o el área de operación correspondiente.

### **Cuando el menú seleccionado se componga de múltiples páginas**

En un menú compuesto por múltiples páginas, como el menú Paint, presione  $\triangle$  o  $\nabla$  para pasar las páginas.

*Consulte "Visualización inicial (Menú Paint)" de la página siguiente.*

#### **Cuando se muestre un submenú**

Presione el elemento del submenú deseado para cambiar la visualización. *Consulte "Submenú" de la página 17.*

**3** Establezca o ajuste el elemento (parámetros).

- Gire los mandos de control (o presione el botón) para ajustar (o establecer) el elemento (parámetro) a los valores deseados. *Consulte "Visualización de ajuste)" de la página 17.*
- Cuando se visualice un mensaje, siga las instrucciones y presione [OK].

## **Cuando haya finalizado el ajuste**

- Para ajustar otro elemento del mismo menú, presione el nombre del mismo.
- Para ajustar elementos de otro menú, presione el botón MENU correspondiente.
- Para desactivar el modo de operación del menú, presione el botón MENU encendido.
- Usted podrá seleccionar el menú de Funciones sin salir del menú actualmente seleccionado. Cuando salga del menú de funciones mediante cualquiera de los métodos siguientes, se restablecerá el menú anterior.
- Presione el botón FUNCTION encendido de forma que se apague.
- Presione el botón MENU encendido para el menú anterior.

## **Para contemplar las imágenes de la videocámara**

Presione el botón MONITOR.

Las imágenes procedentes de la videocámara se visualizarán en la pantalla de cristal líquido. Con una videocámara de la serie DXC-D50 conectada, cada vez que presione el botón MONITOR, se visualizarán en secuencia las imágenes de la videocámara, las imágenes de la videocámara con caracteres superpuestos, y la visualización de este menú. (Cuando esté utilizando una CCU, las imágenes de la videocámara con caracteres no se visualizarán.

## <span id="page-15-0"></span>**Configuración básica de la visualización de menús**

## **Visualización de estado**

Cuando seleccione cualquier menú o señal de la videocámara, la pantalla de cristal líquido mostrará la visualización de estado siguiente:

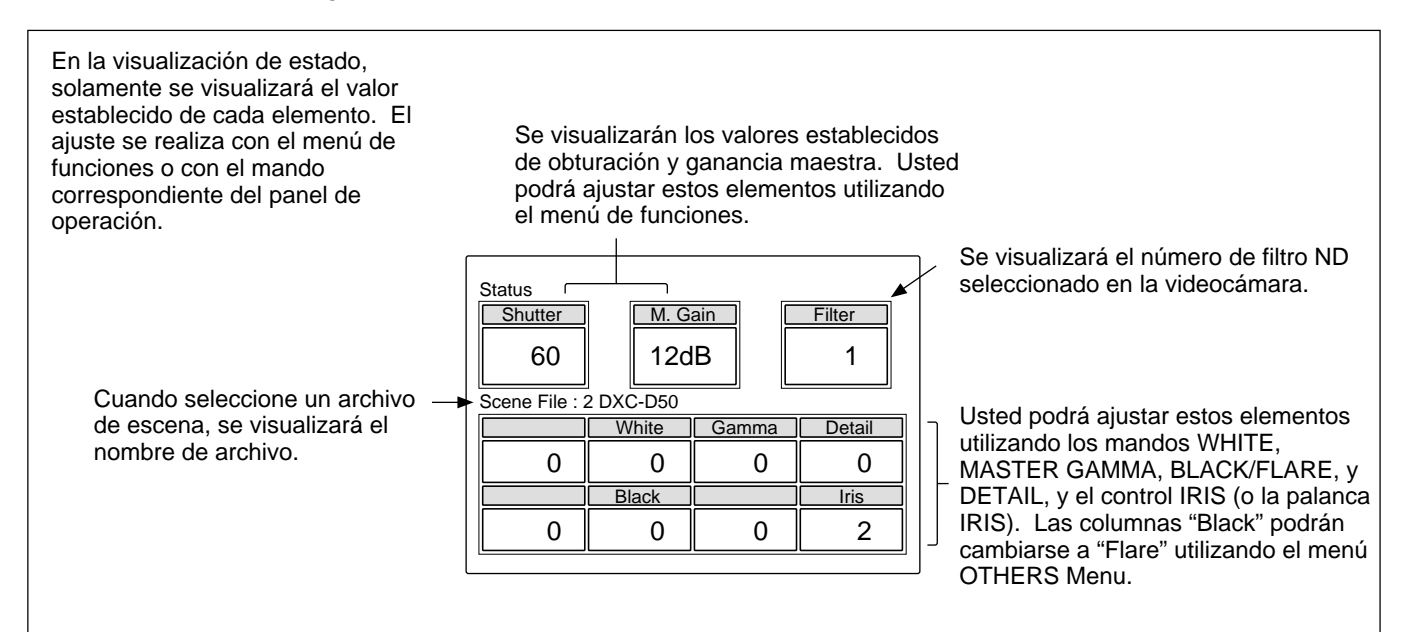

## **Visualización inicial (Menú Paint)**

Cuando presione y haga que se encienda el botón PAINT 1 (o PAINT 2, PAINT 3) del bloque de operación de menús, obtendrá la visualización inicial del menú Paint.

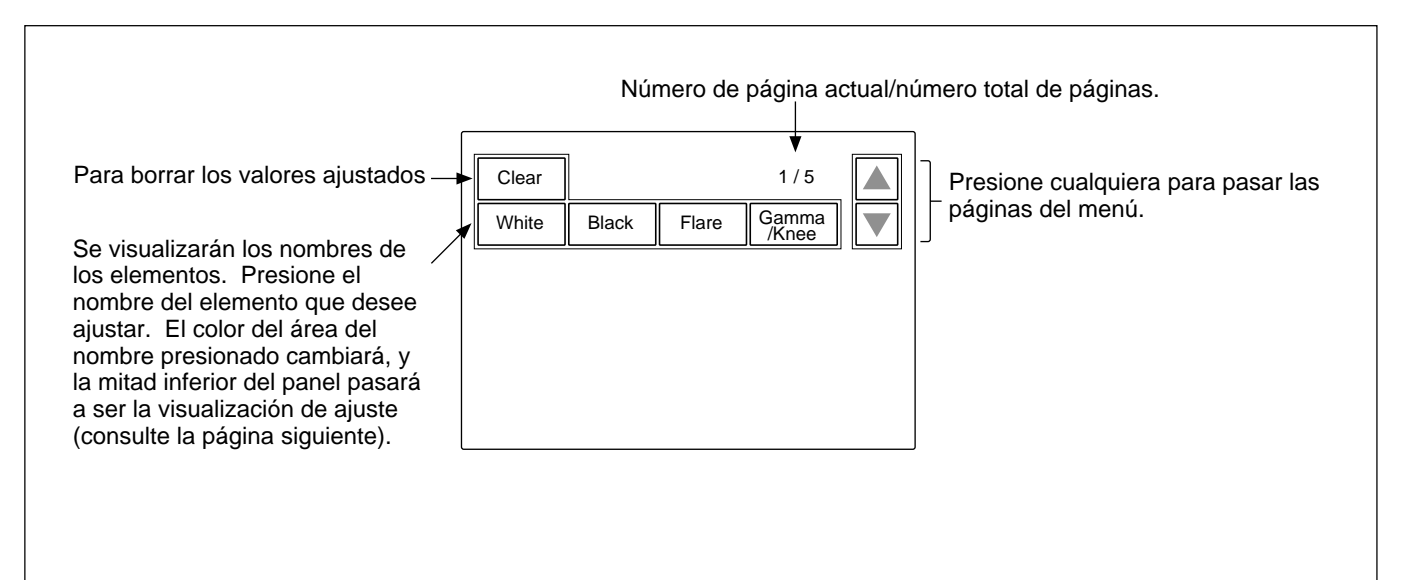

## **Visualización de ajuste (Menú Paint)**

Cuando seleccione un elemento de la visualización inicial, del menú Paint, la mitad inferior del panel pasará a ser la visualización de ajuste para el elemento seleccionado.

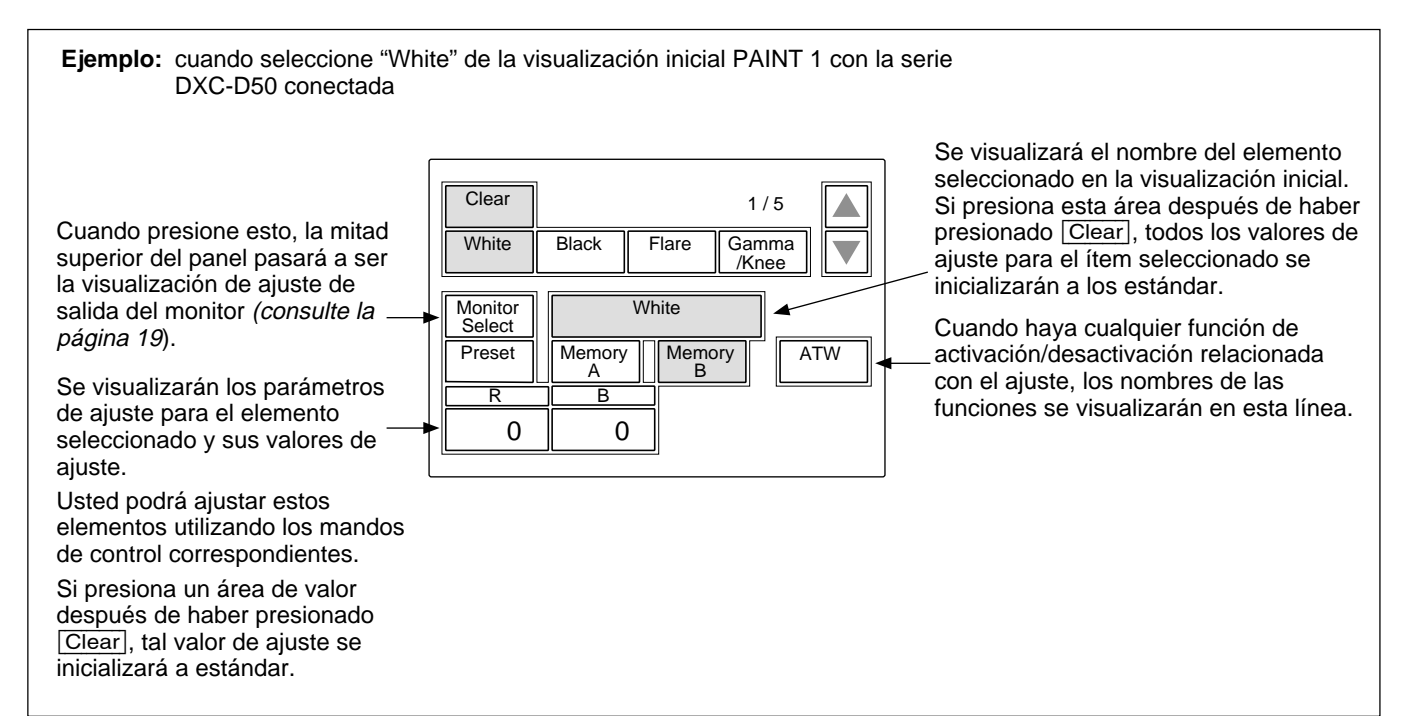

#### **Submenú**

Si el ítem seleccionado posee muchos parámetros, se visualizará un submenú.

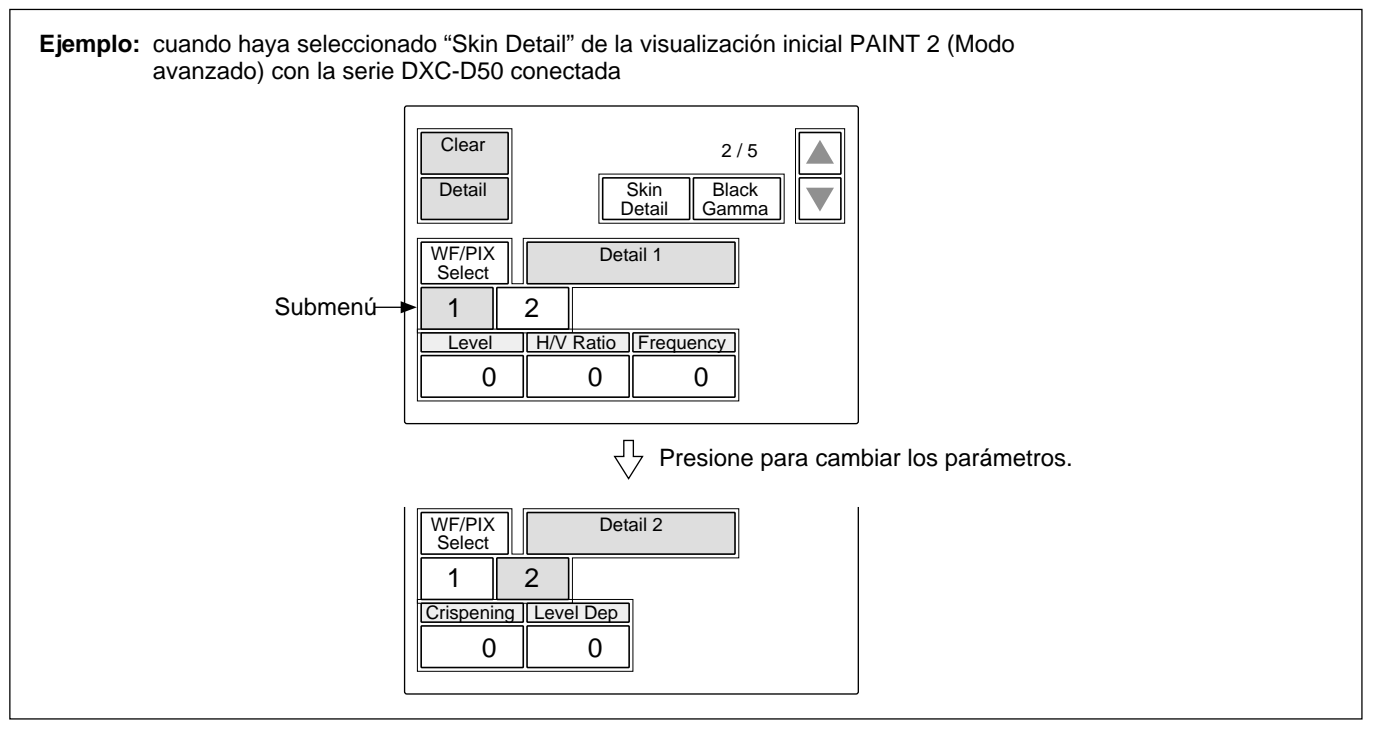

### **Visualizaciones del menú Function**

Cuando presione y haga que se encienda el botón FUNCTION del bloque de operación de menús, obtendrá la visualización del menú de operación de archivos de escenas.

#### **Cuando seleccione "Operation"**

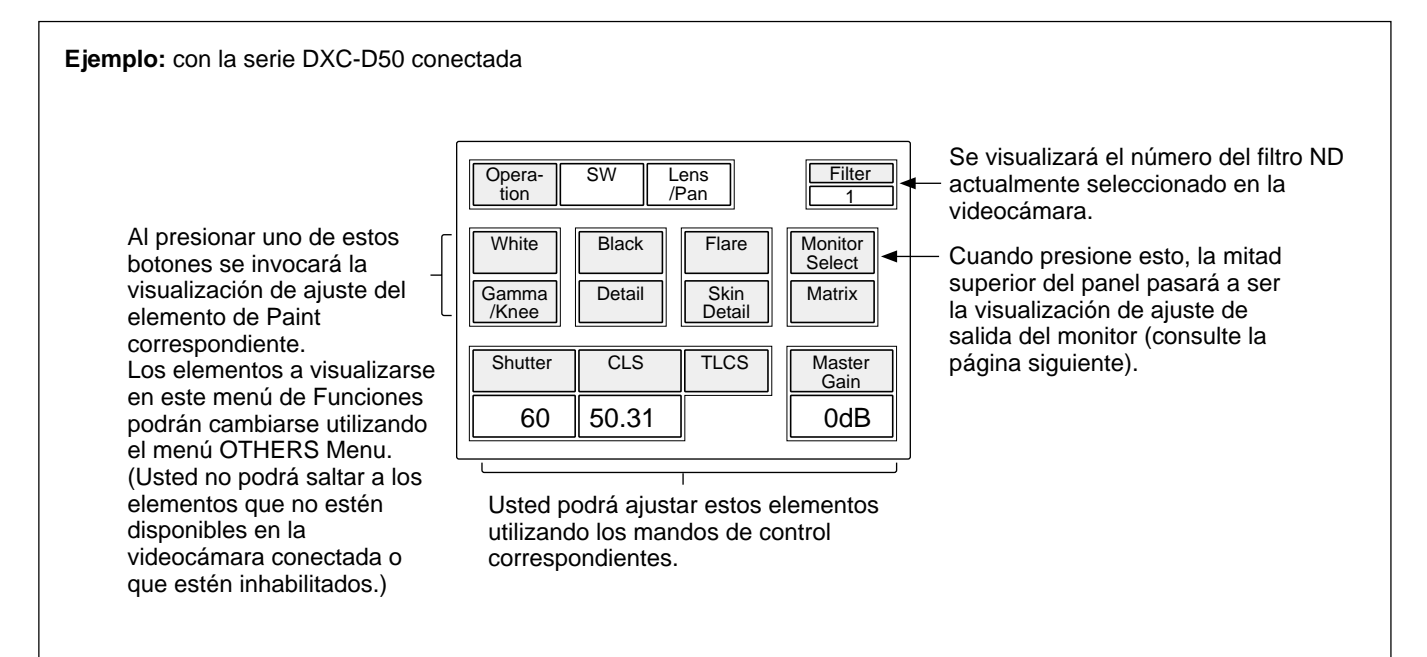

#### **Cuando seleccione "SW"**

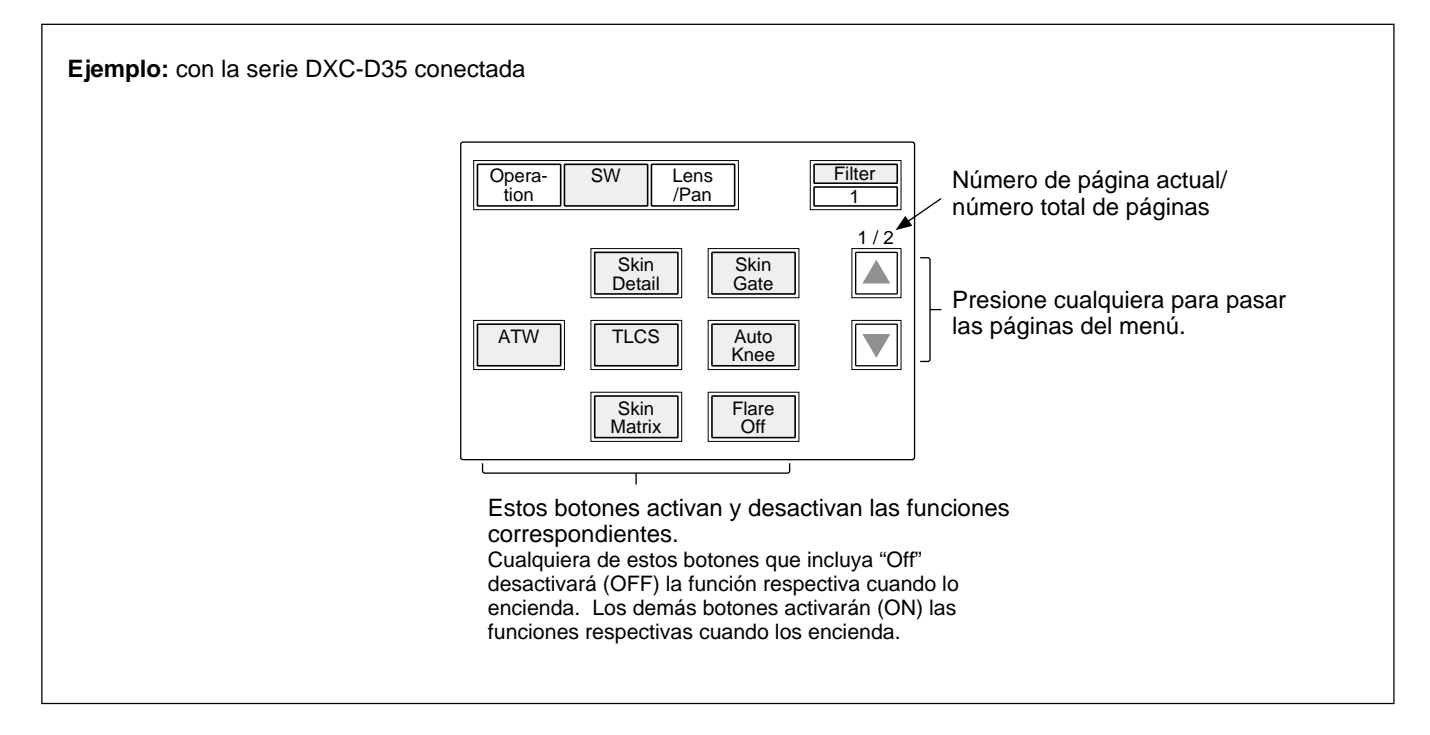

## **Visualización de ajuste de la salida del monitor (Menú de Expansión)**

Cuando presione [Monitor Select] en una visualización de ajuste del menú Paint, la mitad superior del panel pasará a ser la visualización de ajuste de la salida del monitor.

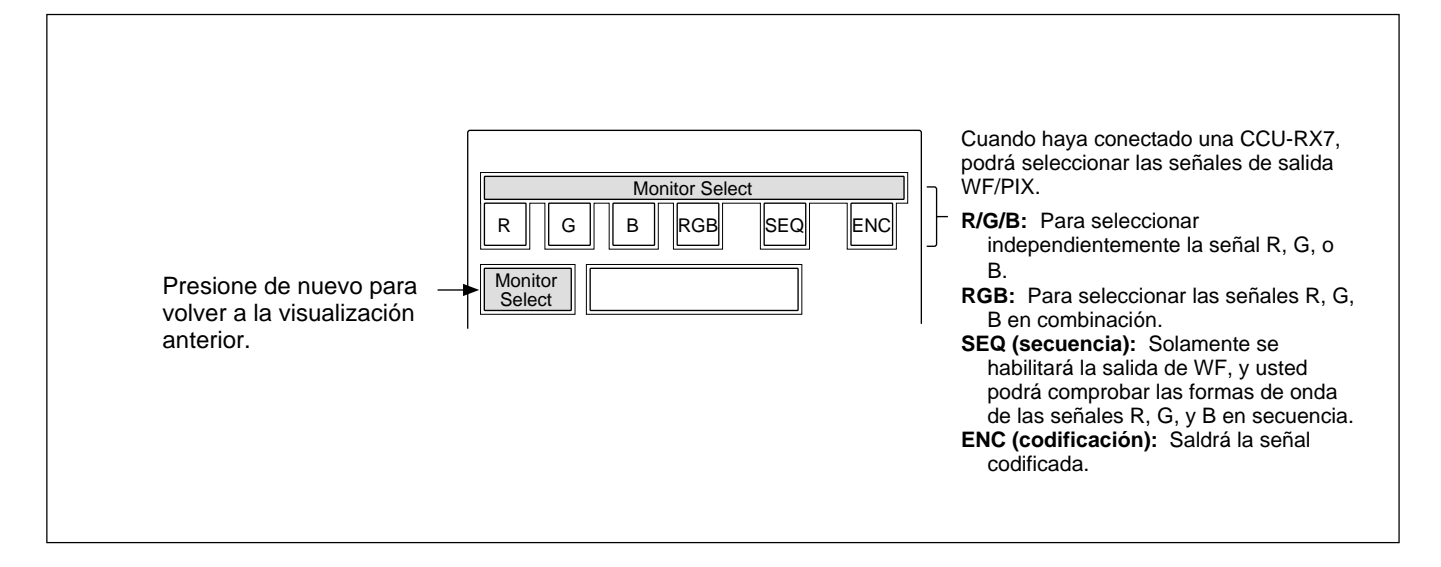

## **Visualización del menú de operación de archivos de escenas**

Cuando presione y haga que se encienda el botón SCENE del bloque de operación de menús, obtendrá la visualización inicial del menú de operación de Archivos de escenas.

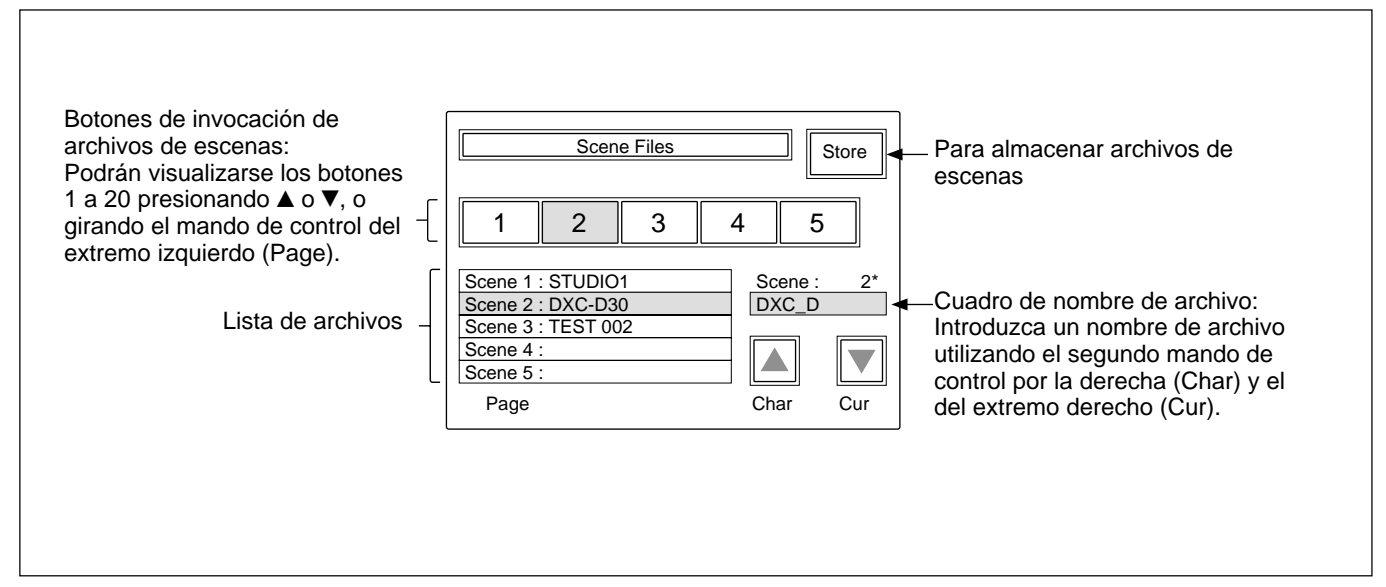

*Con respecto a los detalles sobre las operaciones de los archivos de escenas, consulte la página 51.*

## <span id="page-19-0"></span>**Elementos de los menús con las videocámaras de la serie DXC-D50**

Los "Elementos de control" marcados con • son los asignados a los mandos de control. Los demás elementos se operan en la visualización de menús. Los elementos visualizados diferirán dependiendo de si al unidad está en el modo de Ajuste avanzado o en el modo de Ajuste normal. Los elementos sombreados

( ) de la tabla siguiente solamente se visualizarán en el de mode de Ajuste avanzado. El cambio entre el modo de Ajuste normal y el modo de Ajuste avanzado se realiza en Security (Status) de RCP Config del menú OTHERS Menu.

## **Menú Paint (con la serie DXC-D50)**

El menú Paint se compone de las páginas 1 a 5. Usted podrá seleccionar directamente las páginas 1 a 3 presionando los botones MENU, PAINT 1, PAINT 2, o PAINT 3.

Presionando  $\triangle$  o  $\nabla$  de la página seleccionada con un botón MENU, las páginas cambiarán de 1 a 5 en secuencia. Paint 4 y Paint 5 también podrán seleccionarse presionando el botón PAINT 3.

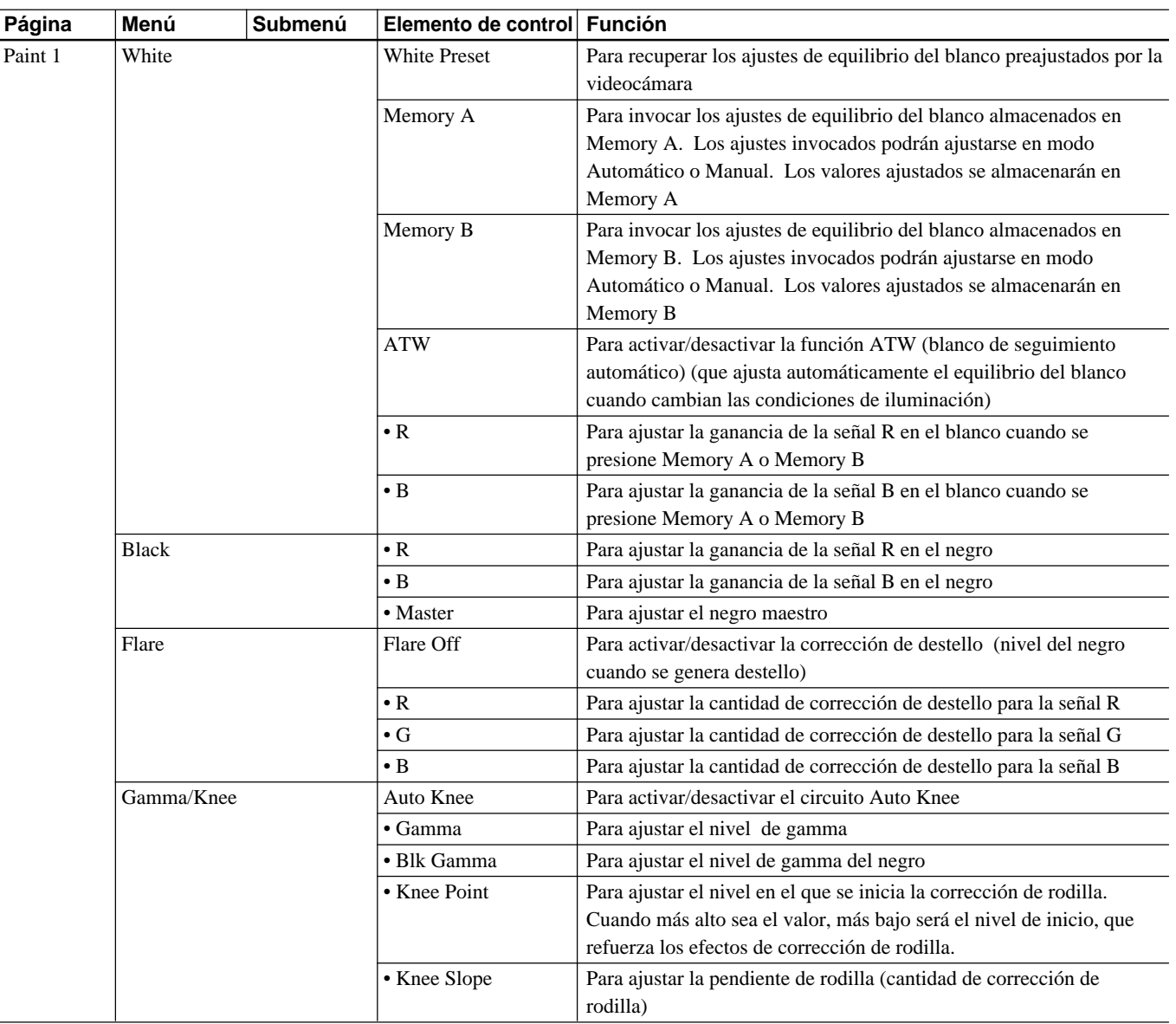

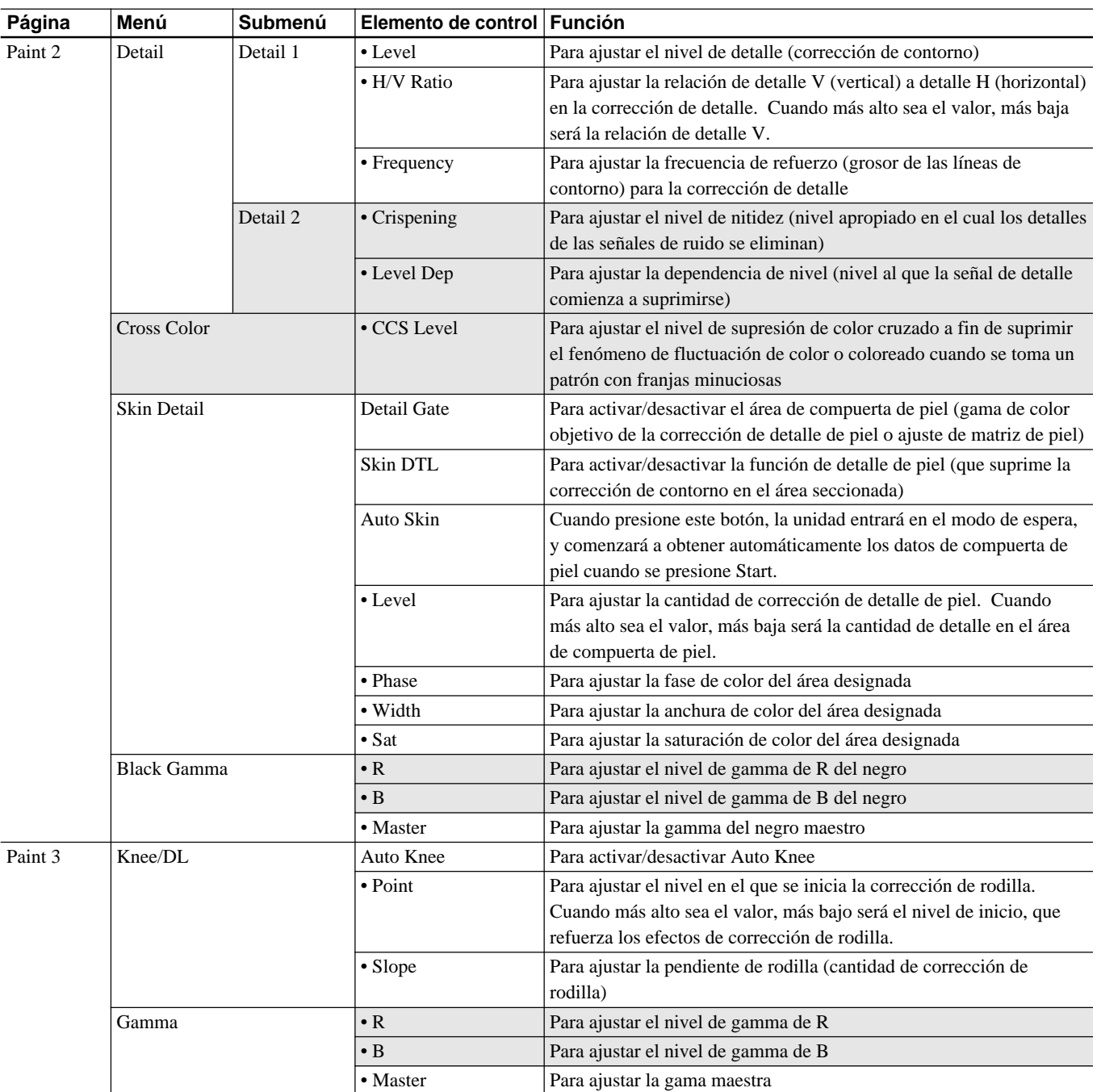

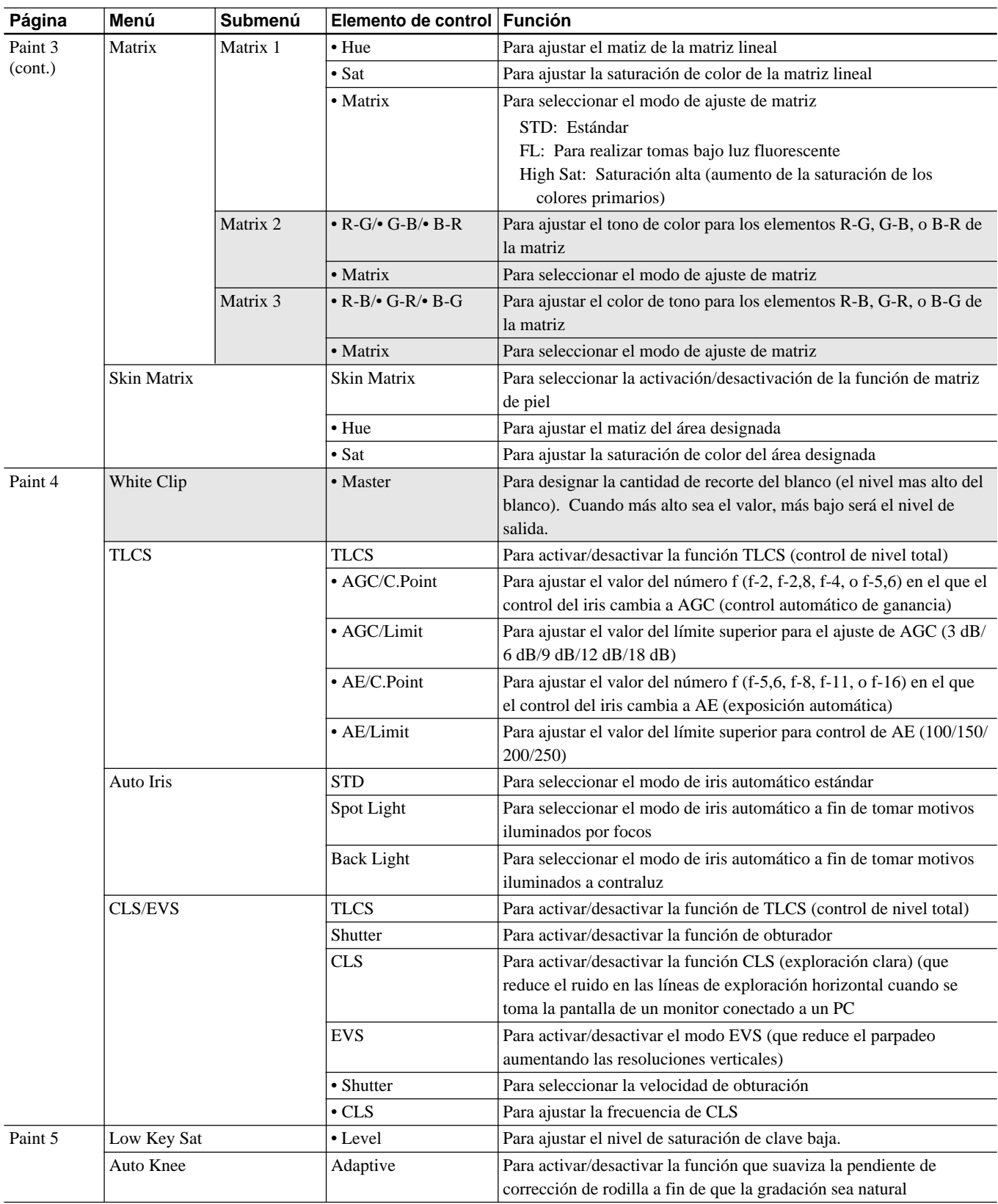

## **Menú Function (con la serie DXC-D50)**

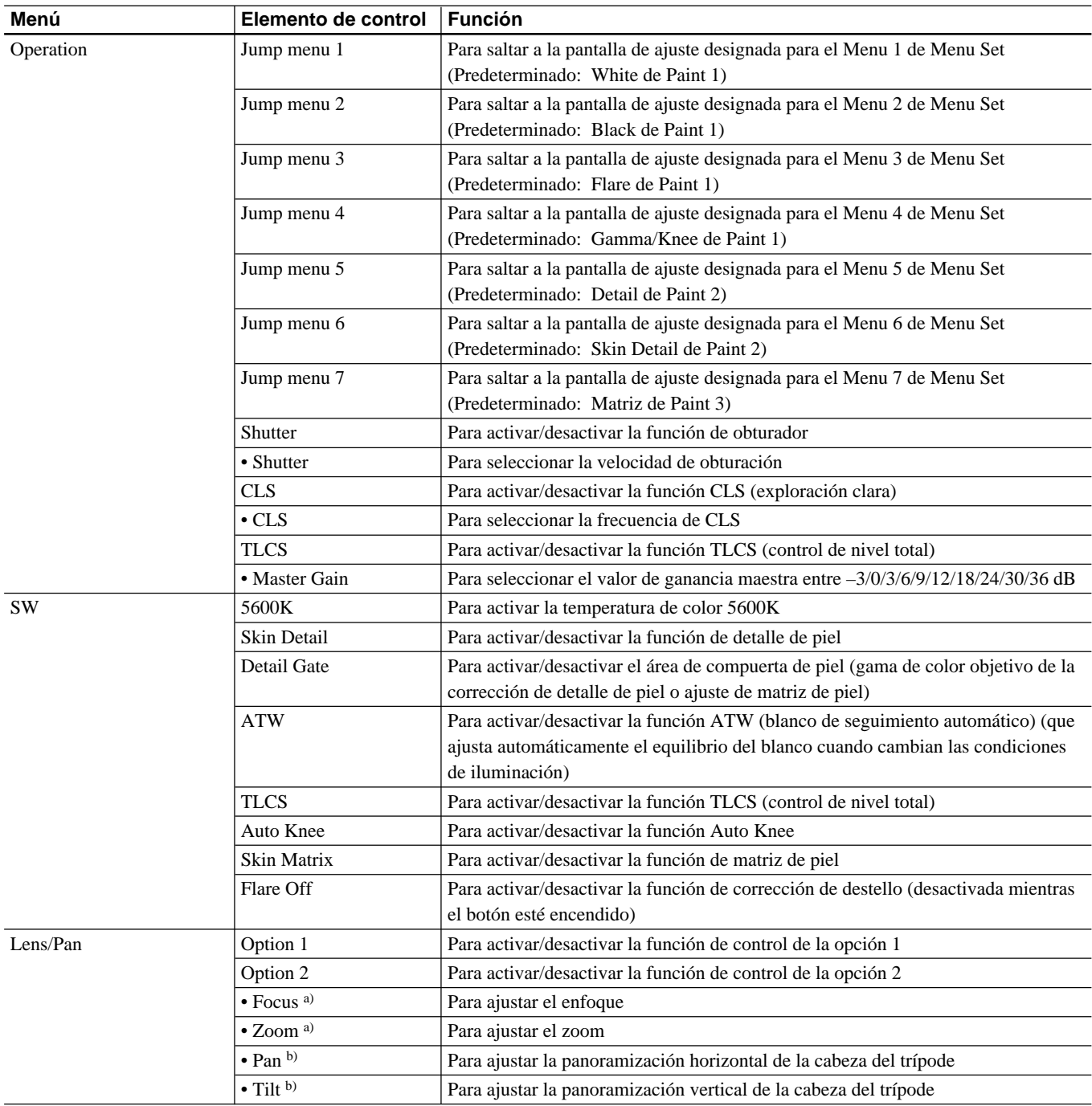

El submenú "Menu Set" podrá seleccionarse con Security de RCP Config del menú OTHERS Menu.

El elemento "Lens/Pan" se visualizará cuando Pan/Tilt Enable esté ajustado a ON con Security de RCP Config del menú OTHERS Menu.

a) Para controlar el objetivo desde esta unidad, se requerirán la unidad servo de zoom de enfoque, y la unidad de interfaz para adaptador para cámara y objetivo opcionales.

b) Para controlar la cabeza del trípode desde esta unidad, se requerirán una cabeza de trípode eléctrica, y la unidad de interfaz para adaptador para cámara y cabeza de trípode opcionales.

## **Menú OTHERS Menu (con la serie DXC-D50)**

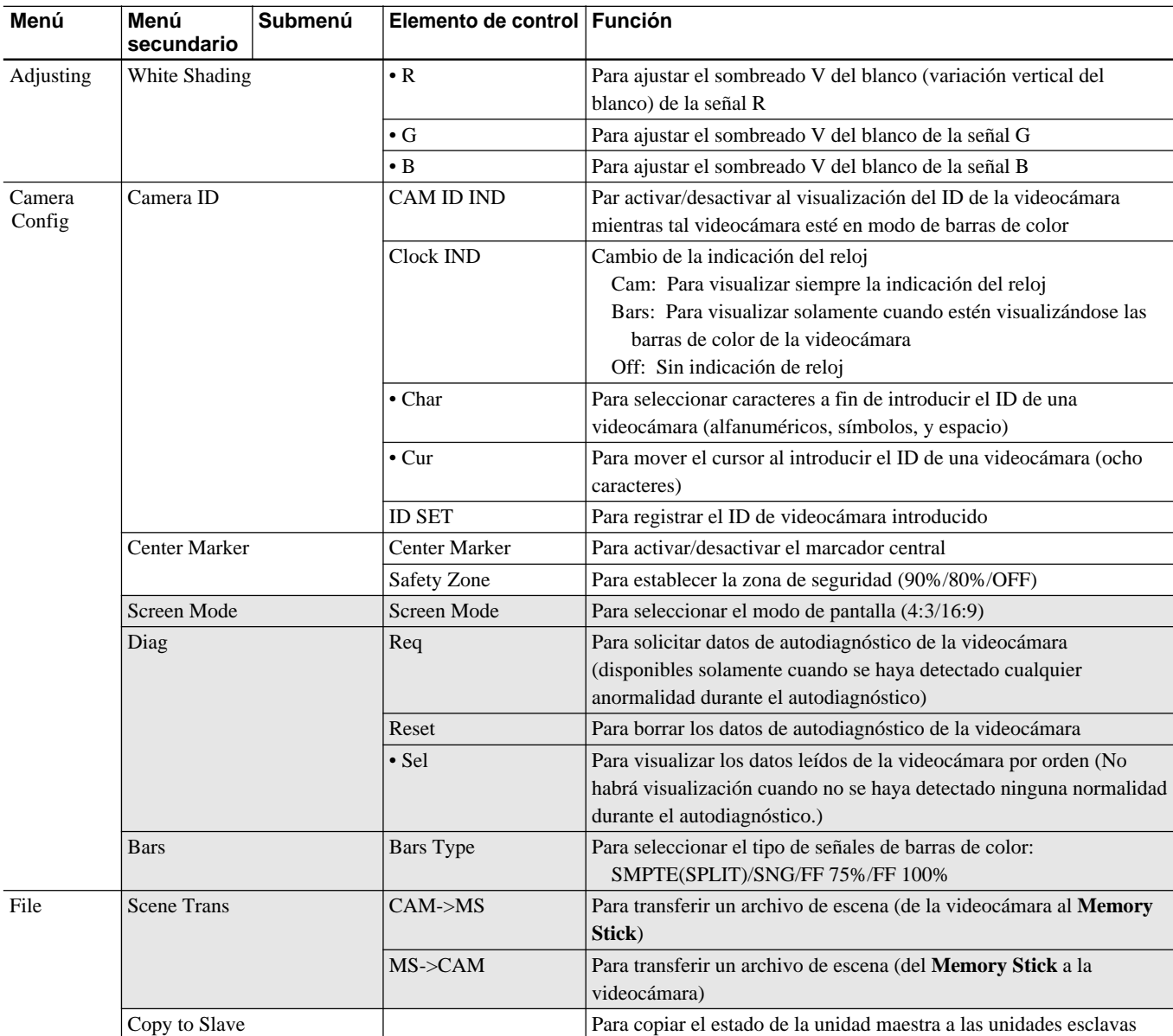

El elemento "Screen Mode" se visualizará cuando Screen Md Enable esté ajustado a ON con Security del menú RCP Cofig del menú OTHERS Menu.

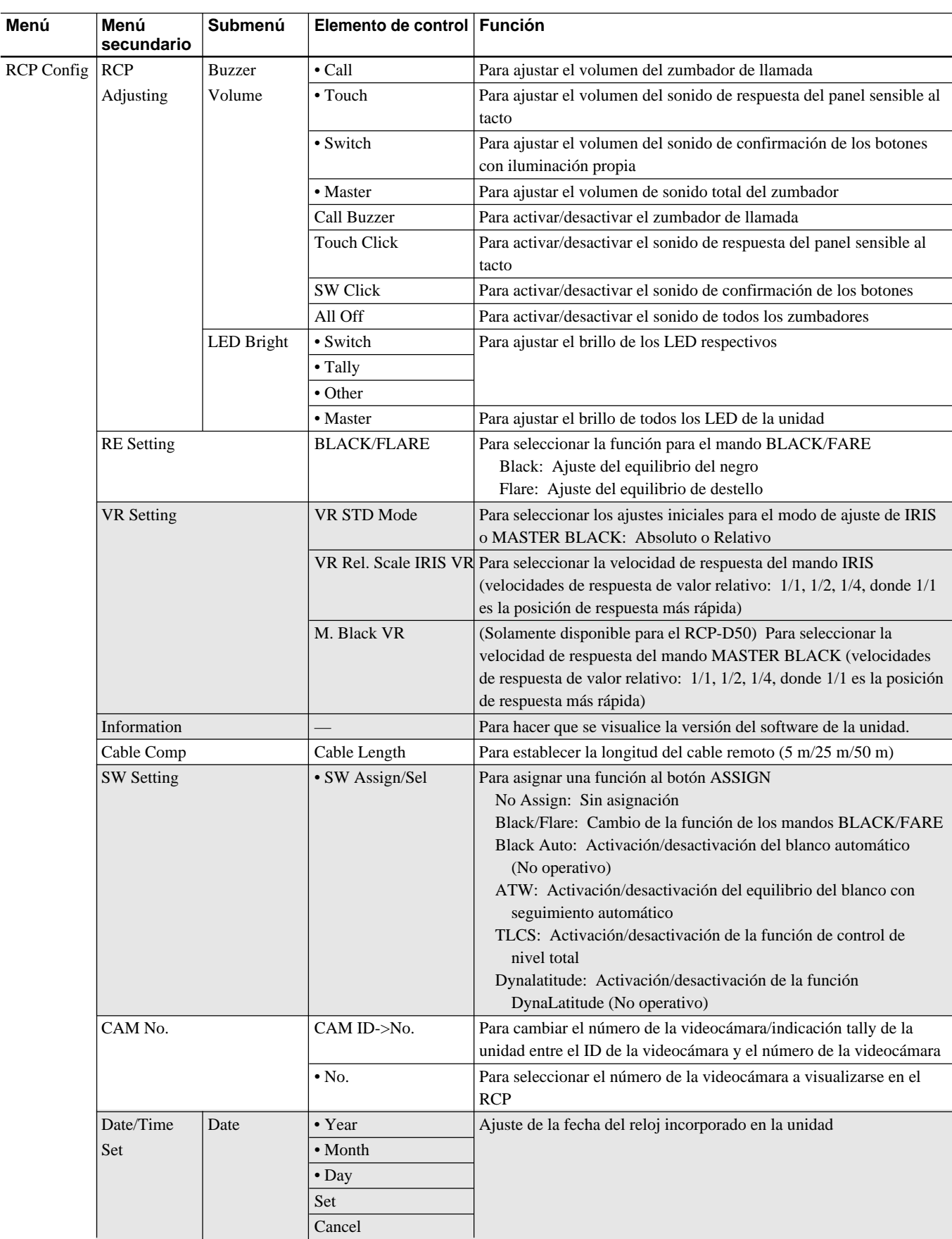

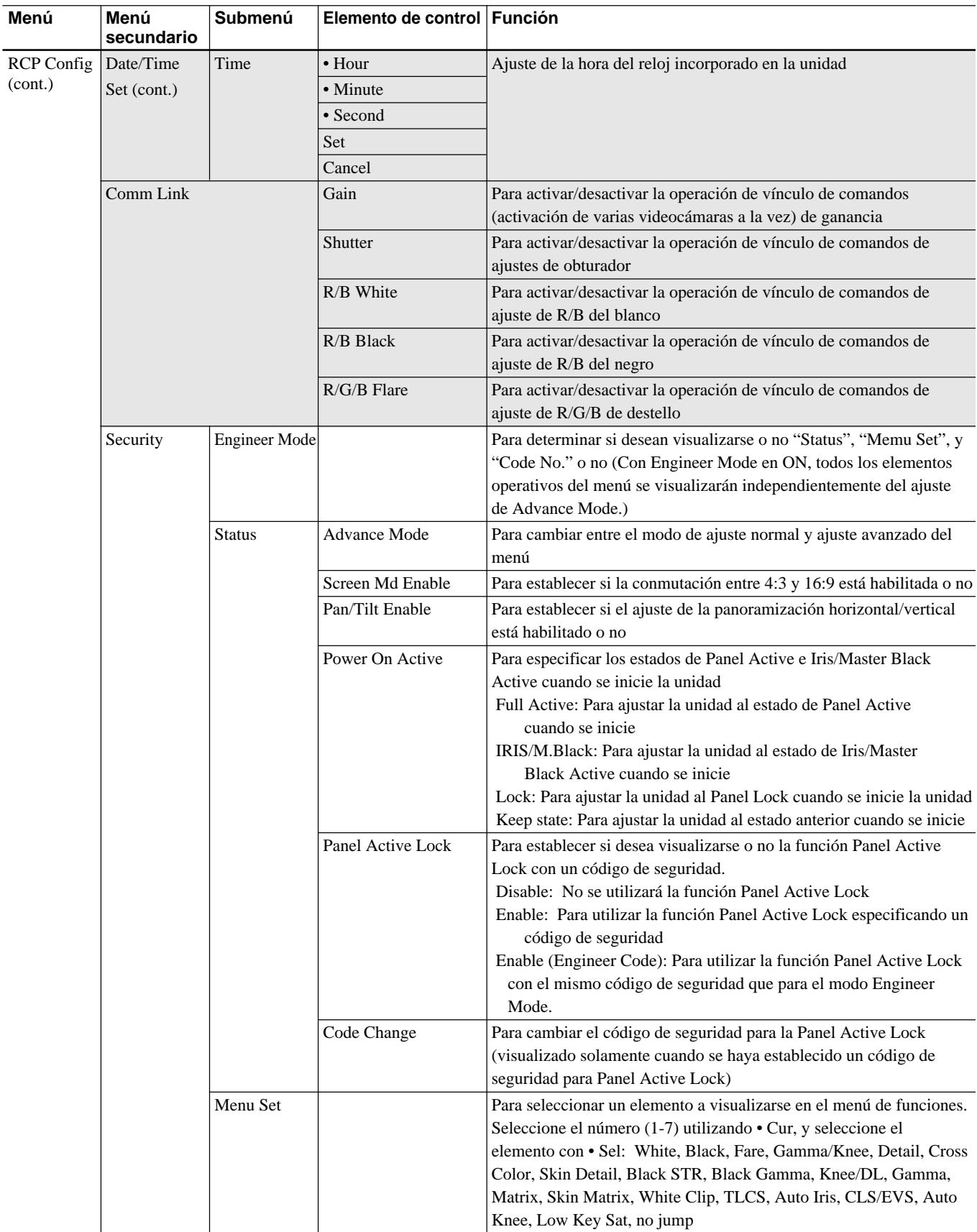

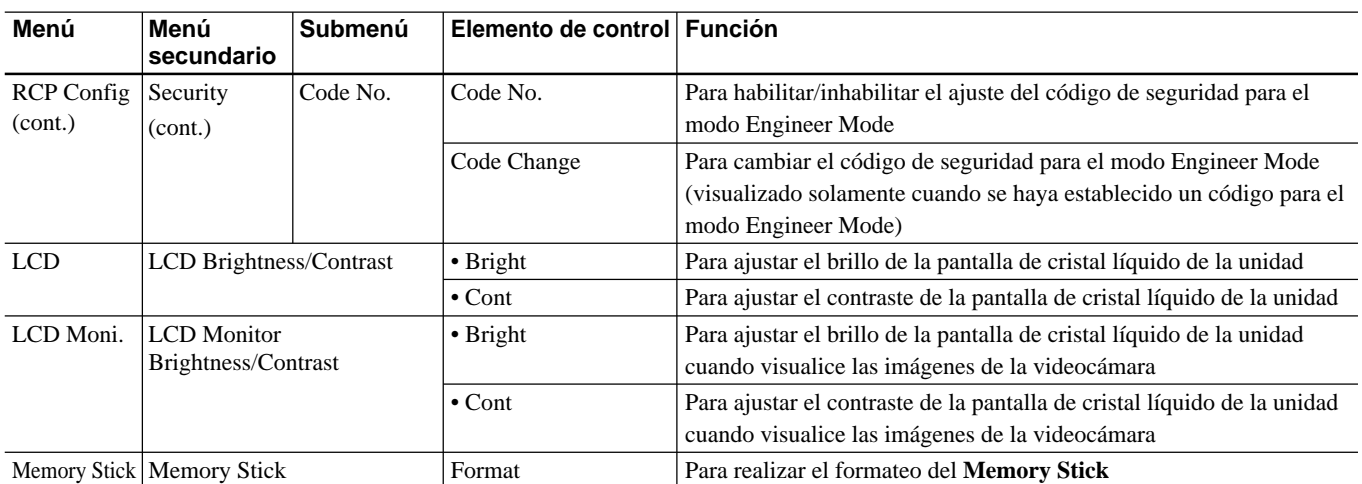

Los elementos "Status" "Menu Set" y "Code No." Solamente se visualizarán en el modo Engineer Mode.

## <span id="page-27-0"></span>**Elementos de los menús con las videocámaras de la serie DXC-D30/D35**

Los "Elementos de control" marcados con • son los asignados a los mandos de control. Los demás elementos se operan en la visualización de menús. Los elementos visualizados diferirán dependiendo de si al unidad está en el modo de Ajuste avanzado o en el

modo de Ajuste normal. Los elementos sombreados ( ) de la tabla siguiente solamente se visualizarán en el de mode de Ajuste avanzado. El cambio entre el modo de Ajuste normal y el modo de Ajuste avanzado se realiza en Security (Status) de RCP Config del menú OTHERS Menu.

## **Menú Paint (con la serie DXC-D30/D35)**

El menú Paint se compone de las páginas 1 a 4. Usted podrá seleccionar directamente las páginas 1 a 3 presionando los botones MENU, PAINT 1, PAINT 2, o PAINT 3.

Presionando  $\blacktriangle$  o  $\nabla$  de la página seleccionada con un botón MENU, las páginas cambiarán de 1 a 4 en secuencia. Paint 4 también podrá seleccionarse presionando el botón PAINT 3.

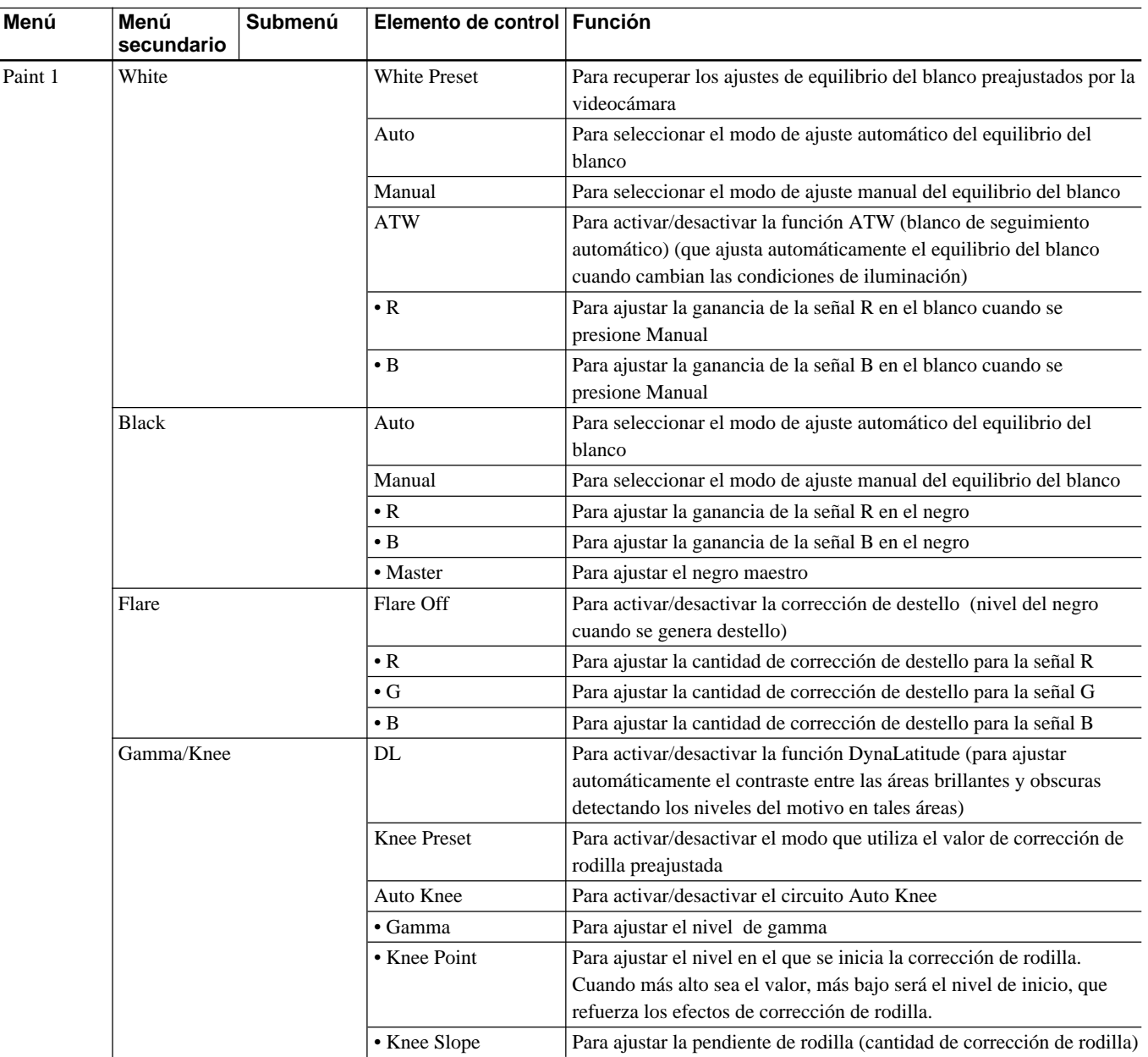

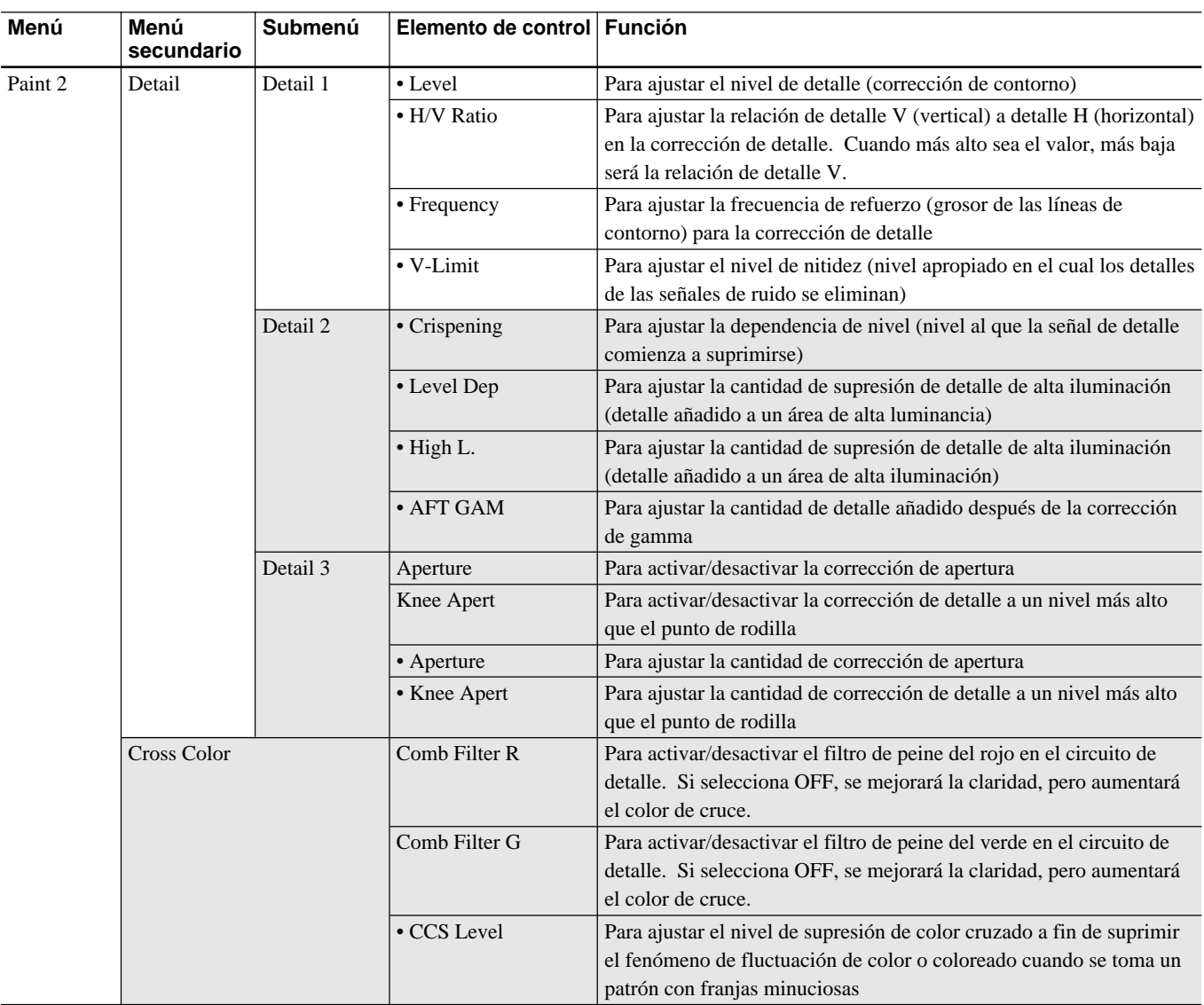

## **Menu Configuration and Basic Menu Operations**

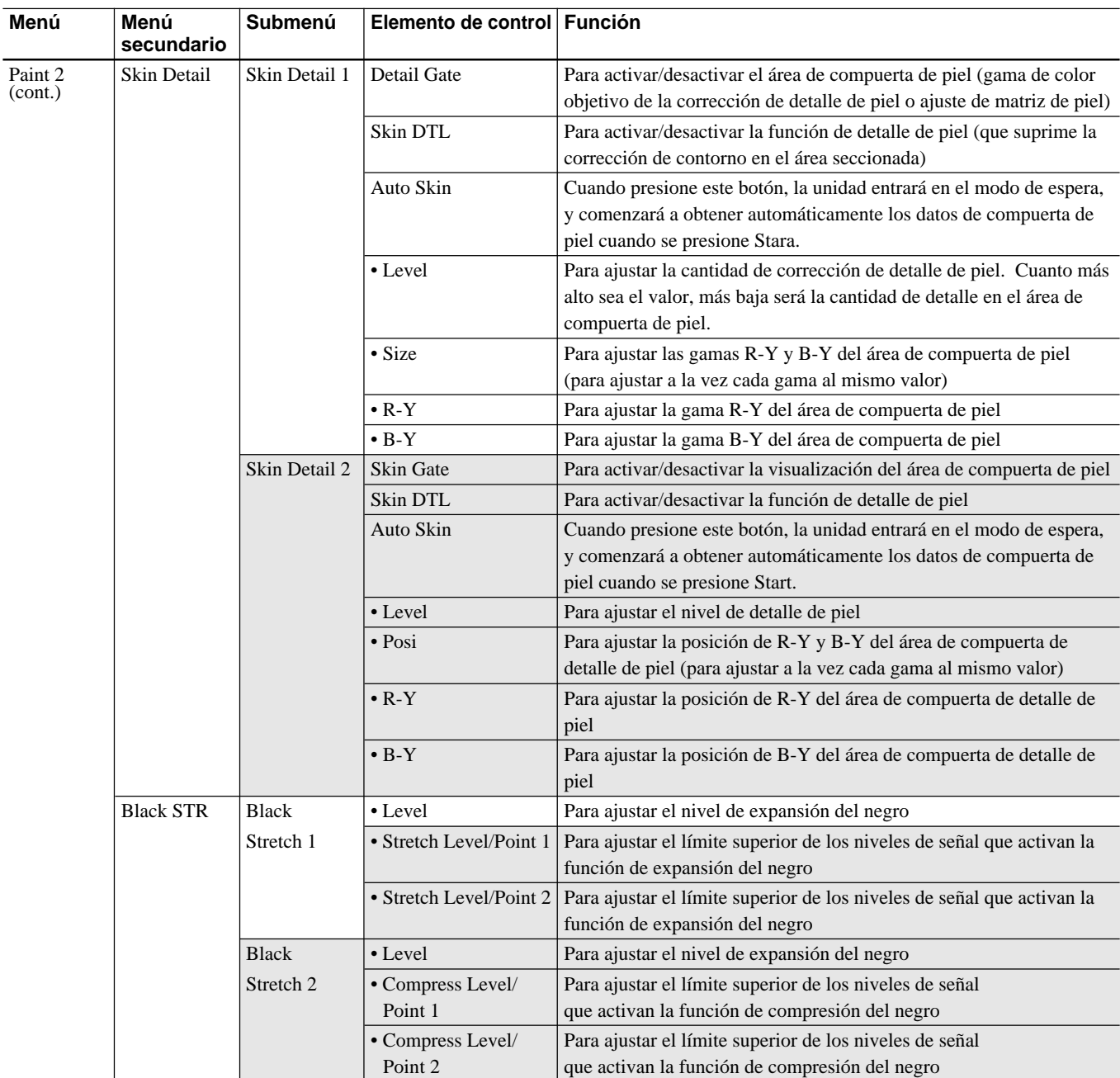

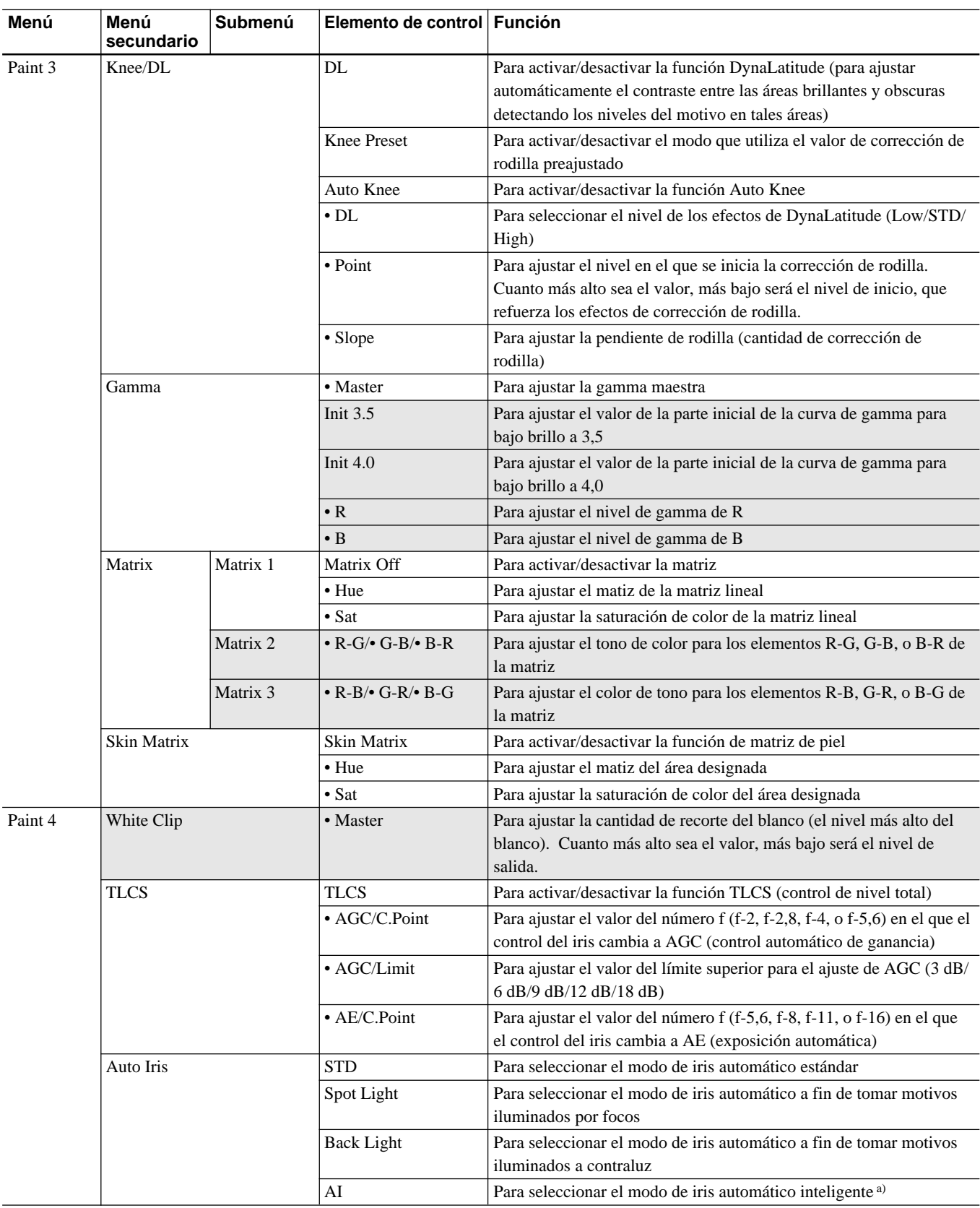

a) Solamente para modelos con función AI

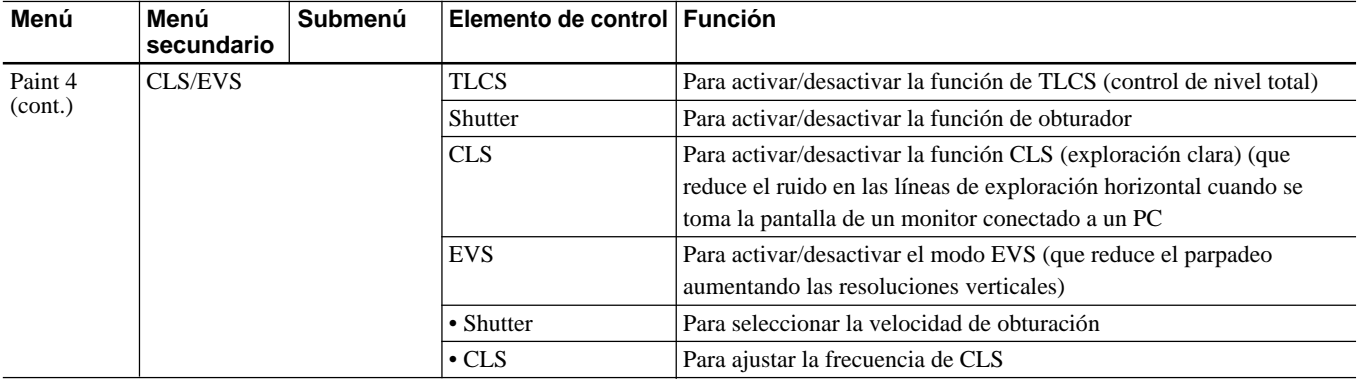

## **Menú Function (con la serie DXC-D30/D35)**

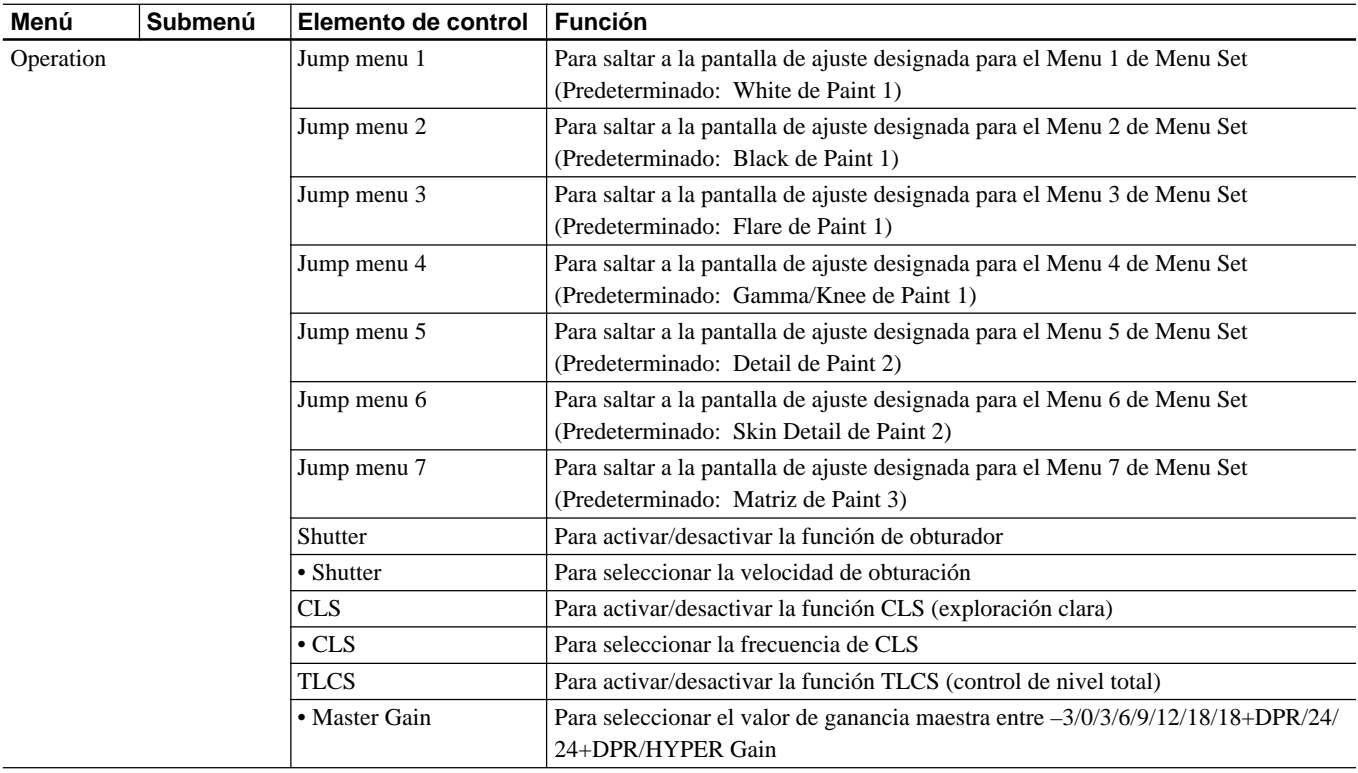

El submenú "Menu Set" podrá seleccionarse con Security de RCP Config del menú OTHERS Menu.

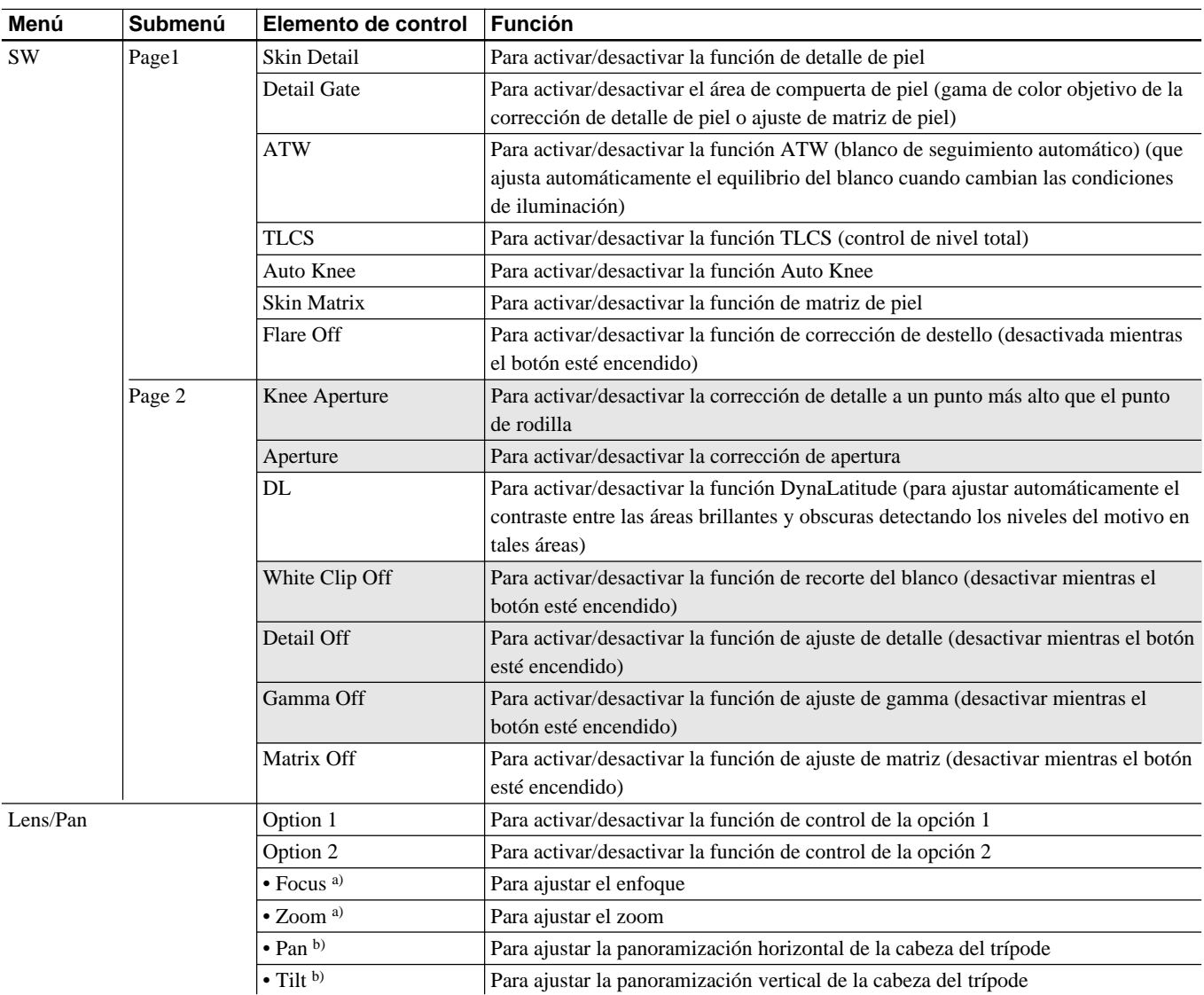

El elemento "Lens/Pan" se visualizará cuando Pan/Tilt Enable esté ajustado a ON con Security de RCP Config del menú OTHERS Menu.

a) Para controlar el objetivo desde esta unidad, se requerirán la unidad servo de zoom de enfoque, y la unidad de interfaz para adaptador para cámara y objetivo opcionales.

b) Para controlar la cabeza del trípode desde esta unidad, se requerirán una cabeza de trípode eléctrica, y la unidad de interfaz para adaptador para cámara y cabeza de trípode opcionales.

## **Menú OTHERS Menu (con la serie DXC-D30/D35)**

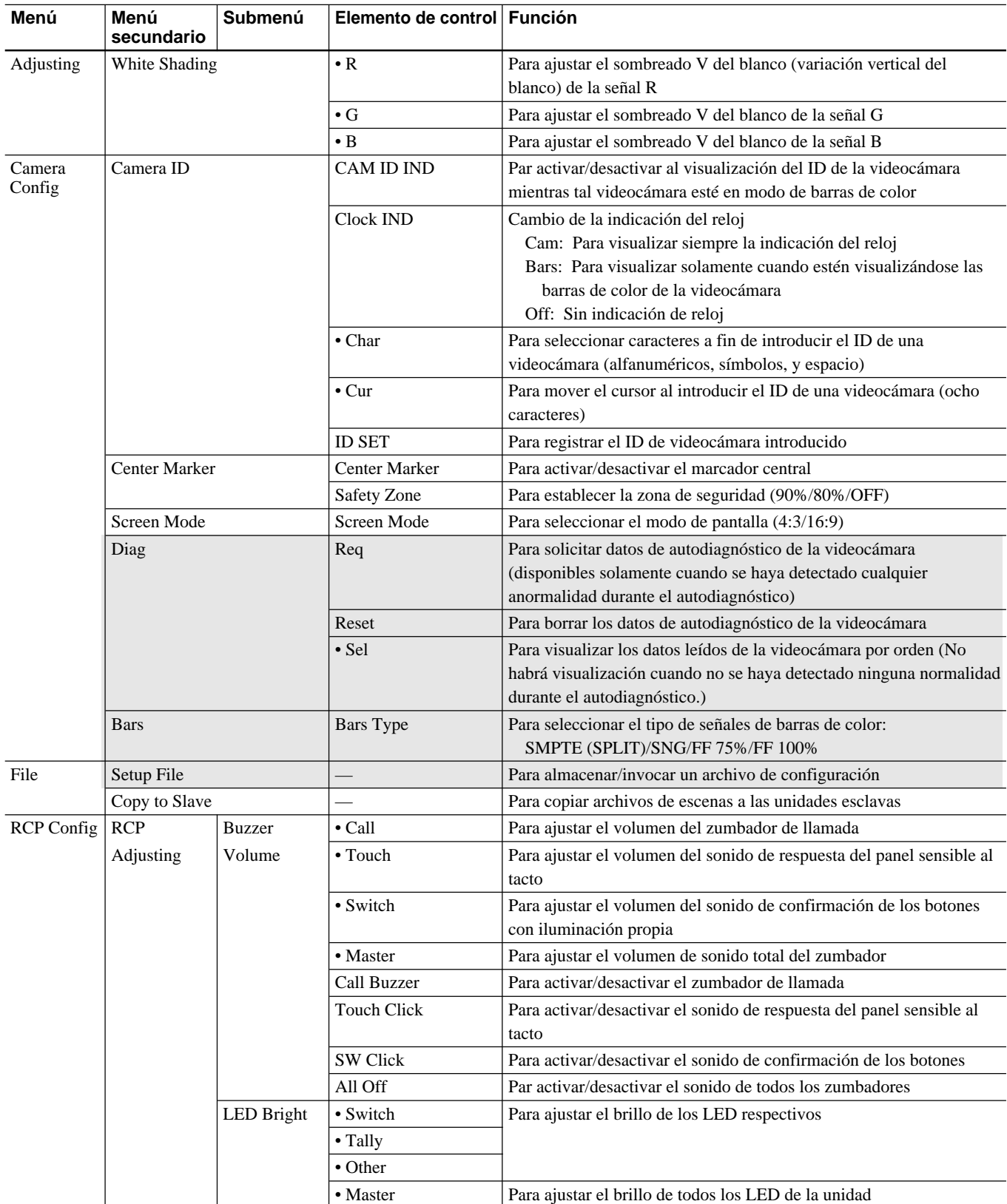

El elemento "Screen Mode" se visualizará cuando Screen Md Enable esté ajustado a ON con Security del menú RCP Cofig del menú OTHERS Menu.

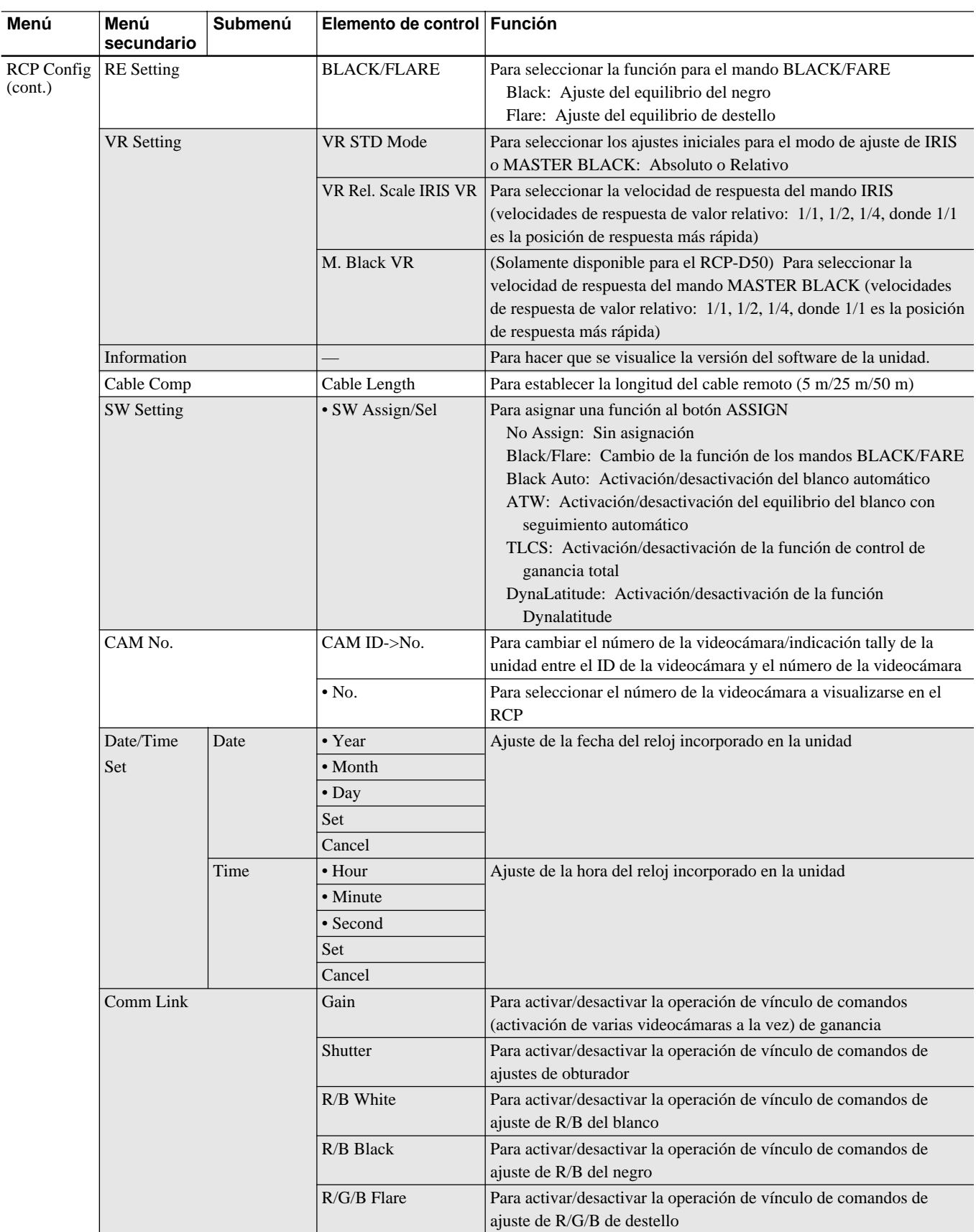

## **Menu Configuration and Basic Menu Operations**

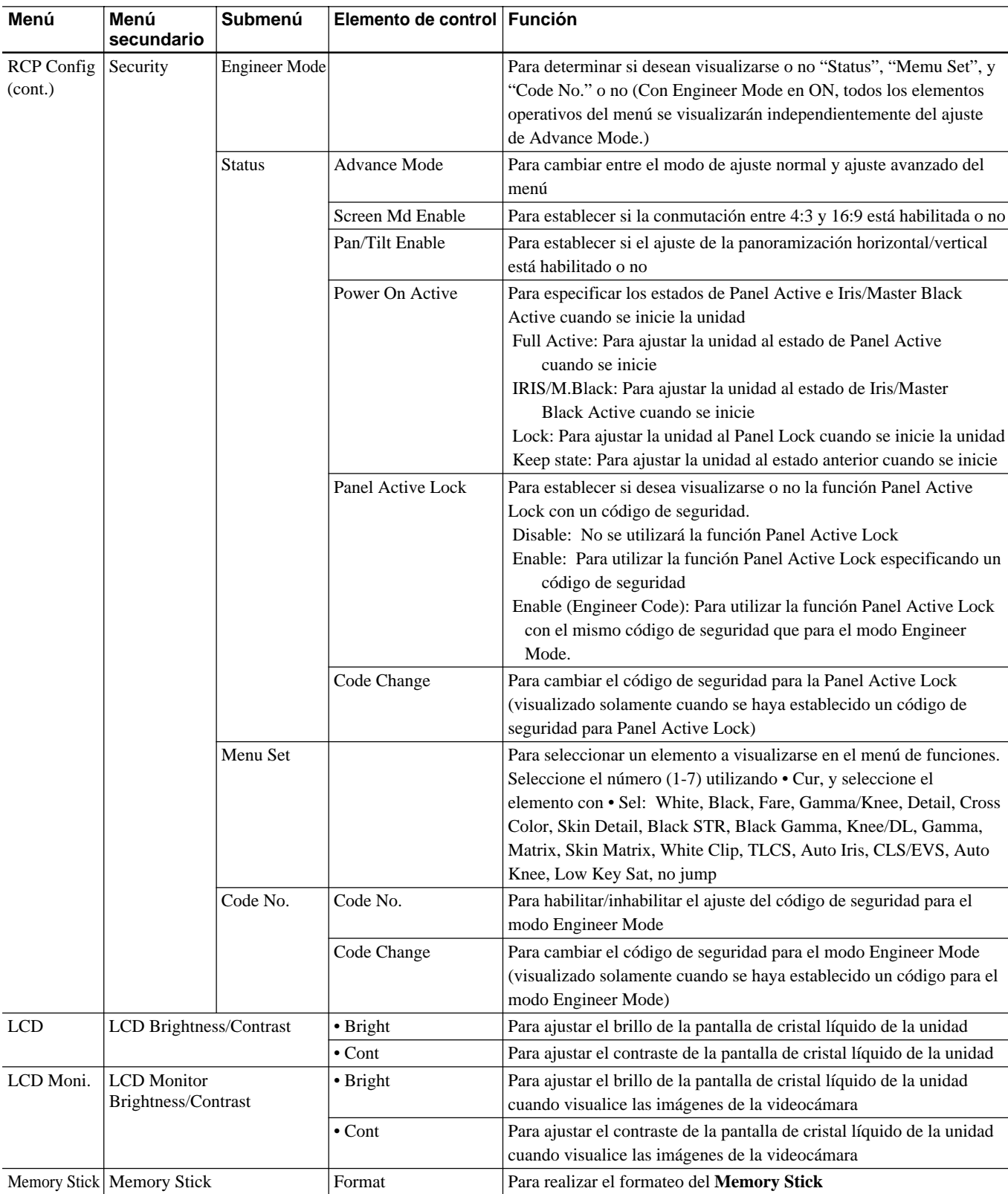

Los elementos "Status" "Menu Set" y "Code No." Solamente se visualizarán en el modo Engineer Mode.

## <span id="page-36-0"></span>**Elementos de los menús con las videocámaras de la serie DXC-637**

Los elementos visualizados diferirán dependiendo de si al unidad está en el modo de Ajuste avanzado o en el modo de Ajuste normal. Para operar videocámaras de la serie DXC-637 desde esta unidad, será necesario conectar la videocámara y esta unidad a través de la CCU-TX7.

Los elementos sombreados ( $\Box$ ) de la tabla siguiente solamente se visualizarán en el de mode de Ajuste avanzado. El cambio entre el modo de Ajuste normal y el modo de Ajuste avanzado se realiza en Security (Status) de RCP Config del menú OTHERS Menu.

## **Menú Paint (con la serie DXC-637)**

El menú Paint se compone de las páginas 1 a 3.

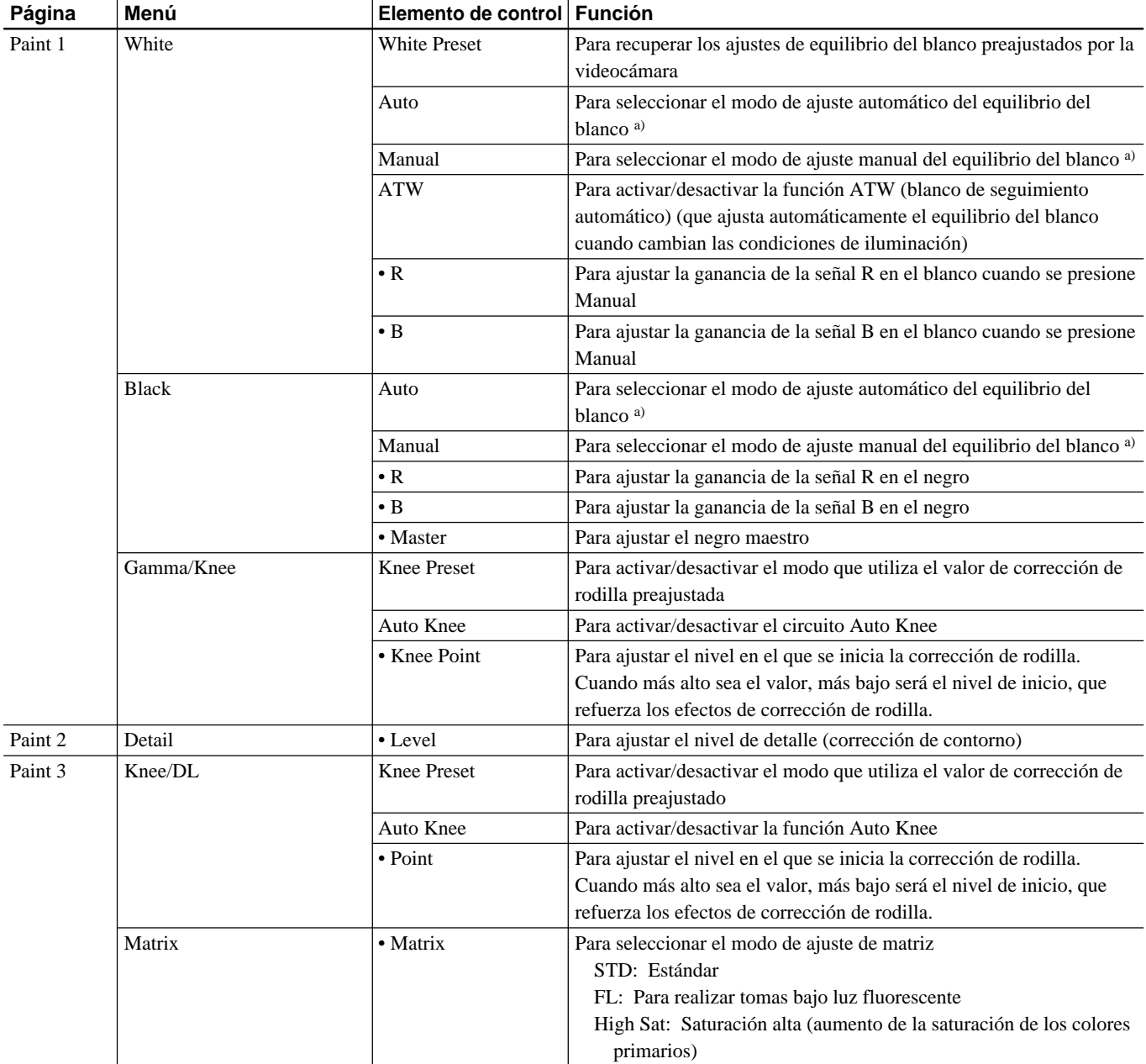

a) El ajuste Auto/Manual para Black está sincronizado con el de White.

## **Menú Function (con la serie DXC-637)**

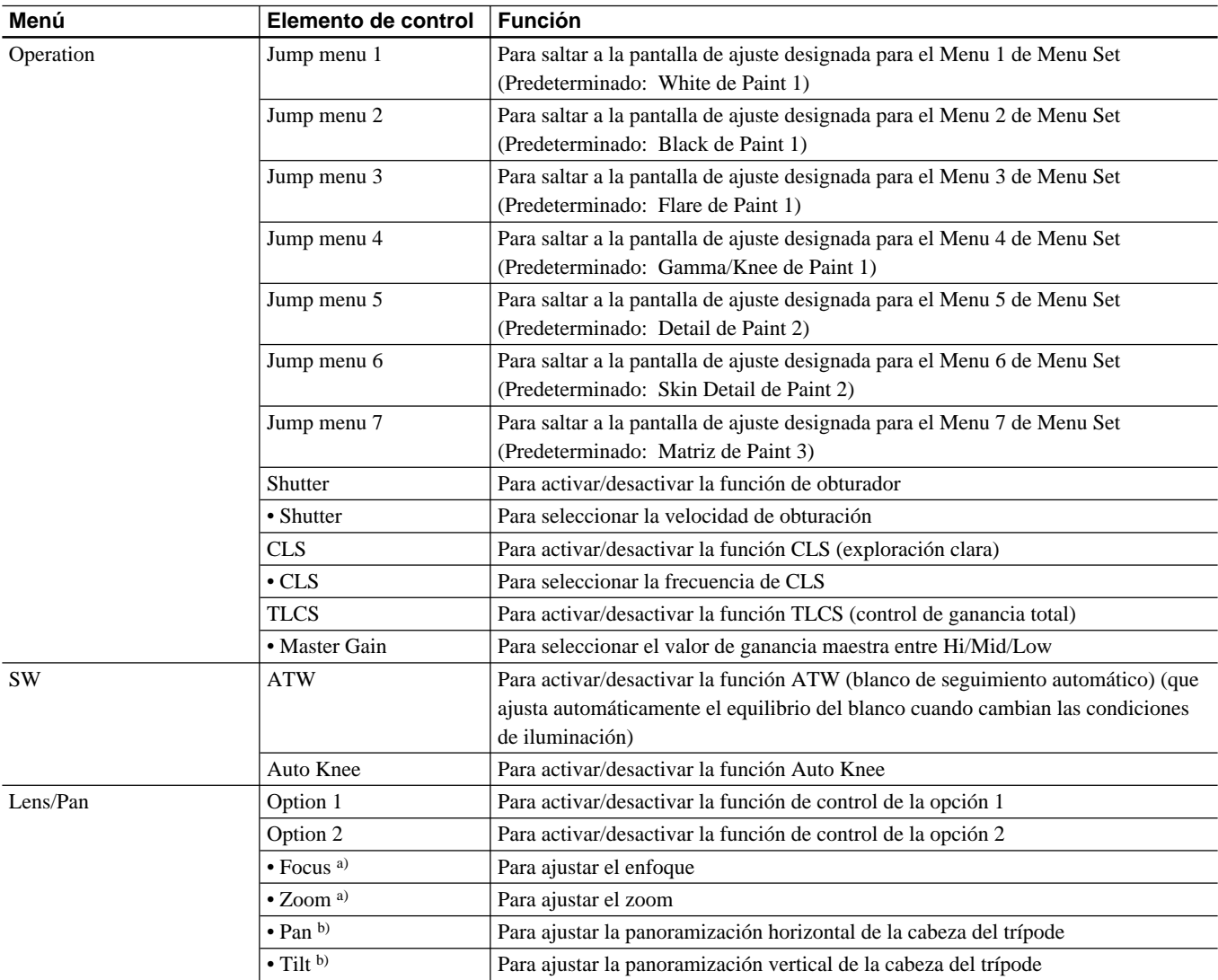

El submenú "Menu Set" podrá seleccionarse con Security de RCP Config del menú OTHERS Menu.

El elemento "Lens/Pan" se visualizará cuando Pan/Tilt Enable esté ajustado a ON con Security de RCP Config del menú OTHERS Menu.

a) Para controlar el objetivo desde esta unida, se requerirán la unidad servo de zoom de enfoque, y la unidad de interfaz para adaptador para cámara y objetivo opcionales.

b) Para controlar la cabeza del trípode desde esta unidad, se requerirán una cabeza de trípode eléctrica, y la unidad de interfaz para adaptador para cámara y cabeza de trípode opcionales.

## **Menú OTHERS Menu (con la serie DXC-637)**

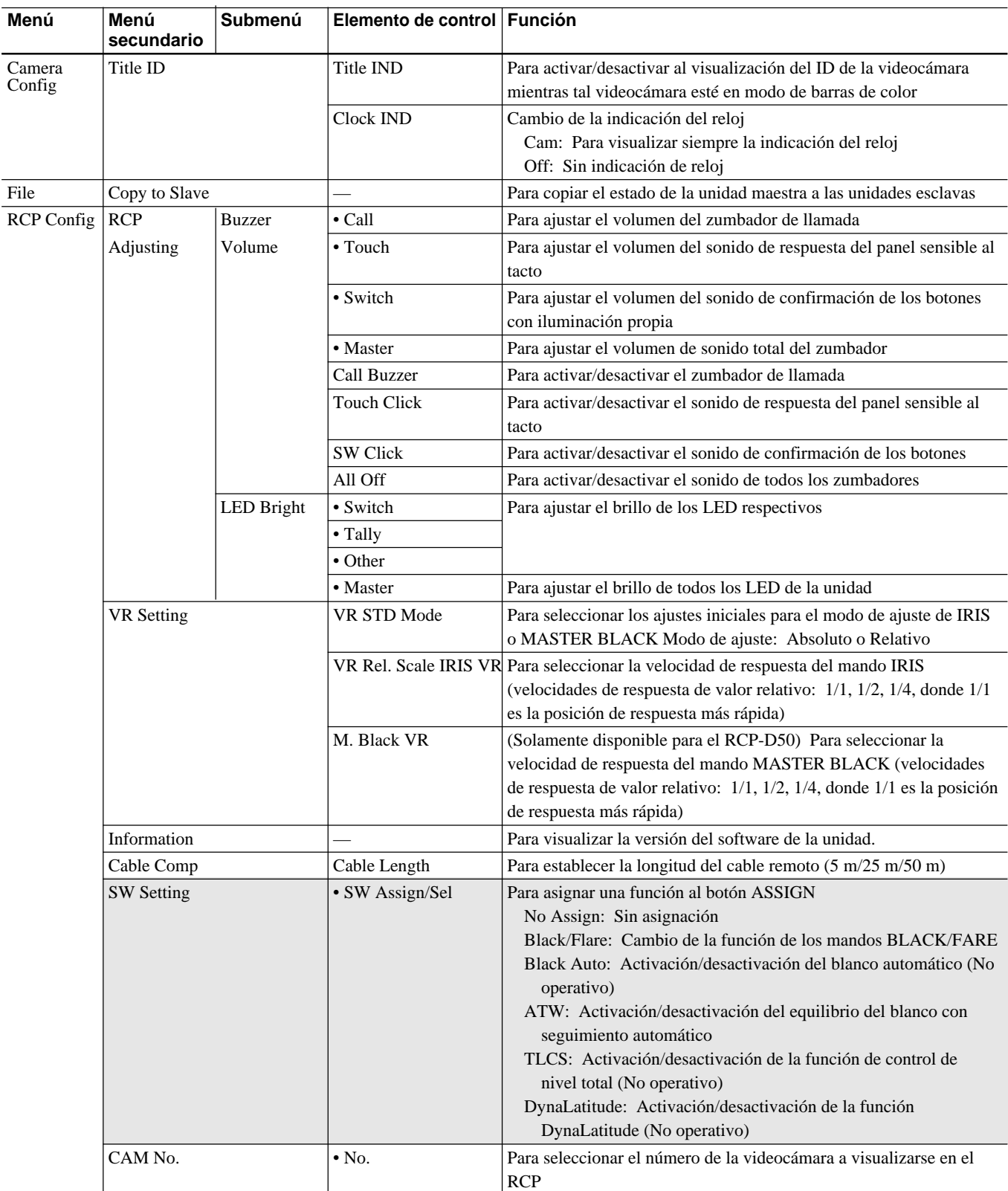

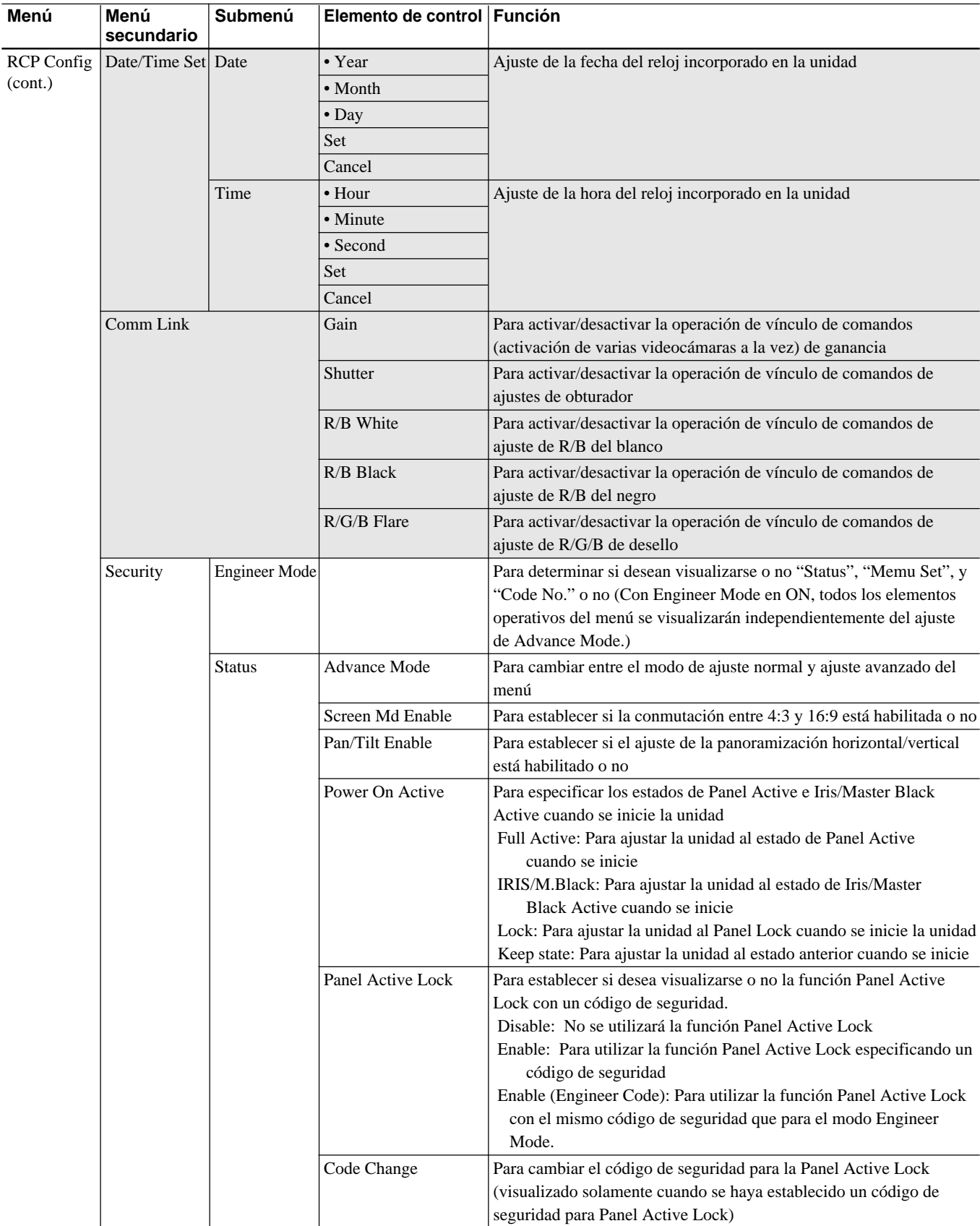

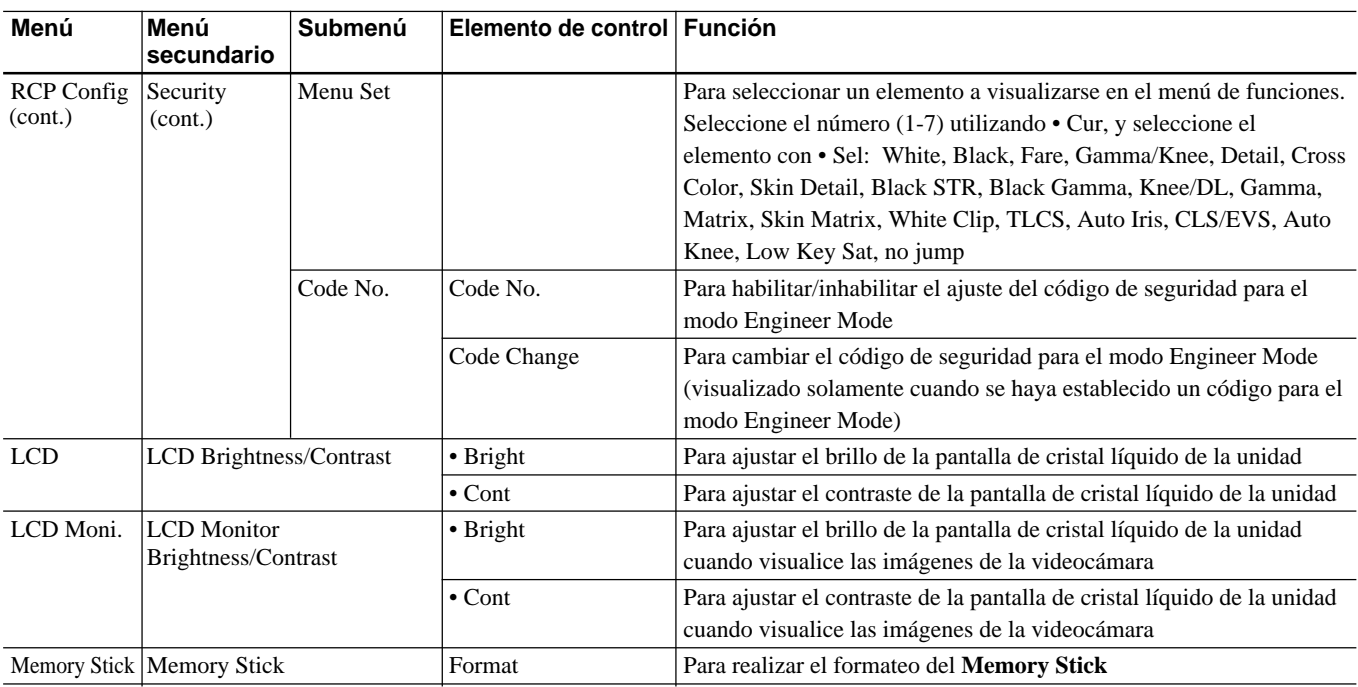

Los elementos "Status" "Menu Set" y "Code No." Solamente se visualizarán en el modo Engineer Mode.

## <span id="page-41-0"></span>**Ajuste de las condiciones de operación de la RCP-D50/D51**

Utilizando el menú RCP Config. o la visualización de ajuste de la pantalla de cristal líquido, usted podrá ajustar el reloj incorporado de la RCP-D50/D51 y ajustar varis condiciones de la RCP-D50/D51, como el volumen del sonido del zumbador de alarma y el brillo de los indicadores y la pantalla de cristal líquido.

## **Para hacer que se visualice el menú RCP Config./visualización de ajustes de la pantalla de cristal líquido**

Realice lo siguiente:

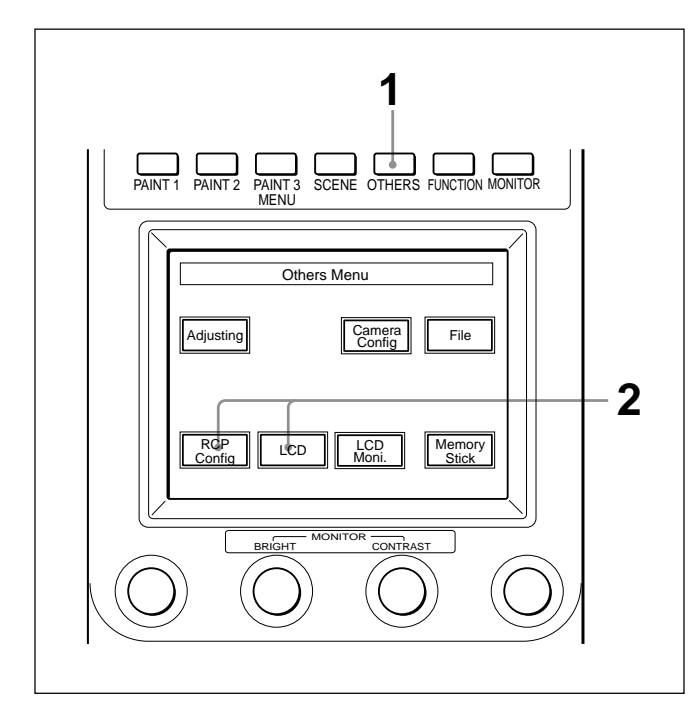

**1** Presione y haga que se encienda el botón OTHERS del bloque de operación de menús.

Aparecerá el menú OTHERS Menu.

**2 Para hacer que se visualice el menú RCP Config. Menu,** presione [RCP Config].

Aparecerá el menú RCP Config. Menu

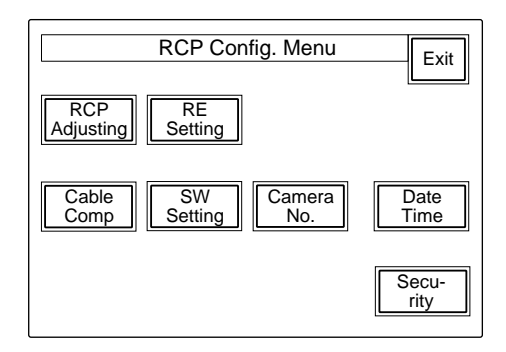

**Para obtener al visualización de ajustes de la pantalla de cristal líquido,** presione [LCD].

Aparecerá la visualización de ajustes de la pantalla de cristal líquido (*página 45*).

## **Ajuste del reloj incorporado**

El RCP-D50/D51 posee un reloj incorporado para grabar la fecha y la hora de almacenamiento de archivos de referencia y de escenas en **Memory Sticks**.

Para ajustar el reloj, realice lo siguiente:

- **1** Presione el botón OTHERS del bloque de operación de menús para hacer que se visualice el menú OTHERS Menu en la pantalla de cristal líquido, y después presione [RCP Config] para invocar el menú de archivos para invocar el menú RCP Config. Menu.
- **2** Ajuste el menú al modo de ajuste avanzado.
	- **1)**Presione [Security] del menú RCP Config. Menu.
	- **2)**Presione y resalte [Engineering Mode].

Se visualizarán los botones [Status], [Menu Set], y [Code No.].

**3)**Presione [Status].

Aparecerá el menú Security Status.

- **4)**Presione [Adance Mode].
- **3** Presione [Date/Time] del menú RCP Config. Menu.

En el menú Date Time Set Menu aparecerá el ajuste actual.

<span id="page-42-0"></span>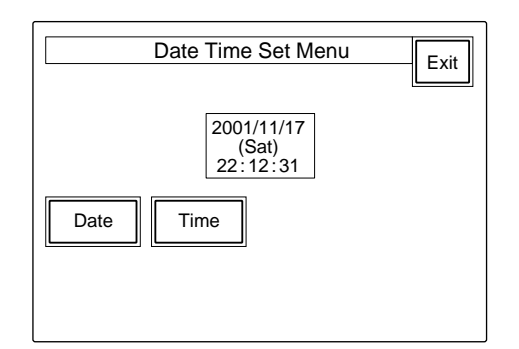

**4** Para ajustar la fecha:

**1)** Presione y haga que se encienda [Date].

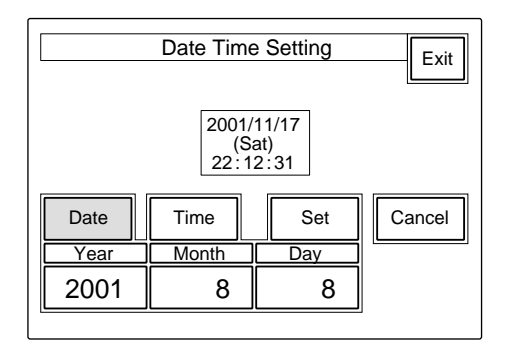

**2)** Ajuste el año, el mes, y el día con los tres mandos de control de la izquierda.

**3)** Presione [Set].

La fecha entrará en validez. Para reanudar el ajuste anterior, presione [Cancel] en vez de [Set].

**5** Para ajustar la hora:

**1)** Presione y haga que se encienda  $\overline{\text{Time}}$ .

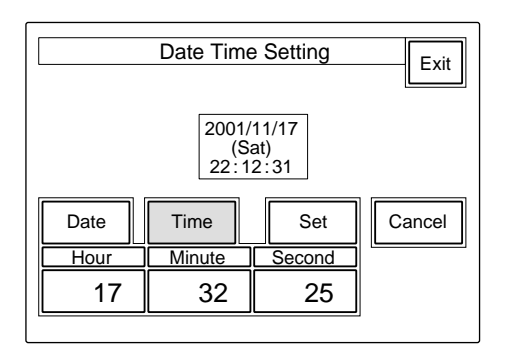

- **2)** Ajuste la hora, los minutos, y los segundos con los tres mandos de control de l izquierda.
- **3)** Presione [Set] al oír una señal horaria.

La hora entrará en validez.

Para reanudar el ajuste anterior, presione **Cancel** en vez de [Set].

## **Cuando finalice el ajuste del reloj**

Presione **Exit** para salir del menú.

## **Ajuste del sonido del zumbador**

En el RCP-D50/D51 sonará un zumbador cuando reciba una señal de llamada o se accione un panel de control.

Cuando lo requiera, usted podrá activar/desactivar el zumbador o ajustar el volumen del sonido. Para ajustar el zumbador, realice lo siguiente:

**1** Presione **RCP** Adjusting del menú RCP Config. Menu.

Aparecerá el menú de ajuste del RCP.

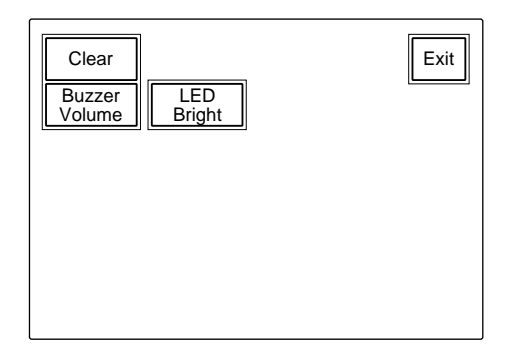

**2** Presione y haga que se encienda [Buzzer Volume].

La mitad inferior del panel pasará a ser la visualización de ajuste del volumen del zumbador.

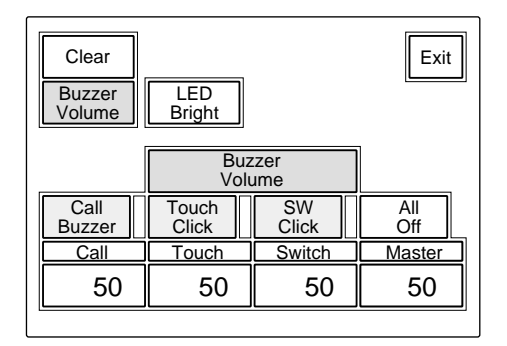

**3** Ajuste los niveles con los mandos de control correspondientes (50 es el valor estándar para todos los elementos).

<span id="page-43-0"></span>**Call:** Volumen de sonido del zumbador cuando se recibe una señal de llamada

**Touch:** Volumen de sonido del zumbador cuando

**Switch:** Volumen de sonido del zumbador cuando se acciona un botón del panel.

El volumen maestro podrá ajustarse con el mando de control del extremo derecho (Master).

#### **Para activar/desactivar independientemente los zumbadores**

Presione el botón correspondiente. Cuando esté encendido, el zumbador estará activado.

- [Call Buzzer]**:** Para el sonido del zumbador cuando se recibe una señal de llamada
- [Touch Click]**:** Para el sonido del zumbador cuando se acciona un botón visualizado en un menú.
- [SW Click]**:** Para el sonido del zumbador cuando se acciona un botón del panel.

## **Para desactivar todos los zumbadores**

Presione y haga que se encienda [All Off].

## **Cuando haya finalizado el ajuste**

Presione **Exit** para salir del menú.

## **Ajuste del brillo de los LED**

Usted podrá ajustar el brillo de los LED de los botones del panel y la ventana de número de videocámara/ indicación tally.

Para ajustar el brillo, realice lo siguiente.

- **1** Presione [RCP Adjusting] del menú RCP Config. Menu para hacer que se visualice el menú de ajuste del RCP.
- **2** Presione y haga que se encienda [LED Bright].

La mitad inferior del panel pasará a ser la visualización de ajuste del brillo de los LED.

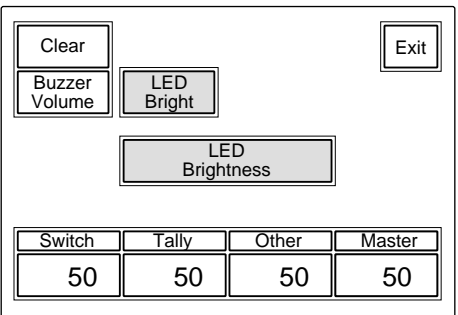

**3** Ajuste el brillo con los mandos de control correspondientes (50 es el valor estándar para todos los elementos).

- **Switch:** Brillo de los LED incorporados en los botones de control
- **Tally:** Brillo de los LED incorporados de la ventana del número de videocámara/indicación tally
- **Other:** Brillo de otros LED indicadores/lámparas, incluyendo el indicador del negro maestro y el indicador de número f

El brillo maestro podrá ajustarse con el mando de control del extremo derecho (**Master**).

## **Cuando haya finalizado el ajuste**

Presione **Exit** para salir del menú.

## **Cambio de las funciones de los codificadores giratorios**

Usted podrá cambiar las funciones de los mandos de control BLACK/FLARE. Realice lo siguiente:

**1** Presione [RE Setting] del menú RCP Config. Menu para obtener la visualización de ajuste de Rotary Encoder Setting.

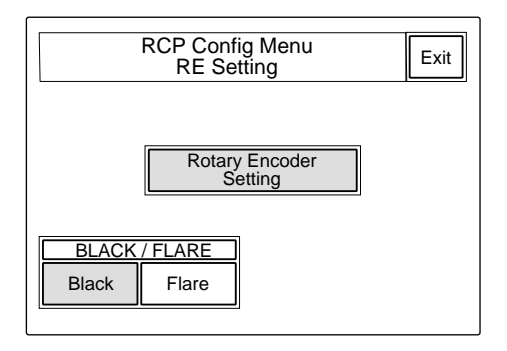

**2** Para cambiar la función de los mandos de control BLACK/FLARE, presione [Black] o [Flare] en la forma deseada.

**Cuando haya finalizado el ajuste**

Presione **Exit** para salir del menú.

## <span id="page-44-0"></span>**Ajuste del brillo/contraste de la pantalla de cristal líquido**

Usted podrá ajustar el brillo y el contraste de visualización del bloque de control de menús. Realice lo siguiente:

**1** Presione [LCD] del menú OTHERS Menu para obtener la visualización de LCD Brightness/ Contrast.

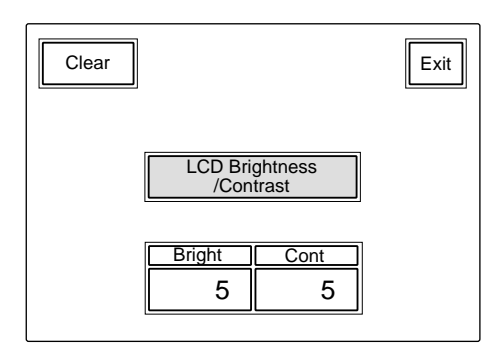

**2** Ajuste **Bright** y **Cont** (5 es el valor estándar para ambos elementos).

#### **Para ajustar el brillo y el contraste para operación de las imágenes de la videocámara**

- **1** Presione [LCD Moni.] del menú OTHERS Menu para obtener la visualización de LCD Monitor Brightness/Contrast.
- **2** Ajuste **Bright** y **Cont** (5 es el valor estándar para ambos elementos).

## **Cuando haya finalizado el ajuste**

Presione **Exit** para salir del menú.

## **Asignación de una función al botón ASSIGN**

Usted podrá asignar una función al botón ASSIGN. Tenga en cuenta que las funciones asignables dependerán de la videocámara conectada. Realice lo siguiente:

**1** Presione el botón OTHERS del bloque de operación de menús para hacer que se visualice el menú OTHERS Menu en la pantalla de cristal

líquido, y después presione [RCP Config] para invocar el menú de archivos para invocar el menú RCP Config. Menu.

- **2** Ajuste el menú al modo de ajuste avanzado.
	- **1)** Presione [Security] del menú RCP Config. Menu.
	- **2)** Presione y resalte [Engineering Mode].

Se visualizarán los botones [Status], [Menu Set], y [Code No.].

**3)** Presione [Status].

Aparecerá el menú Security Status.

- **4)** Presione [Adance Mode].
- **3** Presione **[SW Setting]** del menú RCP Config. Menu para obtener la visualización de SW Setting.

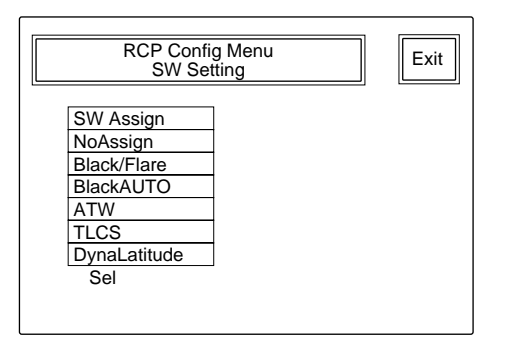

**4** Gire el segundo mando de control desde al izquierda (**Sel**) para resaltar la función que desee asignar.

**NoAssign (predeterminado):** Sin asignación **Black/Flare:** Cambio de la función de los mandos BLACK/FLARE

- **Black AUTO:** Activación/desactivación de del blanco automático
- **ATW:** Activación/desactivación del equilibrio del blanco de seguimiento automático
- **TLCS:** Activación/desactivación del control de nivel total
- **DynaLatitude:** Activaciónn/desactivación de la función DynaLatitude

## **Nota**

Algunas funciones pueden no trabajar, dependiendo de la videocámara conectada.

#### **Cuando haya finalizado la asignación**

Presione **Exit** para salir del menú.

## <span id="page-45-0"></span>**Especificación de los códigos de seguridad**

Usted podrá autorizar a personas específicas a que ajusten el menú al modo Engineer Mode, a fin de que utilicen este panel, y ajusten el iris y el negro maestro especificando un código de seguridad.

## **Bloqueo del modo Engineer Mode con un código de seguridad**

- **1** Presione el botón OTHERS del bloque de operación de menús de forma que se visualice el menú OTHERS Menu en la pantalla de cristal líquido, y después presione [RCP Config] para invocar el menú RCP Config. Menu.
- **2** Ajuste el menú al modo Engineer Mode.
	- **1)** Presione [Security] del menú RCP Config. Menu.
	- **2)** Presione y resalte [Engineer Mode].

Se visualizarán los botones [Status], [Menu Set], y [Code No.].

**3** Presione [Code No.].

Aparecerá la visualización de ajuste del código Security Code.

**4** Presione [Enable].

Ahora aparecerá la visualización de introducción del código Security Code, y se visualizará "Input New Code No.".

**5** Introduzca un código de seguridad y presione [Enter].

Utilice  $\boxed{0}$  a  $\boxed{9}$  para introducir el código de seguridad (hasta 8 dígitos).

En la parte superior del cuadro New Code No. aparecerán asteriscos, cada uno representando un dígito del código de seguridad introducido.

Presione [Back Space] para cancelar la introducción anterior, un dígito cada vez.

Cuando presione [Enter], se visualizará el mensaje "Input Again to Confirm".

**6** Vuelva a introducir el código de seguridad, y presione [Enter].

En la parte inferior del cuadro New Code No. aparecerán asteriscos, cada uno representando un dígito del código de seguridad introducido.

Si introduce un código de seguridad incorrecto, se visualizará el mensaje "!!!Code No. NG!!!".

Si ha introducido el código de seguridad correcto, se reanudará la visualización de ajuste del código Security Code con [Enable] resaltado y la adición de [Code Change].

Después de este ajuste, la visualización del código Security Code aparecerá cuando presione Engineer Mode] del menú Security.

## **Liberación del bloqueo del código de seguridad del modo Engineer Mode**

**1** Cuando haya establecido un código de seguridad para el modo Engineer Mode, manéjelo de la misma forma que en los pasos **1** a **4** de "Bloqueo del modo Engineer Mode con un código de seguridad".

Aparecerá la visualización de introducción del código Security Code.

**2** Introduzca el código de seguridad y presione [Enter].

El bloqueo del código de seguridad se liberará.

**Bloqueo de las operaciones del panel, menú de ajustes del iris/negro maestro con un código de seguridad (Panel Active Lock)**

- **1** Presione el botón OTHERS del bloque de operación de menús de forma que se visualice el menú OTHERS Menu en la pantalla de cristal líquido, y después presione [RCP Config] para invocar el menú RCP Config. Menu.
- **2** Ajuste el menú al modo Engineer Mode.
	- **1)** Presione [Security] del menú RCP Config. Menu.

**2)**Presione y resalte [Engineer Mode].

Se visualizarán los botones [Status], [Menu Set], y [Code No.].

**3** Presione [Status].

Aparecerá el menú Security Status.

**4** Presione  $\triangleright$  para hacer que se visualice la segunda página, y presione [Enable].

Aparecerá la visualización de introducción del código Security Code. (Si presione **Enable (ENG Code)**, se registrará el mismo código de seguridad que el del modo Engineer Mode para Panel Active Lock.)

**5** Opere de la misma forma que en los paso **5** y **6** de "Bloqueo del modo Engineer Mode con un código de seguridad".

Se reanudará el menú Security Status con [Enable] resaltado y la adición de [Code Change].

Después de este ajuste, si mantiene presionado el botón PANEL ACTIVE durante más de 2 segundos, se visualizará el mensaje "!!!Panel Locked!!!", y el panel se bloqueará.

Cuando el panel esté bloqueado, cuando presione el botón PANEL ACTIVE o IRIS/M. BLACK, aparecerá la visualización de introducción del código Security Code.

Si no introduce el código de seguridad correcto, el bloqueo no se liberará.

## **Notas**

- Si no ha establecido código de seguridad para el modo Engineer Mode, no se visualizará [Enable (ENG Code).
- Cuando el panel esté bloqueado con un código de seguridad, el bloqueo del panel no se liberará aunque desconecte la alimentación de esta unidad. El bloqueo del panel se liberará cuando seleccione el modo Engineer Mode.
- Cuando el panel esté bloqueado con un código de seguridad, en el menú OTHERS Menu solamente podrá seleccionar Security de ECP Config.
- Si especifica un código de seguridad solamente para Panel Active Lock sin establecer código de seguridad para el modo Engineer Mode, el modo Engineer Mode también se bloqueará con el código de

seguridad para Panel Active Lock cuando se bloquee el panel.

## **Inhabilitación del código de seguridad para Panel Active Lock**

**1** Cuando haya habilitado Panel Active Lock, opere de la misma forma que en los pasos **1** a **3** de "Bloqueo de las operaciones del panel, menú de ajustes del iris/negro maestro con un código de seguridad (Panel Active Lock)".

Aparecerá la visualización de introducción del código Security Code.

**2** Presione ► para hacer que se visualice la segunda página, y presione [Disable].

El código de seguridad se inhabilitará.

## **Cambio de un código de seguridad**

**1** Presione [Code Change] en la visualización de establecimiento del código Security Code.

Aparecerá la visualización de introducción del código Security Code y se visualizará el mensaje "Input Old Code No.".

**2** Introduzca el código de seguridad actual y presione [Enter].

En el cuadro Old Code No. aparecerán asteriscos, cada uno representando un dígito del código de seguridad introducido.

Cuando presione [Enter], aparecerá el mensaje "Input New Code No.".

**3** Introduzca el nuevo código de seguridad y presione [Enter].

Se visualizará el mensaje "Input Again to Confirm".

**4** Vuelva a introducir el nuevo código de seguridad y presione [Enter].

El nuevo código de seguridad pasará a tener validez.

## **Nota**

Si no había establecido código de seguridad, no se visualizará [Code Change].

## **Si se olvidó del (de los) código(s) de seguridad**

**1** Desconecte la alimentación de la unidad, y vuelva a conectarla manteniendo presionados los botones MASTER y CLOSE.

Aparecerá la visualización de confirmación de cancelación del código de seguridad.

2 Presione  $OR$ .

Se visualizará el mensaje "Code No. cleared", y los ajustes del código de seguridad se cancelarán.

<span id="page-48-0"></span>Esta unidad puede funcionar con dos tipos de archivos: archivos de escenas y archivos de configuración, Los datos de ajuste de las videocámaras pueden registrarse como archivos de escenas o archivos de

configuración e invocarse cuando se requieran. En la tabla siguiente se muestran los elementos de ajuste que pueden registrarse como cualquiera de los archivos.

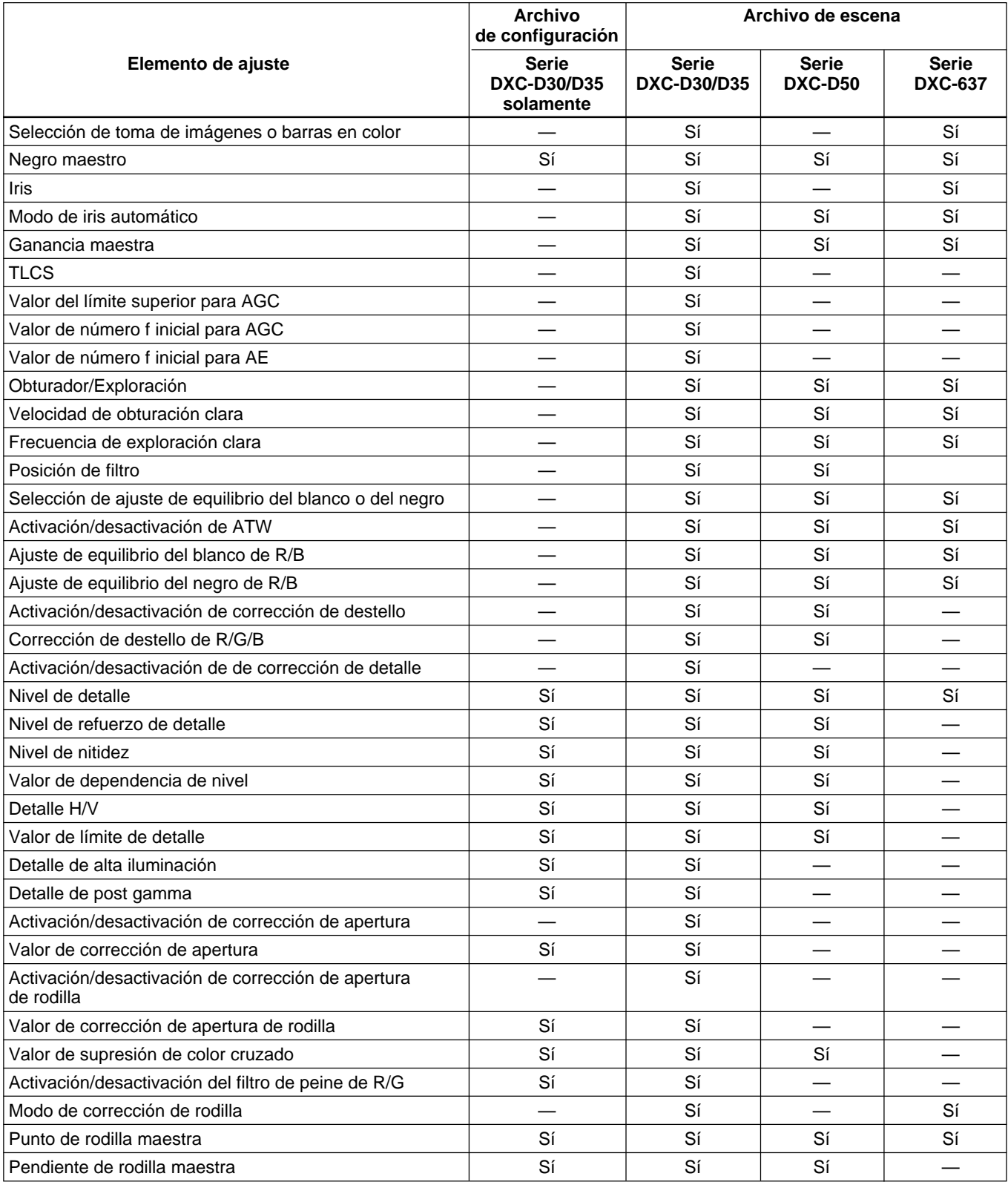

## **Operaciones con archivos**

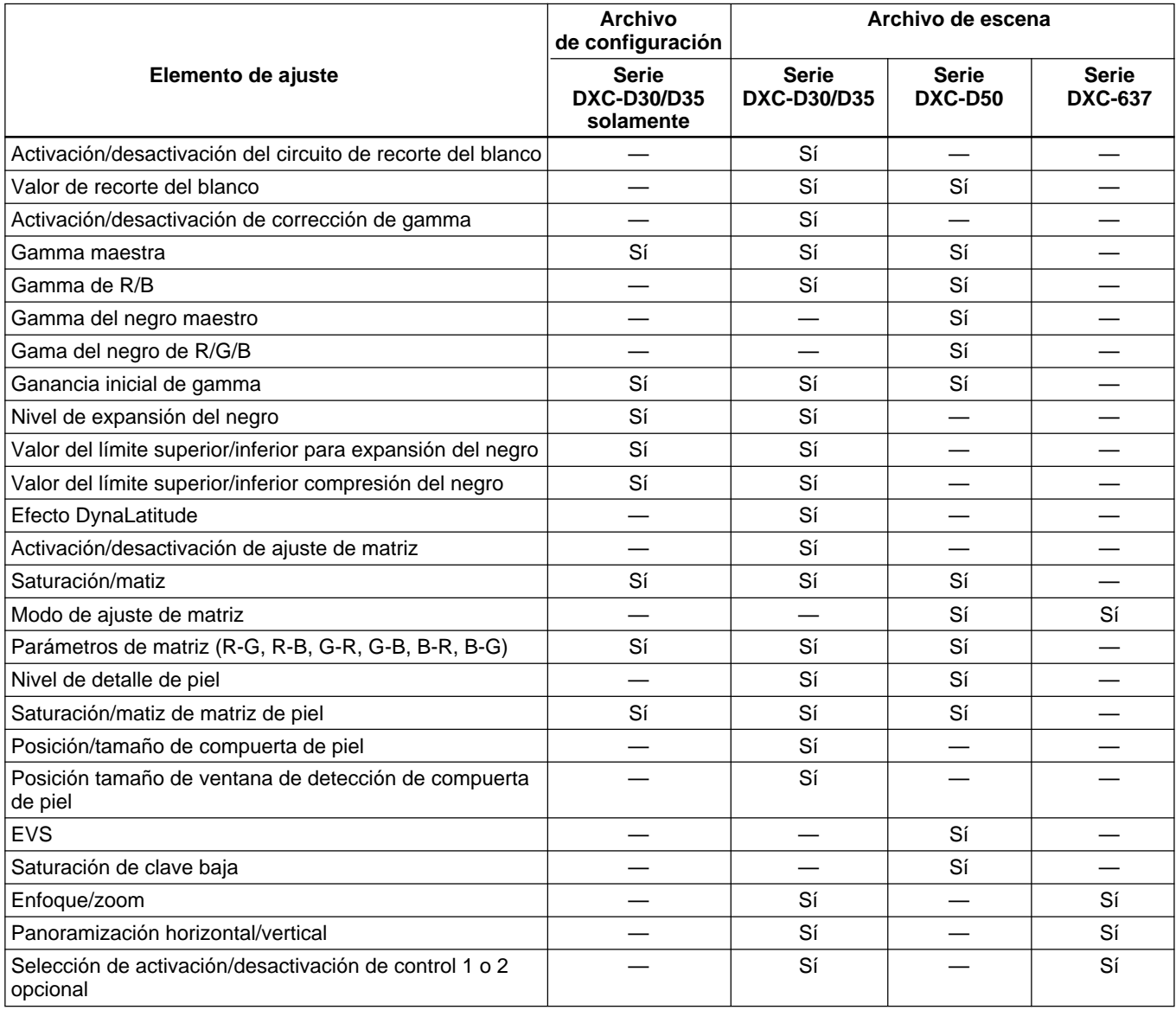

## <span id="page-50-0"></span>**Operación de archivos de escenas**

Los archivos de escenas se almacenan en la memoria de esta unidad. (o de la videocámara cuando esté utilizando una videocámara de la serie DXC-D50) Entre los elementos indicados en la tabla de las páginas 49 y 50, los ajustes para los elementos que tengan "Sí" en la columna de Archivo de escena, podrán almacenarse como un archivo de escena. Podrán registrarse hasta 20 escenas e invocarse cuando se requieran. Para registrar o invocar archivos de escenas, utilice el menú de operación de Archivos de escenas.

## **Registro de un archivo de escena**

Utilice el menú de operación Scene Files para almacenar un archivo de escena de la forma siguiente:

- **1** Realice el ajuste para los elementos de ajuste que posean "Sí" en la columna Archivo de escena de la tabla de las páginas 49 y 50, hasta obtener los valores que desee almacenar.
- **2** Presione el botón SCENE del bloque de operaciones del menú para hacer que se visualice el menú de operación Scene Files en la pantalla de cristal líquido.

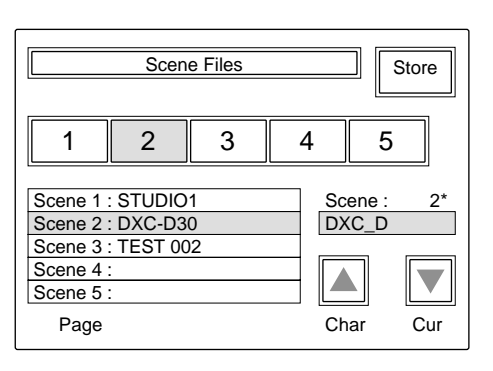

## **3** Presione [Store].

**4** Introduzca un nombre de archivo (hasta ocho caracteres) en el cuadro de introducción de nombre de archivo.

**Movimiento del cursor:** Gire el mando del extremo derecho (**Cur**) hasta que el cursor llegue a la posición en la que desee introducir un carácter.

- **Selección de un carácter:** Gire el segundo mando desde la derecha (**Char**) hasta que aparezca el carácter que desee introducir.
- **5** Presione un botón selector de archivo de escena (1) a 20) correspondiente a la célula de memoria en la que desee almacenar los datos de ajuste.

Si el botón de archivo de escena correspondiente a la célula de memoria en la que desee almacenar datos no se visualiza, presione el botón  $\triangle$  o  $\nabla$  de la posición del extremo derecho. Usted podrá cambiar los botones de archivos de escenas en 5, en el orden de [1] a [5], [6] a [10], [11] a [15], y [16] a [20]. Usted también podrá cambiar los botones uno a uno. Si gira el mando de la posición del extremo izquierdo (**Page**) hacia la derecha, los botones de número mayor se visualizarán uno tras otro. Si gira el mando hacia la izquierda, se visualizarán por turno los números de número menor.

El número de archivo seleccionado se visualizará sobre el cuadro de introducción de nombre de archivo.

## **Invocación de un archivo de escena**

Utilice el menú de operación de Archivos de escenas para invocar un archivo de escena.

- **1** Presione el botón SCENE en el bloque de operaciones de menús de la pantalla de cristal líquido.
- **2** Presione el botón  $\triangle$  o  $\nabla$ , o gire el mando de la posición del extremo derecho (**Page**) hasta que se visualice el botón correspondiente al archivo deseado.
- **3** Presione el botón correspondiente al archivo de escena que desee invocar.

El archivo de escena se invocará, y los ajustes de la videocámara serán reemplazados por los datos del archivo invocado.

## <span id="page-51-0"></span>**Transferencia de archivos de escenas entre la videocámara y un Memory Stick (con la serie DXC-D50)**

Cuando haya conectado una videocámara de la serie DXC-D50, los archivos de escenas registrados podrán almacenarse como un bloque de datos y podrán leerse cuado se requiera.

## **Almacenamiento de archivos de escenas en un Memory Stick**

Realice lo siguiente:

- **1** Inserte el Memory Stick (*consulte la página 58*).
- **2** Presione el botón OTHERS del bloque de operación de menús para hacer que se visualice el menú OTHERS Menu en la pantalla de cristal líquido, y después presione [RCP Config] para invocar el menú de archivos para invocar el menú RCP Config. Menu.
- **3** Ajuste el menú al modo de ajuste avanzado.
	- **1)** Presione [Security] del menú RCP Config. Menu.
	- **2)** Presione y resalte [Engineering Mode].

Se visualizarán los botones [Status], [Menu Set], y [Code No.].

**3)** Presione [Status].

Aparecerá el menú Security Status.

- **4)** Presione [Adance Mode].
- **4** Vuelva al menú OTHERS, y presione [File].
- **5** Presione File Trans.].

Aparecerá la visualización de Scene File Transfer.

**6** Presione  $\overline{CAM}$  -> MS.

Aparecerá una visualización de confirmación.

**7** Presione [Start].

Los archivos de escenas registrados se transferirán al **Memory Stick**.

#### **Cuando finalice la transferencia**

Aparecerá el mensaje de terminación "COMPLETED".

### **Lectura de archivos de escenas de un Memory Stick**

Realice lo siguiente:

- **1** Inserte un **Memory Stick** (*consulte la página 58*).
- **2** Realice la misma operación que para almacenar archivos hasta que aparezca la visualización de Scene File Transfer.
- **3** Presione [MS -> CAM].

Aparecerá una pantalla de confirmación.

**4** Presione [Start].

Los archivos de escenas se transferirán del **Memory Stick** a la videocámara conectada.

#### **Cuando finalice la transferencia**

Aparecerá el mensaje de terminación "COMPLETED".

## <span id="page-52-0"></span>**Operación de archivos de configuración (para la serie DXC-D30/D35 solamente)**

Entre los elementos indicados en la tabla de las páginas 49 y 50, los ajustes para los elementos que tengan "Sí" en la columna Archivo de configuración, podrán almacenarse como un archivo de configuración en la memoria de la videocámara. Además de los cinco archivos (PRESET 1 a PRESET 5) ya registrados en la videocámara, podrán registrarse tres más (USER 1 a USER 3) e invocarse cuando se requieran.

Para registrar o invocar archivos de configuración, utilice la visualización de operación de Archivos de configuración.

## **Registro de un archivo de configuración**

- **1** Presione el botón OTHERS del bloque de operación de menús para hacer que se visualice el menú OTHERS Menu en la pantalla de cristal líquido, y después presione [File] para invocar el menú de archivos.
- **2** Presione [Setup File].

Aparecerá la visualización de Setup Files.

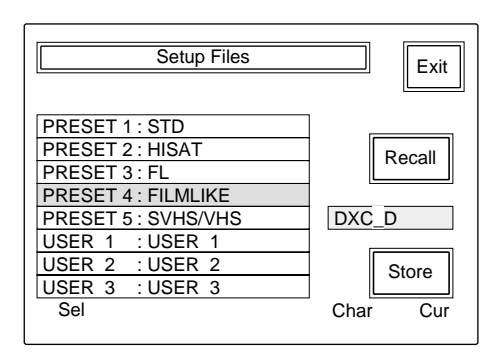

- **3** Gire el mando de la posición del extremo izquierdo (**Sel**) para seleccionar el archivo, entre USER 1 a USER 3 (archivos de registro del usuario 1–3 ), de la lista en el que desee registrar datos.
- **4** Introduzca un nombre de archivo (hasta ocho caracteres) en el cuadro de introducción de nombre de archivo.
- **Movimiento del cursor:** Gire el mando del extremo derecho (**Cur**) hasta que el cursor llegue a la posición en la que desee introducir un carácter.
- **Selección de un carácter:** Gire el segundo mando desde la derecha (**Char**) hasta que aparezca el carácter que desee introducir.

## **5** Presione [Store].

Los ajustes actuales de la videocámara se almacenarán como un archivo de configuración con el nombre introducido en el paso **4**, y tal nombre se visualizará en la lista.

### **Invocación de un archivo de configuración**

**1** Invoque la visualización de operación de Archivos de configuración, y después gire el mando de la posición del extremo izquierdo (Sel) para seleccionar el archivo que desee invocar entre PRESET 1 a PRESET 5 (archivos preajustados 1– 5) y USER 1 a USER 3 (archivos de registro del usuario 1–3) de la lista.

## **2** Presione [Recall].

El archivo seleccionado se invocará, y los ajustes de la videocámara serán reemplazados por los datos del archivo invocado.

## <span id="page-53-0"></span>**Corrección de detalle de piel/Ajuste de matriz de piel (para la serie DXC-D30/D35/D50 solamente)**

Las funciones de detalle de piel y de matriz de piel pueden ajustar el nivel de detalle y la matriz (saturación y matiz) de un área de compuerta de piel seleccionada (área designada mediante gama de color). Después de haber seleccionado el área, podrá utilizarse como objetivo tanto para la corrección de detalle de piel como para el ajuste de matriz de piel, y la activación de cada función podrá realizarse independientemente.

## **Selección del área de compuerta de piel**

Normalmente utilice el botón SKIN DTL SETUP del bloque AUTO SETUP para designar automáticamente la posición de compuerta de piel (color objetivo).

**1** Press and light the SKIN DTL SETUP button (ON).

En el visor de la videocámara aparecerá la ventana que muestra la compuerta de piel y al área objetivo.

Usted también podrá ver la compuerta de piel con una imagen de salida a través del conector PIX de la CCU.

**2** Presione el botón START.

La compuerta de piel se designará automáticamente.

Cuando utilice una videocámara de la serie DXC-D30/ D35, podrá ajustar manualmente la posición de compuerta de piel en el menú Paint.

## **Realización de la corrección del detalle de piel**

Mediante la corrección de detalle de piel, usted podrá reducir el nivel de detalle del área de compuerta de piel a un nivel de detalle fuera del área.

- **1** Presione y haga que se encienda el botón SKIN DETAIL.
- **2** Seleccione [Skin Detail] en el menú Paint 2.
- **3** Ajuste el nivel de corrección de detalle utilizando el mando de control del extremo izquierdo (Level). **Ajuste del nivel al valor máximo (+99):** El nivel de detalle del área se ajustará al nivel más bajo.

**Ajuste del nivel al valor mínimo (0):** El nivel de detalle del área se ajustará al mismo nivel con el exterior del área. (La misma situación que al desactivar la función de detalle de piel).

Si desconecta la alimentación de la unidad o almacena los ajustes actuales como archivo de escena mientras esté ajustando el nivel de detalle al valor mínimo, la función de detalle de piel se desactivará cuando conecte la alimentación de la unidad o la próxima vez que invoque el archivo de escena.

## **Para almacenar los ajustes de detalle de piel**

Haga que se encienda el botón SKIN DETAIL antes de desconectar la alimentación de la unidad o de almacenar los ajustes como archivo de escena. Si el botón está apagado, los detalles de piel no se almacenarán.

## **Realización del ajuste de matriz de piel**

Siga el procedimiento descrito a continuación para ajustar la matriz (saturación y matiz) del área de compuerta de piel.

- **1** Seleccione [Skin Matrix] en el menú Paint 3.
- **2** Ajuste [Skin Matrix] a ON.
- **3** Ajuste la saturación y el matiz utilizando el mando de control del extremo izquierdo (**Hue**) o el segundo mando de control (**Sat**) desde la izquierda.

La selección de 00 causará la misma situación que el desactivar la función de matriz.

Si desconecta la alimentación de la unidad antes durante la selección de 00, la función de matriz de piel se desactivará cuando conecte la alimentación o la próxima vez que invoque el archivo de escena.

## **Nota**

Cuando utilice la serie DXC-D30, este ajuste no será válido cuando la función de ajuste de matriz esté activa.

## **Para almacenar los ajustes de matriz de piel**

Active las funciones de ajuste de matriz y de ajuste de matriz de piel antes de desconectar la alimentación de la unidad o de almacenar los ajustes como archivo escena. De lo contrario, los ajustes de matriz de piel no se almacenarán.

## <span id="page-54-0"></span>**Conexiones y preparativos**

En un sistema de múltiples videocámaras, la conexión de todas las unidades CCU-TX7 permitirá el que un RCP seleccionado de entre todas las unidades RCP del sistema controle múltiples videocámaras.

Si la unidad seleccionada está ajustada como unidad maestra y el resto como unidades esclavas, los datos de ajuste de la videocámara conectada a la unidad maestra podrán transferirse a otras videocámaras.

#### **Para realizar conexiones entre las unidades CCU-TX7**

Conecte cables RS-232C cruzados (o invertidos) con conectores D-sub de 25 contactos (no suministrados) a los conectores RS-232C de cada CCU para realizar una conexión en cadena de CCU.

*Para más información sobre los cables que pueden utilizarse, consulte a su proveedor Sony.*

### **Notas**

- Es imposible asegurar el que todas las videocámaras puedan establecerse a las mismas condiciones bajo el control de múltiples videocámaras. Los fines de ajuste y la condición actual de cada videocámara pueden causar variaciones en las condiciones de ajuste.
- En un sistema que contenga más de dos tipos de videocámaras, los elementos de ajuste, la gama de ajuste, y la precisión de ajuste disponibles en la operación de múltiples videocámaras se determinan dependiendo de la eficacia de la videocámaras conectada a la unidad maestra.
- Existen dos modos de ajuste: Modo Absoluto y modo Relativo.
- Los ajustes realizados en una unidad esclava solamente serán válidos para la videocámara conectada.

## **Ajuste de una unidad como unidad maestra o esclava**

## **Nota**

Realice el procedimiento siguiente después de haberse cerciorado de que esté conectada la alimentación de todas las videocámaras del sistema. Tenga en cuenta que la ejecución del procedimiento cuando la alimentación de cualquier videocámara esté desconectada puede resultar en fallo.

- **1** Seleccione una unidad RCP como unidad maestra, y presione el botón MASTER. (El botón se encenderá cuado lo presione.)
- **2** Seleccione una unidad RCP (o más) como unidad esclava, y presione el botón SLAVE. (El botón se encenderá cuado lo presione.)

## **Ajuste del iris/Negro maestro de múltiples videocámaras a la vez**

Para los ajustes del iris y el negro maestro, usted podrá utilizar cualquiera de las unidades RCP (la unidad maestra o una esclava) especificada con el botón IRIS/ M.BLACK LINK.

- **1** Seleccione las videocámaras para las que desee ajustar el iris o el negro maestro presionando los botones IRIS/M.BLACK LINK de las unidades RCP conectadas. Los botones se encenderán cuando los presione.)
- **2** Ajuste el iris o el negro maestro en la unidad RCP cuyo botón IRIS/M.BLACK LINK esté encendido.

En videocámaras conectadas a las unidades RCP cuyos botones IRIS/M.BLACK LINK estén encendidos, los ajustes de iris o del negro maestro se realizarán en la misma cantidad y al mismo tiempo (en el modo relativo).

#### **Nota**

La función IRIS/M.BLACK LINK estará inhabilitada duran 5te la transferencia de archivos de escenas.

## <span id="page-55-0"></span>**Transferencia de datos entre múltiples videocámaras**

Los ajustes realizados en la unidad maestra podrán transferirse a las videocámaras conectadas a las unidades esclavas, si pueden registrarse como archivo de escena.

Realice lo siguiente:

- **1** Seleccione [File] del menú Maintenance Menu, y presione [Copy to Slaves].
- **2** Presione [Start].

Se iniciará la transferencia de datos.

Mientras tanto, en todas las demás unidades vinculadas (incluyendo las no seleccionadas como maestra ni esclavas) en la pantalla de cristal líquido se visualizará el mensaje "IN PROGRESS" y se bloquearán todos los botones y mandos.

Cuando finalice la transferencia, en la pantalla de cristal líquido aparecerá el mensaje "COMPLETED". La pantalla de cristal líquido volverá pronto a su estado original.

## **Notas**

- Mientras la transferencia de archivos esté en progreso en una unidad esclava, no transfiera datos de la unidad principal a la unidad esclava. La transferencia de escena fallará.
- El ajuste de maestra/esclava se liberará durante la transferencia de archivos de escenas.

## **Operación de múltiples videocámaras desde una unidad RCP — Vínculo de comandos**

El vínculo de comandos permitirá al RCP seleccionado como unidad maestra el controlar los ajustes de las videocámaras conectadas a las unidades esclavas. Para realizar una operación de vínculo de comandos, active el vínculo de comandos en la visualización de operación Command Link Item de la unidad principal.

## **Nota**

La visualización Command Link Item solamente podrá visualizarse desde el menú RCP Config. Menu en el modo de ajuste Avanzado.

## **Elementos de vínculo de comandos**

- Ajuste de ganancia (modo Absoluto)
- Ajustes de obturador (Modo absoluto)
- Activación/desactivación del obturador
- Activación/desactivación del modo de exploración clara
- Activación/desactivación de la función EVS
- Velocidad de obturación
- Frecuencia de exploración clara
- Ajuste manual del equilibrio del blanco de R/B (modo Relativo)
- Ajuste manual del equilibrio del negro de R/B (modo Relativo)
- Corrección manual de destello de R/G/B (modo Relativo)

## **Notas**

- No realice la operación de vínculo de comandos en un sistema que contenga múltiples videocámaras de diferentes tipos. Si la videocámara conectada a una unidad eslava es de tipo diferente a la conectada a la unidad maestra, el cambio del valor de ganancia en la unidad maestra ajustará el valor de ganancia de la videocámara conectada a la unidad esclava a 0 dB o la posición LOW. La frecuencia de CLS no excede el límite para la videocámara.
- Cuando ajuste el equilibrio del blanco, el equilibrio del negro, y el destello con el vínculo de comandos, seleccione también el modo de ajuste manual para equilibrio del blanco, el equilibrio del negro, y el destello en las unidades esclavas.
- El ajuste de vínculo de comandos de la corrección de destello de R/G/B solamente estará disponible con la serie DXC-D30/D35/D50.

## **Para activar los ajustes de v ínculo de comandos**

**1** Presione el botón OTHERS del bloque de operación de menús para hacer que se visualice el menú OTHERS Menu en la pantalla de cristal líquido, y después presione [RCP Config] para invocar el menú de archivos para invocar el menú RCP Config. Menu.

**2** Ajuste el menú al modo de ajuste avanzado.

- **1)**Presione [Security] del menú RCP Config. Menu.
- 2) Presione y resalte **Engineering Mode**.

Se visualizarán los botones [Status], Menu Set], y Code No.

**3)**Presione [Status] .

Aparecerá el menú Security Status.

- **4)**Presione [Adance Mode] .
- **3** Vuelva al menú RCP Config. Menu, y presione Comm Link.

Se visualizarán los elementos de Command Link Item.

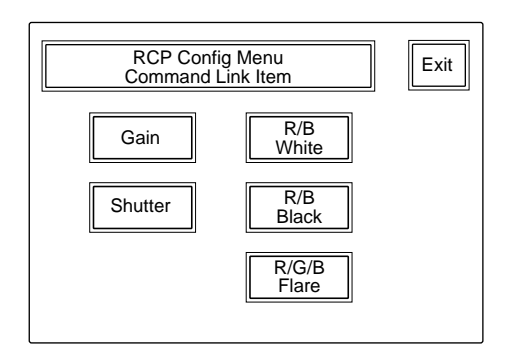

**4** Presione y resalte el botón para cada elemento para el que desee activar el vínculo de comandos.

**5** Presione [Exit] para salir del menú.

Cuando ajuste el elemento para el que desee activar el vínculo de comandos en la unidad maestra, el ajuste pasará a ser válido en las videocámaras conectadas a las unidades esclavas.

## <span id="page-57-0"></span>**Utilización de un Memory Stick**

Cuando inserte un **Memory Stick** en el panel, los datos de archivos podrán almacenarse en el **Memory Stick**, lo que le permitirá compartir datos entre varios RCP.

## **Insertción de un Memory Stick**

Inserte un **Memory Stick** con el lado de la etiqueta hacia la izquierda en la ranura para el **Memory Stick** hasta que chasquee y se encienda la lámpara indicadora en rojo.

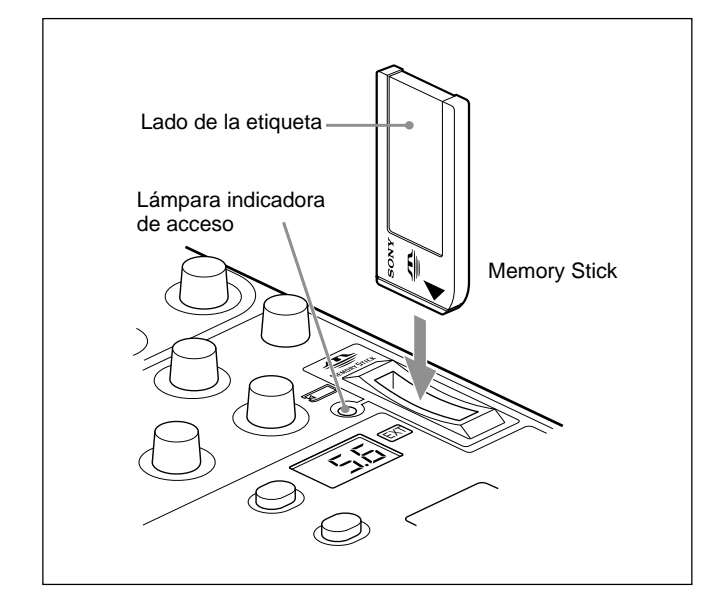

## **Nota**

No inserte/extraiga un **Memory Stick** mientras la lámpara indicadora de acceso esté encendida en rojo.

#### **Para extraer un Memory Stick**

Si empuja el **Memory Stick** insertado, el **Memory Stick** saldrá un poco. Después, tire del **Memory Stick** hacia fuera.

## **Lámpara indicadora de acceso**

La lámpara indicadora de acceso muestra el estado del **Memory Stick**.

**Apagada:** No hay **Memory Stick** insertado.

- **Encendida en verde:** Hay un **Memory Stick** en la ranura. En esta condición, usted podrá extraer de forma segura el **Memory Stick**.
- **Encendida en rojo:** Se están leyendo/escribiendo datos. Si extrae el **Memory Stick** en esta condición, los datos no se garantizarán. Pueden perderse todos los datos.

Le recomendamos hacer una copia de seguridad de los datos importantes.

## **Notas sobre el Memory Stick**

### **Acerca del Memory Stick**

**Memory Stick** es un nuevo medio de grabación en circuito integrado, compacto, portátil, y versátil con una capacidad de datos que sobrepasa la de los disquetes. El **Memory Stick** ha sido especialmente diseñado para intercambiar y compartir datos digitales entre productos compatibles con **Memory Stick**. Como es extraíble, el **Memory Stick** también podrá utilizarse para almacenamiento de datos externos.

## **Tipos de Memory Stick**

Existen dos tipos de **Memory Stick**: "MagicGate Memory Stick", que está equipado con tecnología de protección de derechos de autor, y "Memory Stick" general. Usted podrá utilizar cualquier tipo de **Memory Stick** con su videocámara. Sin embargo, como su videocámara no es compatible con las normas MagicGate, los datos grabados con su videocámara no estarán sometidos a la protección de derechos de autor.

## **Acerca de MagicGate**

MagicGate es una tecnología de protección de derechos de autor que utiliza tecnología de cifrado.

## **Estructura del Memory Stick**

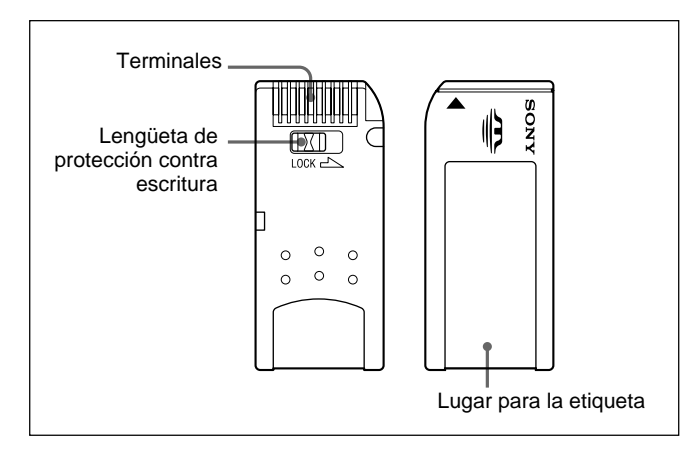

Usted no podrá grabar ni borrar datos cuando la lengüeta de protección contra escritura del **Memory Stick** esté en LOCK.

## **Manejo del Memory Stick**

- Los datos de imágenes pueden dañarse en los casos siguientes:
- Si extrae el **Memory Stick** o desconecta la alimentación mientras la lámpara indicadora de acceso esté encendida en rojo.
- Si utiliza el **Memory Stick** cerca de electricidad estática o campos magnéticos.

Le recomendamos hacer una copia de seguridad de los datos importantes.

- Evite que objetos metálicos o sus dedos entren en contacto con los terminales de la sección de conexión.
- No pegue ningún material que no sea la etiqueta suministrada en el lugar para la misma.
- Peque la etiqueta en el lugar prescrito para ella. Cerciórese de que la etiqueta haya quedado apropiadamente pegada en el lugar para ella.
- No doble, deje caer, ni aplique golpes fuertes al **Memory Stick**.
- No desarme ni modifique el **Memory Stick**.
- No permita que el **Memory Stick** se humedezca.
- No utilice el **Memory Stick** en lugares:
- Extremadamente cálidos, como en un automóvil estacionado al sol
- Situados bajo la luz solar directa
- Muy húmedos o sometidos a gases corrosivos
- Antes de transportar o almacenar un **Memory Stick**, guárdelo en su caja.

• Los **Memory Sticks** del tamaño utilizado con el RDP-D50/D51 pueden no usarse con algunas videocámaras.

Para intercambiar los datos de ajuste con una videocámara a través de un **Memory Stick**, cerciórese de utilizar un **Memory Stick** de un tamaño que pueda usarse tanto con el RCP-D50/D51 como con la videocámara.

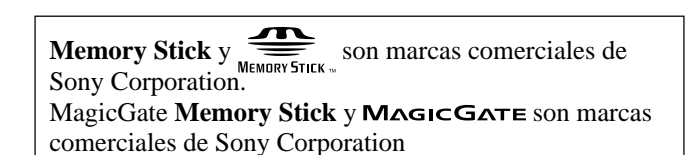

### <span id="page-59-0"></span>**Generales**

Requisitos de alimentación 10,5 a 17 V CC Consumo de energía 4,5 W Longitud del cable 50 m máx. (cuando se utilice un cable CCA-7) Temperatura de funcionamiento 5°C a 40°C Dimensiones (an/al/prf) RCP-D50:  $102 \times 354 \times 126.5$  mm RCP-D51:  $102 \times 354 \times 86,5$  mm Masa RCP-D50: 1,5 kg RCP-D51: 1,3 kg

## **Entradas/salidas**

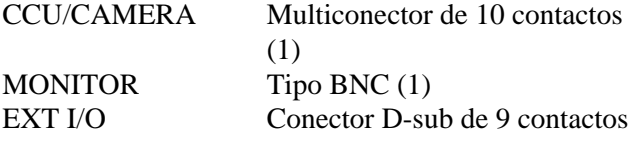

## **Accesorios suministrados**

Cable de control remoto CCA-7-5 (5 m) (1) Manual de instrucciones (1 juego)

## **Accesorios opcionales**

Cable de control remoto CCA-7-5 (5 m) Cable de control remoto CCA-7-25 (25 m) Manual de mantenimiento Memory Stick

El diseño y las especificaciones están sujetos a cambio sin previo aviso.